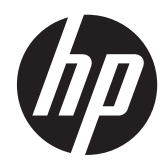

# HP nešiojamasis kompiuteris

Bendrasis vadovas

© "Hewlett-Packard Development Company, L.P." 2012.

AMD yra "Advanced Micro Devices, Inc." prekės ženklas. "Bluetooth" – atitinkamo savininko prekės ženklas, kuriuo pagal licenciją naudojasi "Hewlett-Packard". "Intel" ir "Centrino" yra JAV ir kitose šalyse registruoti bendrovės "Intel Corporation" prekės ženklai. "Java" yra JAV registruotas bendrovės "Sun Microsystems, Inc." prekės ženklas. "Microsoft" ir "Windows" yra JAV registruoti bendrovės "Microsoft Corporation" prekės ženklai.

Čia pateikta informacija gali būti pakeista apie tai nepranešus. Vienintelės produktų ir paslaugų garantijos yra išdėstytos raštiškuose garantijų patvirtinimuose, pateikiamuose su tam tikrais produktais ir paslaugomis. Nė vienas iš išdėstytų dalykų negali būti laikomas papildoma garantija. HP neprisiima atsakomybės už šio dokumento technines ar redagavimo klaidas ar praleidimus.

Pirmasis leidimas: 2012 m. sausio mėn.

Dokumento dalies Nr.: 682530-E21

#### **Produkto informacija**

Šiame bendrajame vadove aprašytos funkcijos, bendros daugumai modelių. Kai kurių funkcijų jūsų kompiuteryje gali nebūti.

Jei norite gauti naujausią šio vadovo informaciją, kreipkitės į palaikymo tarnybą. Informacijos apie palaikymą JAV rasite apsilankę <http://www.hp.com/go/contactHP>. Informacijos apie palaikymą visame pasaulyje rasite apsilankę [http://welcome.hp.com/country/us/en/](http://welcome.hp.com/country/us/en/wwcontact_us.html) wwcontact\_us.html

## **Įspėjimas dėl saugos**

**PERSPĖJIMAS!** Kad sumažintumėte sužeidimų riziką dėl karščio arba kompiuterio perkaitimo, nedėkite kompiuterio ant kelių ir neuždenkite kompiuterio ventiliacijos angų. Kompiuterį dėkite tik ant kieto, plokščio paviršiaus. Žiūrėkite, kad kiti daiktai, pavyzdžiui, prijungiamas spausdintuvas arba minkšti daiktai, pavyzdžiui, pagalvės, patiesalai arba drabužiai neuždengtų ventiliacijos angų. Be to, patikrinkite, ar kompiuteriui veikiant kintamosios srovės adapteris neliečia odos arba minkšto paviršiaus, pavyzdžiui, pagalvių, patiesalų arba drabužių. Kompiuteris ir kintamosios srovės adapteris atitinka vartotojui tinkamos paviršiaus temperatūros apribojimus, nustatytus Tarptautiniame informacinių technologijų įrangos saugos standarte (IEC 60950).

# **Turinys**

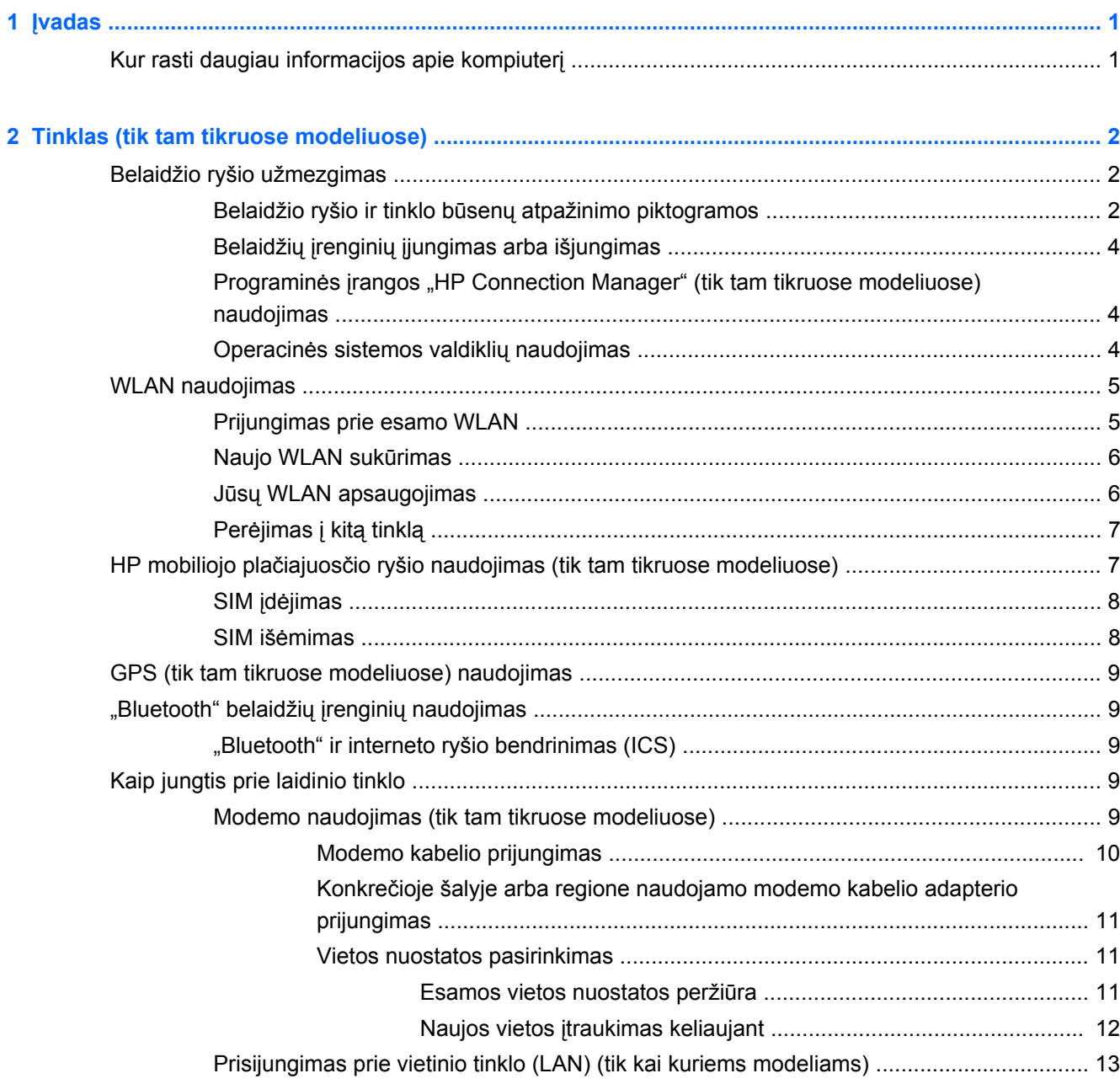

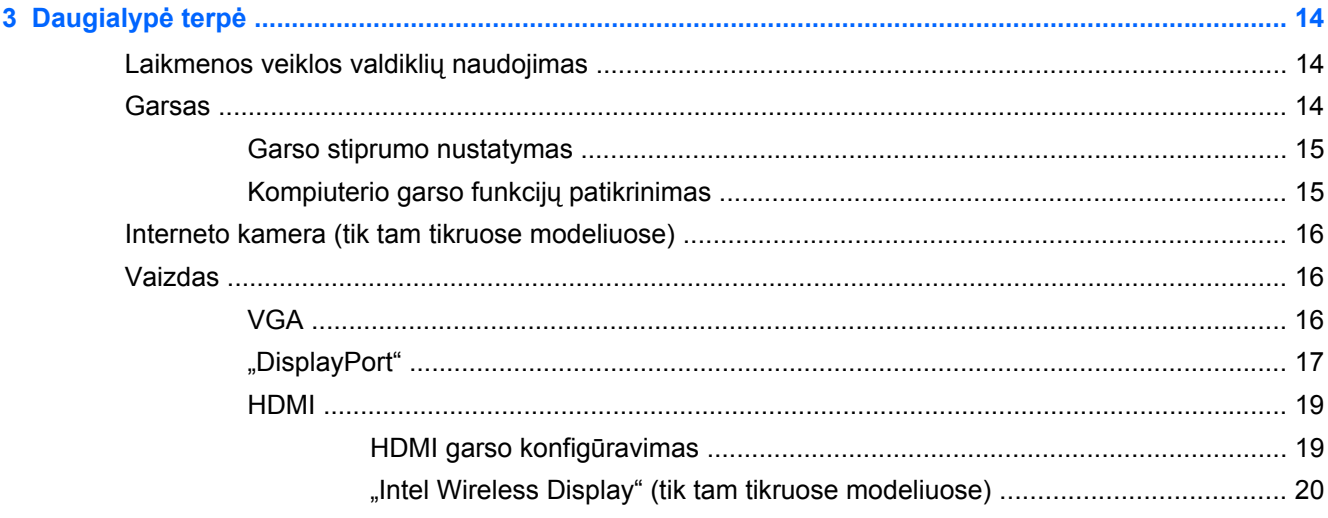

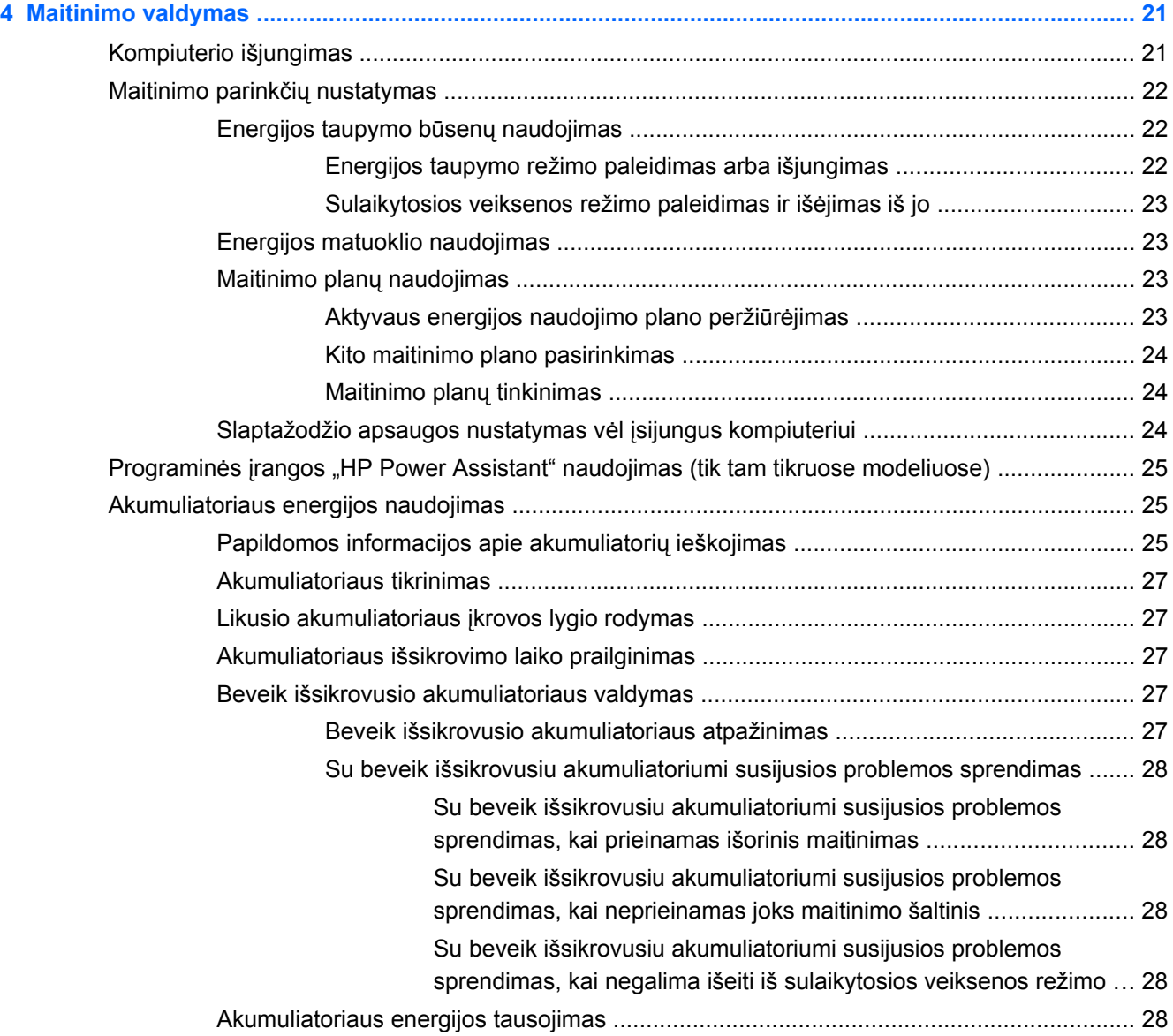

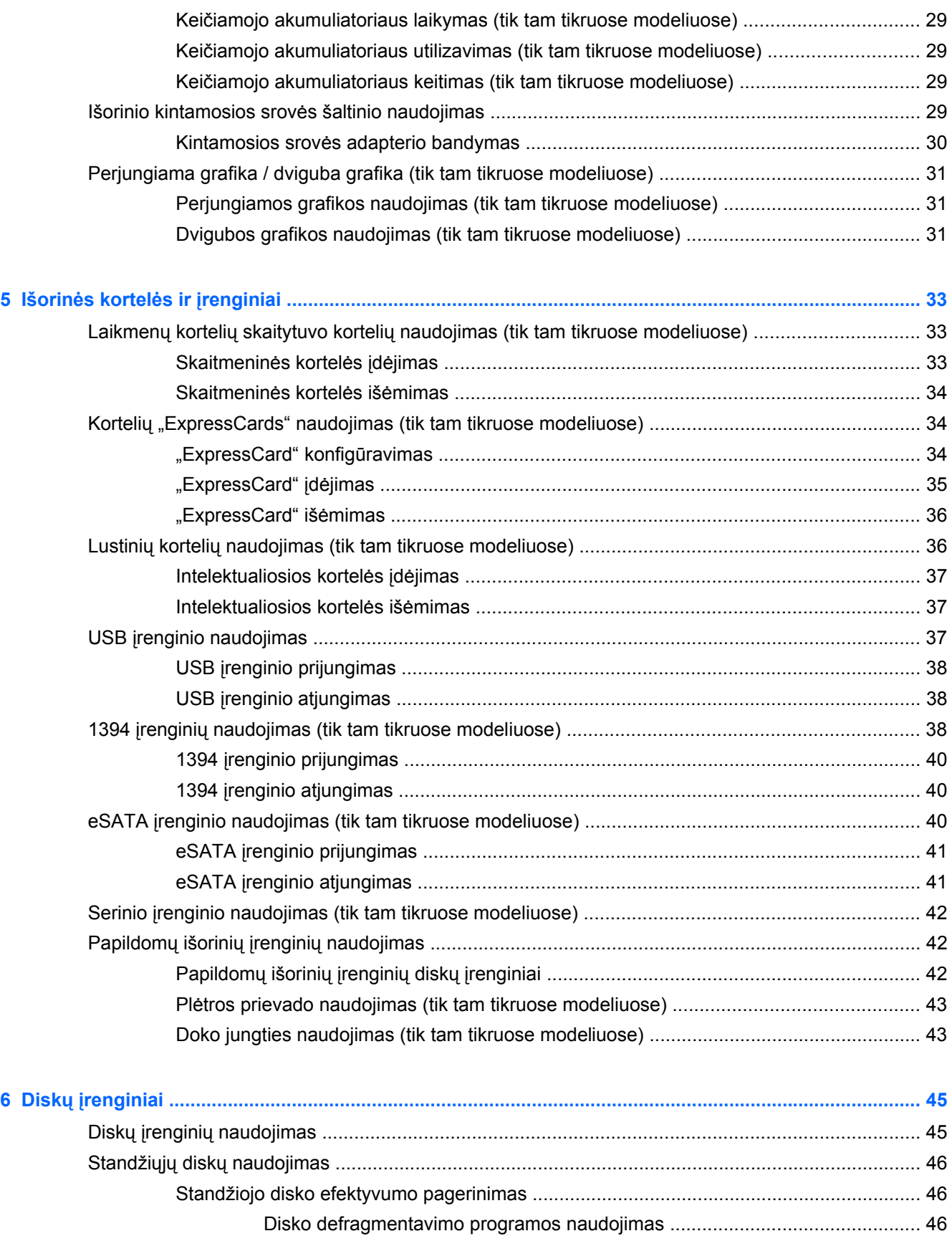

Priemonė[s "Disko valymas" naudojimas ........................................................... 46](#page-55-0)

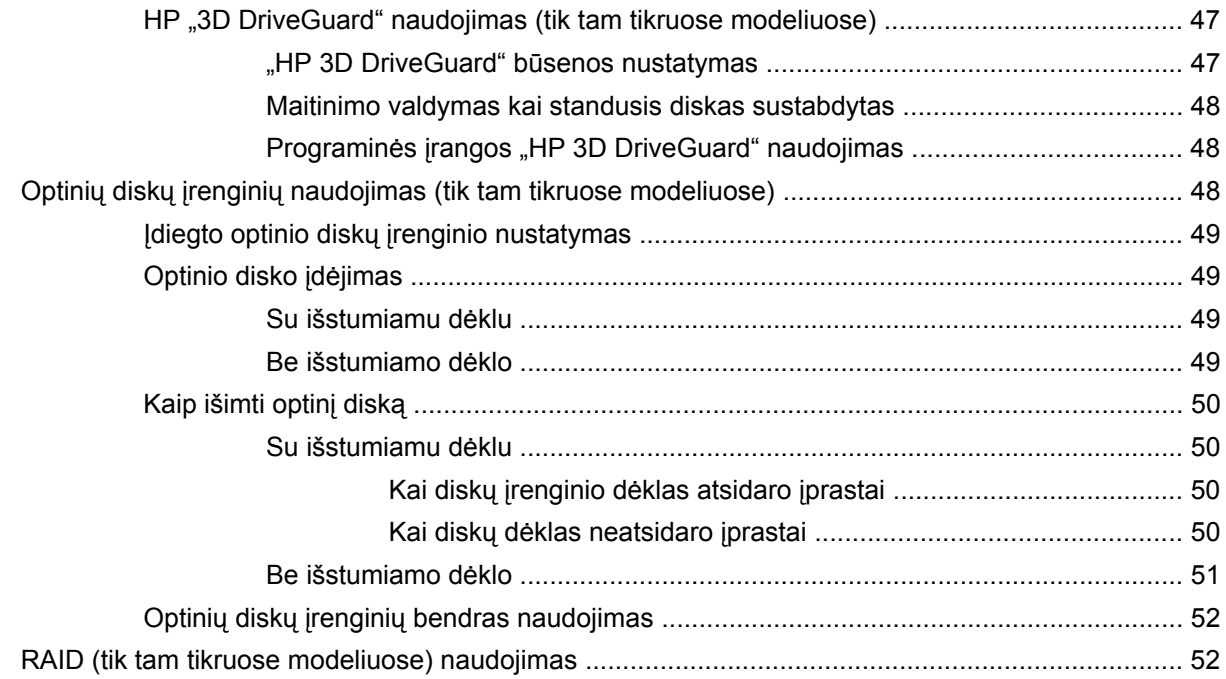

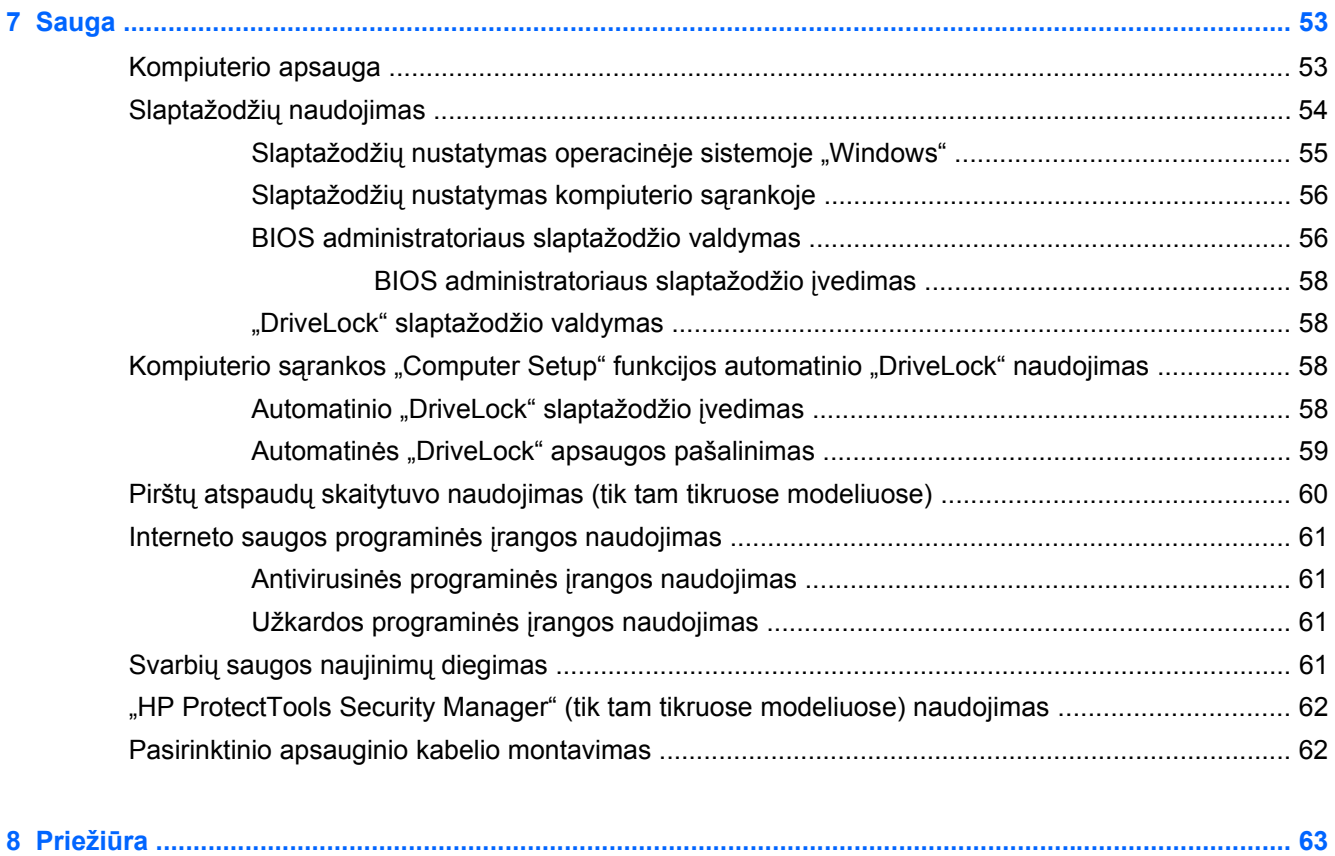

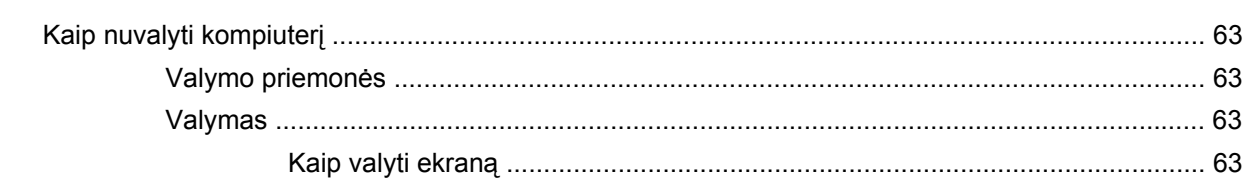

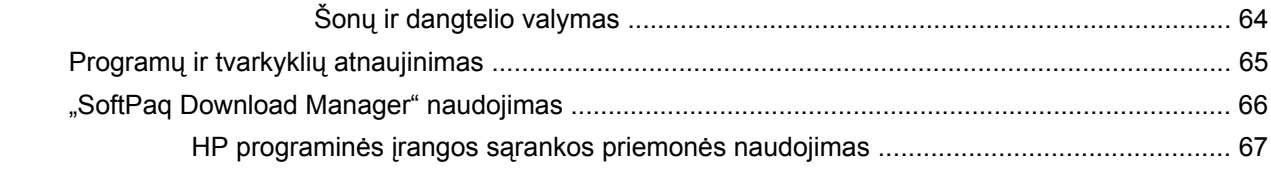

### **9 Kompiuterio sąranka "Computer Setup" (BIOS) ir "Advanced System Diagnostics" (Papildoma**

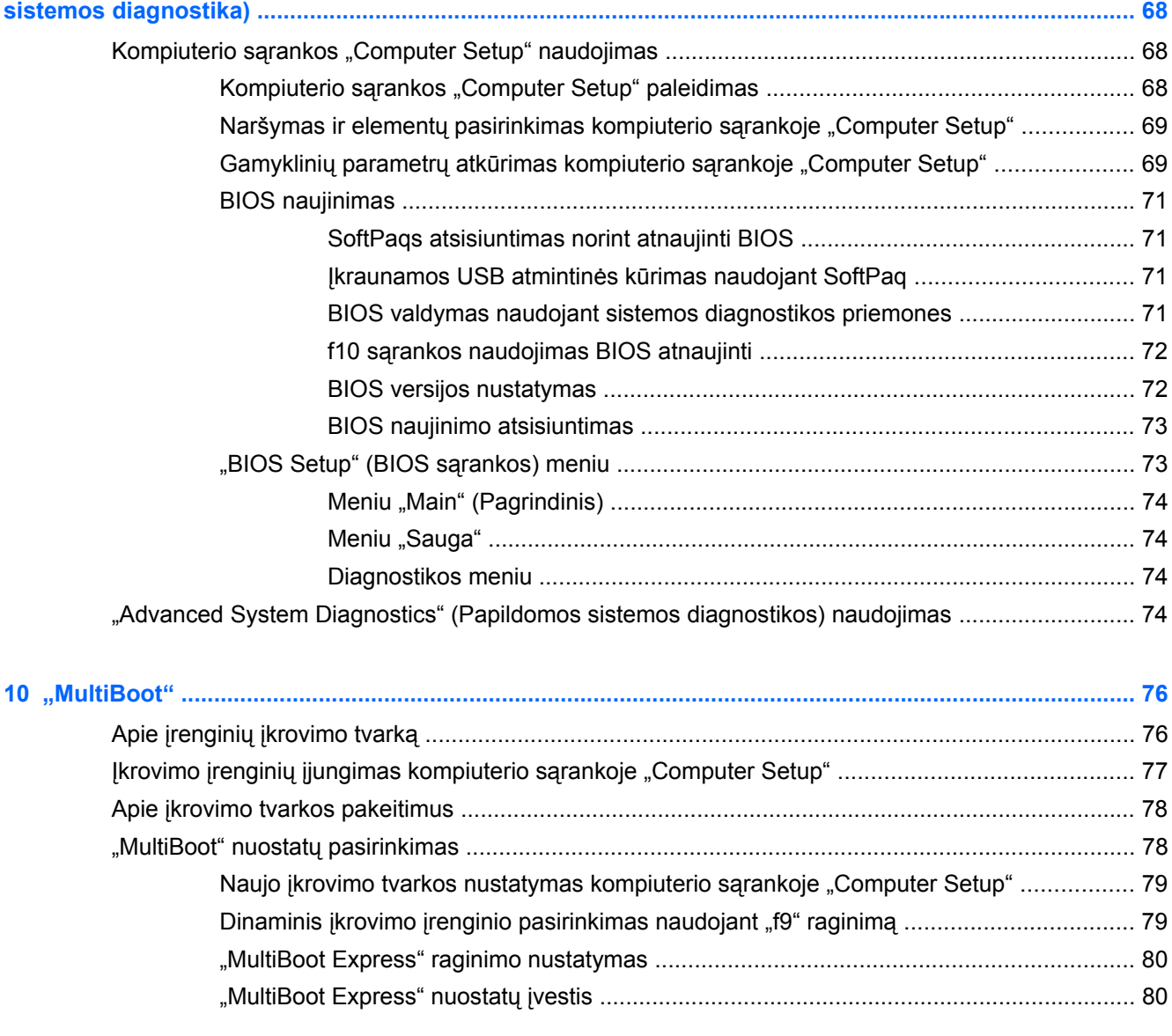

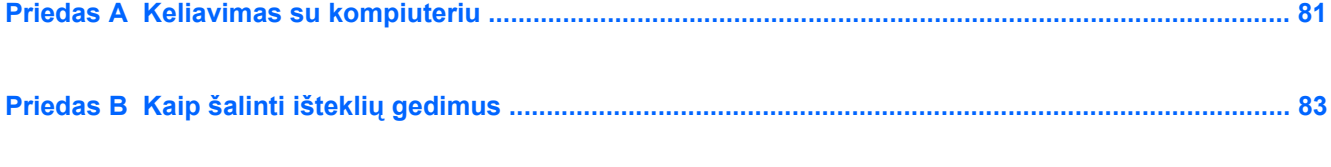

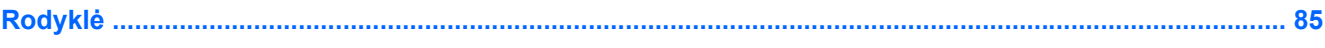

# <span id="page-10-0"></span>**1 Įvadas**

Šiame vadove pateikta bendroji informacija apie HP nešiojamuosius kompiuterius.

**PASTABA:** Kai kurių šioje instrukcijoje aprašytų funkcijų jūsų kompiuteryje gali nebūti.

# **Kur rasti daugiau informacijos apie kompiuterį**

Toliau nurodyti vartotojo vadovai ir papildoma medžiaga yra pateikiami su jūsų kompiuteriu spausdintine forma, kompiuterio standžiajame diske arba optiniame diske:

● Plakatas *Nustatymo instrukcijos* – padeda jums nustatyti ir įjungti kompiuterį. Plakatą rasite kompiuterio dėžėje.

**PASTABA:** Jei reikia informacijos apie vartotojo vadovų vietą ir informacinę medžiagą, žr. plakatą.

● *Darbo pradžia*. Čia rasite informacijos apie savo kompiuterį, įskaitant specifines gaminio funkcijas, atsarginį kopijavimą ir atkūrimą, priežiūrą ir specifikacijas. Jei kompiuteryje norite atidaryti *Darbo pradžios* vadovą, pasirinkite **Pradėti > Žinynas ir palaikymas > Vartotojo vadovai**.

Jei šį vadovą norite atidaryti žiniatinklyje, apsilankykite HP pagalbos centre verslo klientams adresu [http://www.hp.com/go/bsc.](http://www.hp.com/go/bsc)

- Žinynas ir palaikymas čia rasite informacijos apie operacinę sistemą, tvarkykles, trikčių diagnostikos įrankius ir palaikymo galimybes. Norėdami pasiekti priemonę "Žinynas ir palaikymas", pasirinkite **Pradėti > Žinynas ir palaikymas**. Informacijos apie palaikymą JAV rasite apsilankę <http://www.hp.com/go/contactHP>. Informacijos apie palaikymą visame pasaulyje rasite apsilankę [http://welcome.hp.com/country/us/en/wwcontact\\_us.html](http://welcome.hp.com/country/us/en/wwcontact_us.html).
- *Saugaus ir patogaus darbo vadovas* jame aprašoma, kaip kompiuterio vartotojai turi įsirengti darbo vietą, kokia taisyklinga laikysena dirbant, taip pat rašoma apie sveikatą ir darbo įpročius. Jame taip pat pateikta svarbi informacija apie apsaugą nuo elektros ir mechaninių pavojų. Jei norite pasiekti šį vadovą, pasirinkite **Pradėti > Žinynas ir palaikymas > Vartotojo vadovai**. Šį vadovą taip pat galite rasti ir žiniatinklyje adresu [http://www.hp.com/ergo.](http://www.hp.com/ergo)
- *Teisinė, saugos ir aplinkosaugos informacija* joje rasite saugos, teisinę ir akumuliatoriaus utilizavimo informaciją. Šią informaciją pasieksite pasirinkę **Pradėti > Žinynas ir palaikymas > Vartotojo vadovai**.

# <span id="page-11-0"></span>**2 Tinklas (tik tam tikruose modeliuose)**

Jūsų kompiuteris palaiko dviejų tipų interneto prieigą:

- **Belaidis ryšys** žr. "Belaidžio ryšio užmezgimas" 2 puslapyje.
- Laidinis ryšys žr. ["Kaip jungtis prie laidinio tinklo"](#page-18-0) 9 puslapyje.

**PASTABA:** Prieš jungdamiesi prie interneto turite nustatyti interneto paslaugų teikėją.

# **Belaidžio ryšio užmezgimas**

Jūsų kompiuteryje gali būti įtaisytas vienas ar daugiau toliau aptariamų belaidžių įrenginių.

- Belaidžio vietinio tinklo (WLAN) įrenginys
- HP mobiliojo plačiajuosčio ryšio modulis (belaidžio teritorinio tinklo (WWAN) įrenginys)
- "Bluetooth®" įrenginys

Daugiau informacijos apie belaidžio ryšio technologiją ir su ja susijusių nuorodų rasite priemonėje "Žinynas ir palaikymas".

## **Belaidžio ryšio ir tinklo būsenų atpažinimo piktogramos**

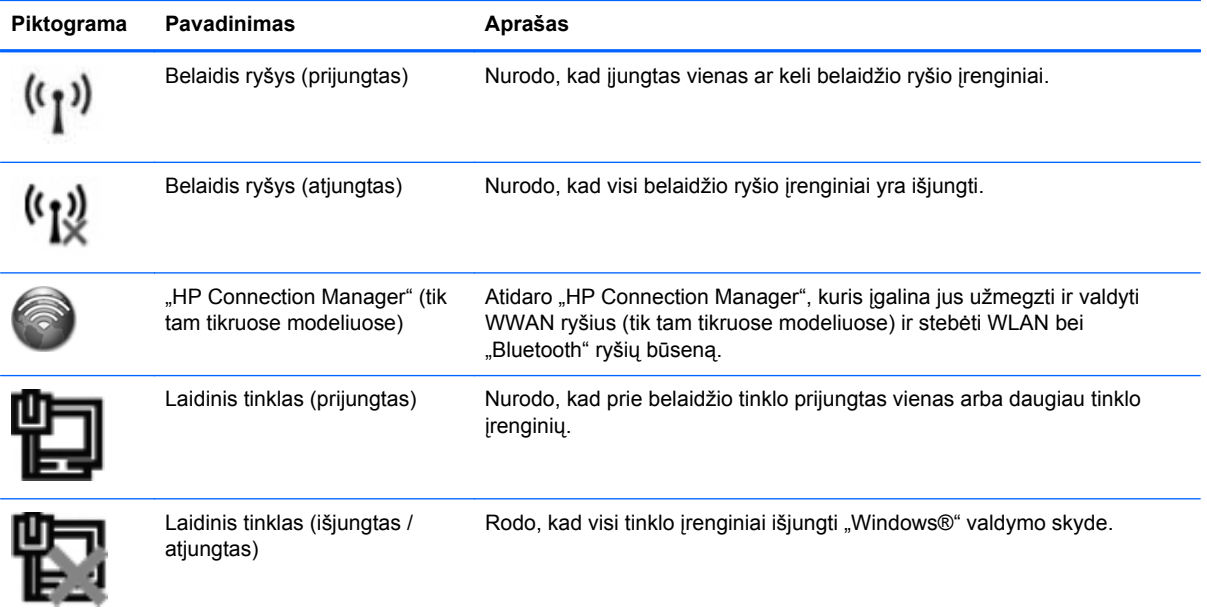

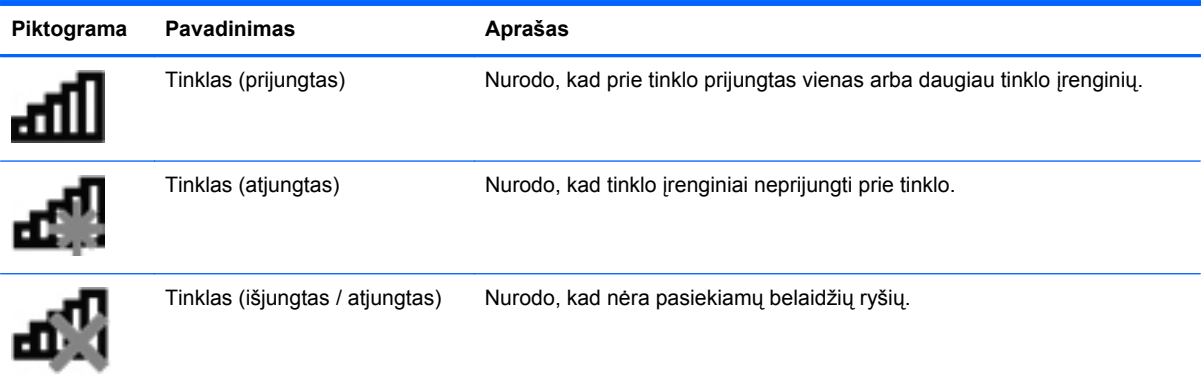

## <span id="page-13-0"></span>**Belaidžių įrenginių įjungimas arba išjungimas**

Belaidžio tinklo mygtuku arba "HP Connection Manager" (tik tam tikruose modeliuose) galite ir įjungti, ir išjungti belaidžius įrenginius.

PASTABA: kompiuterio klaviatūroje gali būti belaidžio ryšio mygtukas, belaidžio ryšio jungiklis arba belaidžio ryšio klavišas. Terminas "belaidžio ryšio mygtukas" naudojamas šiame vadove visiems belaidžio ryšio valdiklių tipams apibūdinti. Informacijos apie belaidžio ryšio mygtuko tipą ir vietos nustatymą kompiuteryje rasite *Darbo pradžios* vadove.

Belaidžių įrenginių naudojant "HP Connection Manager" išjungimas:

**▲** Dešiniuoju pelės klavišu spustelėkite **"HP Connection Manager"** piktogramą pranešimų srityje, dešinėje užduočių juostos pusėje, ir maitinimo mygtuką šalia norimo įrenginio.

– arba –

Pasirinkite **Pradėti > Visos programos > Darbas ir priemonės > HP Connection Manager** ir spustelėkite maitinimo mygtuką šalia norimo įrenginio.

#### **Programinės įrangos "HP Connection Manager" (tik tam tikruose modeliuose) naudojimas**

"HP Connection Manager" suteikia centrinę vietą belaidžio ryšio įrenginiams tvarkyti, sąsają, skirtą prisijungti prie interneto naudojant HP mobilųjį plačiajuostį ryšį, ir sąsają SMS (tekstinėms) žinutėms siųsti ir gauti. Naudodamiesi "HP Connection Manager", galite valdyti šiuos įrenginius:

- belaidžio vietinio tinklo (WLAN) / "Wi-Fi"
- belaidžio teritorinio tinklo (WWAN) / HP mobiliojo plačiajuosčio ryšio
- "Bluetooth®"

"HP Connection Manager" rodo informaciją ir pranešimus apie ryšio, maitinimo būseną, SIM kortelę, SMS žinutes. Informacija apie būseną ir pranešimai rodomi pranešimų srityje, dešinėje užduočių juostos pusėje.

"HP Connection Manager" atidarymas:

**▲** Spustelėkite įrankių juostos piktogramą **HP Connection Manager**.

– arba –

#### Pasirinkite **Pradėti > Visos programos > Darbas ir priemonės > HP Connection Manager**.

Daugiau informacijos rasite "HP Connection Manager" programinės įrangos žinyne.

#### **Operacinės sistemos valdiklių naudojimas**

Priemone "Tinklo ir bendrinimo centras" galima nustatyti ryšį arba tinklą, prisijungti prie tinklo, valdyti belaidžius tinklus, nustatyti ir išspręsti tinklo problemas.

Operacinės sistemos valdiklių naudojimas:

**▲** Pasirinkite **Pradėti**, **> Valdymo skydas > Tinklas ir internetas > Tinklo ir bendrinimo centras**.

Norėdami sužinoti daugiau, pasirinkite **Pradėti > Žinynas ir palaikymas**.

# <span id="page-14-0"></span>**WLAN naudojimas**

Belaidis ryšys sujungia kompiuterį su Wi-Fi tinklais arba WLAN tinklu. WLAN sudaro kiti kompiuteriai ir reikmenys, susieti belaidžiu kelvedžiu arba belaidžiu prieigos tašku.

### **Prijungimas prie esamo WLAN**

- **1.** Įsitikinkite, kad WLAN įrenginys yra įjungtas. (Žr. "Belaidžių įrenginių į[jungimas arba](#page-13-0) išjungimas" [4 puslapyje.](#page-13-0))
- **2.** Spustelėkite tinklo piktogramą, esančią pranešimų srityje, įrankių juostos dešinėje pusėje.
- **3.** Iš sąrašo pasirinkite savo WLAN.

**4.** Spustelėkite **Prisijungti**.

Jei tinklas yra WLAN su įjungta sauga, būsite paraginti įvesti tinklo saugos kodą. Įveskite kodą, tada spustelėkite **Gerai** ryšiui užbaigti.

Užmezgę ryšį galite patikrinti ryšio pavadinimą ir būseną, užveskite pelės žymeklį ant tinklo piktogramos, esančios pranešimų srityje, dešinėje užduočių juostos pusėje.

PASTABA: veikimo diapazonas (kaip toli sklinda belaidžio ryšio signalai) priklauso nuo WLAN realizacijos, kelvedžio gamintojo ir trikdžių iš kitų elektroninių įrenginių arba struktūrinių užtvarų, pvz., sienų ar grindų.

**PASTABA:** jei sąraše jokių WLAN tinklų nėra, jūs galite būti už belaidžio kelvedžio arba prieigos taško diapazono ribų.

**PASTABA:** jei nematote WLAN, prie kurio norite prisijungti, spustelėkite **Atidaryti tinklo ir bendrinimo centrą** ir **Nustatyti naują ryšį arba tinklą**. Parodomas parinkčių sąrašas. Galite ieškoti tinklo ir prie jo prisijungti rankiniu būdu arba užmegzti naują tinklo ryšį.

## <span id="page-15-0"></span>**Naujo WLAN sukūrimas**

Reikalinga įranga:

- Plačiajuosčio ryšio modemo (DSL arba kabelinis) (įsigyjamas atskirai) **(1)** ir didelės spartos interneto paslaugos, perkamos iš interneto paslaugos teikėjo (ISP)
- Belaidžio maršrutizatoriaus (įsigyjamo atskirai) **(2)**

**PASTABA:** su kai kuriais laidiniais modemais yra integruotas kelvedis. Susižinokite iš savo ISP ar jums reikalingas atskiras kelvedis.

● Belaidžio kompiuterio **(3)**

liustracijoje pateiktas prie interneto prijungtos belaidžio tinklo sistemos pavyzdys.

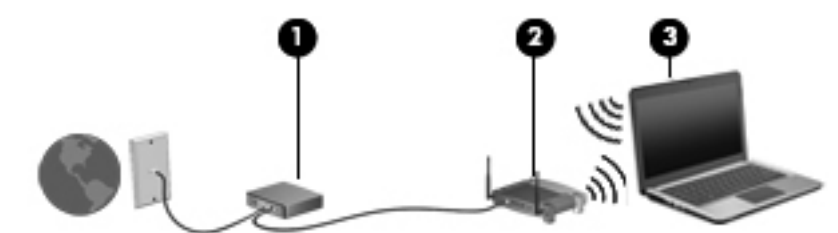

**PASTABA:** nustatydami belaidį ryšį įsitikinkite, kad jūsų kompiuteris ir belaidžio ryšio kelvedis yra sinchronizuoti. Norėdami sinchronizuoti savo kompiuterį ir belaidžio ryšio kelvedį, išjunkite ir vėl įjunkite kompiuterį ir belaidžio ryšio kelvedį.

Augant jūsų tinklui, į tinklą prie interneto prieigos galima prijungti papildomus belaidžius ir laidinius kompiuterius.

WLAN tinklo nustatymo instrukcijų ieškokite jūsų kelvedžio gamintojo arba IPT pateikiamoje informacijoje.

### **Jūsų WLAN apsaugojimas**

Kai nustatote WLAN arba pasiekiate egzistuojantį WLAN, visada įjunkite saugos funkcijas norėdami apsaugoti savo tinklą nuo neįgaliotos prieigos. WLAN viešose vietose (prieigos taškuose), pvz., kavinėse, parduotuvėse ir oro uostuose gali būti visiškai neapsaugotas. Jei norite, kad prieigos taške jūsų kompiuteris būtų apsaugotas, apribokite savo tinklo veiklą iki nekonfidencialaus bendravimo el. paštu ir paprastų interneto puslapių naršymu.

Belaidžio ryšio signalai keliauja už tinklo ribų, todėl kiti WLAN įrenginiai gali pagauti neapsaugotus signalus. Galite imtis šių atsargumo priemonių apsaugoti savo WLAN:

- **Ugniasienė** tai užtvara, kuri patikrina ir duomenis, ir duomenų užklausas, siunčiamas į jūsų tinklą, ir atmeta bet kokius įtartinus elementus. Užkardos yra galimos ir programinei įrangai, ir aparatūrai. Kai kuriuose tinkluose derinami abu tipai.
- **Belaidžio ryšio šifravimas**. Jūsų kompiuteris palaiko tris šifravimo protokolus:
	- "Wi-Fi" apsaugotają prieigą (WPA)
	- "Wi-Fi" II apsaugotąją prieigą (WPA2)
	- WEP ("Wired Equivalent Privacy") protokola

<span id="page-16-0"></span>**PASTABA:** HP rekomenduoja rinktis WPA2 – patį pažangiausią šifravimo protokolą iš trijų. Naudotis WEP šifravimu nerekomenduojama, nes jį galima nesunkiai iššifruoti.

- "Wi-Fi" apsaugotoji prieiga (WPA) ir "Wi-Fi" II apsaugotoji prieiga (WPA2) naudoja saugos funkcijas tinkle perduodamiems duomenims šifruoti ir iššifruoti. Ir WPA, ir WPA2 kiekvienam paketui dinamiškai kuria naują raktą, taip pat skirtingą raktų rinkinį kiekvienam kompiuteriui tinkle. Kad tai būtų padaryta:
	- WPA naudoja patobulintąjį šifravimo standartą (AES) ir laikinojo rakto vientisumo protokolą (TKIP).
	- WPA2 naudoja šifro bloko sujungimo žinučių autentifikavimo kodo protokolą (CCMP), kuris yra naujasis AES protokolas.
- WEP protokolas šifruoja duomenis su WEP raktu, prieš perduodant juos. Neturėdami tinkamo rakto, kiti asmenys negalės naudotis WLAN.

## **Perėjimas į kitą tinklą**

Kai perkeliate savo kompiuterį į kito WLAN diapazoną, "Windows" bandys prisijungti prie šio tinklo. Jei bandymas sėkmingas, jūsų kompiuteris automatiškai prijungimas prie naujo tinklo. Jei "Windows" neatpažįsta naujojo tinklo, atlikite tuos pačius veiksmus, kuriuos darėte, kai iš pradžių bandėte prisijungti prie savo WLAN.

## **HP mobiliojo plačiajuosčio ryšio naudojimas (tik tam tikruose modeliuose)**

HP mobilusis plačiajuostis ryšys įgalina jūsų kompiuterį naudoti belaidžius plačiuosius tinklus (WWAN) prieiti prie interneto iš daugiau vietų ir padengia didesnes sritis nei naudojant WLAN. Norint naudoti HP mobilųjį plačiajuostį ryšį, reikia tinklo paslaugos teikėjo, kuris dauguma atvejų yra mobiliojo telefono tinklo operatorius.

Naudojantis mobiliojo tinklo operatoriaus paslauga, HP mobilusis plačiajuostis ryšys leidžia jums pasilikti prisijungus prie interneto, siųsti el. paštą arba prisijungti prie įmonės tinklo, nesvarbu, ar esate "Wi-Fi" prieigos taškų diapazone, ar ne.

**PASTABA:** Kad aktyvintumėte mobiliojo plačiajuosčio ryšio paslaugą, jums gali reikėti HP mobiliojo plačiajuosčio ryšio serijos numerio. Informacijos apie techninės priežiūros lipduko vietą rasite *Darbo pradžios* vadove.

Kai kurie mobiliųjų tinklų operatoriai reikalauja naudoti abonemento atpažinimo modulį (SIM). SIM kortelėje yra pagrindinė informacija apie jus arba jūsų kompiuterį, pvz., asmens tapatybės kodas (PIN), taip pat tinklo informacija. Kai kuriuose kompiuteriuose yra iš anksto įdiegta SIM. Jei SIM kortelė nebuvo iš anksto įdiegta, ji gali būti pateikiama su jūsų kompiuteriu pateikiamoje HP mobiliojo plačiajuosčio ryšio pakuotėje arba mobiliojo tinklo operatorius ją gali pateikti atskirai.

Jei informacijos, kaip įdėti ir išimti SIM, žr. "SIM įdėjimas" [8 puslapyje](#page-17-0) ir ["SIM](#page-17-0) išėmimas" [8 puslapyje.](#page-17-0)

Informacijos apie HP mobilųjį plačiajuostį ryšį ir pageidaujamo mobiliojo tinklo paslaugų teikėjo paslaugos aktyvinimo instrukcijų ieškokite informacijoje apie HP mobilųjį plačiajuostį ryšį, jei ji pateikta su jūsų kompiuteriu. Jei reikia papildomos informacijos, apsilankykite HP svetainėje adresu <http://www.hp.com/go/mobilebroadband> (tik tam tikruose regionuose / šalyse).

## <span id="page-17-0"></span>**SIM įdėjimas**

**PASTABA:** Jei norite sužinoti, kur yra SIM anga, žr. *Darbo pradžios* vadovą.

- **1.** Išjunkite kompiuterį. Jei nesate tikri, ar kompiuteris išjungtas, ar veikia sulaikytosios veiksenos režimu, įjungimo / išjungimo mygtuku įjunkite kompiuterį. Tuomet išjunkite kompiuterį operacinės sistemos komanda.
- **2.** Uždarykite ekraną.
- **3.** Atjunkite visus išorinius įrenginius, prijungtus prie kompiuterio.
- **4.** Atjunkite elektros kabelį nuo kintamosios srovės lizdo.
- **5.** Jei kompiuteryje yra akumuliatorius, kurį gali pakeisti naudotojas, akumuliatorių išimkite.
- **6.** Įdėkite SIM kortelę į SIM kortelės angą ir švelniai spustelėkite SIM kortelę į angą, kol ji užsifiksuos.
- **ĮSPĖJIMAS:** įdėdami SIM kortelę, pakreipkite ją taip, kad ji atitiktų piktogramą, esančią šalia SIM lizdo kompiuteryje. SIM kortelę įdėjus netinkamai, tai gali sugadinti SIM kortelę ir SIM jungtį.

Siekiant sumažinti pavojų sugadinti jungtis, įdėkite SIM nenaudodami jėgos.

**7.** Pakeiskite akumuliatorių.

PASTABA: jei akumuliatorius yra nepakeistas, HP mobilusis plačiajuostis ryšys bus išjungtas.

- **8.** Iš naujo prijunkite išorinį maitinimą ir įrenginius.
- **9.** ljunkite kompiuterj.

## **SIM išėmimas**

**PASTABA:** Jei norite sužinoti, kur yra SIM anga, žr. *Darbo pradžios* vadovą. ₩

- **1.** Išjunkite kompiuterį. Jei nesate tikri, ar kompiuteris išjungtas, ar veikia sulaikytosios veiksenos režimu, įjungimo / išjungimo mygtuku įjunkite kompiuterį. Tuomet išjunkite kompiuterį operacinės sistemos komanda.
- **2.** Uždarykite ekraną.
- **3.** Atjunkite visus išorinius įrenginius, prijungtus prie kompiuterio.
- **4.** Atjunkite elektros kabelį nuo kintamosios srovės lizdo.
- **5.** Jei kompiuteryje yra akumuliatorius, kurį gali pakeisti naudotojas, akumuliatorių išimkite.
- **6.** Paspauskite SIM kortelę ir išimkite ją iš angos.
- **7.** Pakeiskite akumuliatorių.
- **8.** Iš naujo prijunkite išorinį maitinimą ir įrenginius.
- **9.** Įjunkite kompiuterį.

# <span id="page-18-0"></span>**GPS (tik tam tikruose modeliuose) naudojimas**

Jūsų kompiuteryje gali būti įdiegtas visuotinės padėties nustatymo sistemos (GPS) įrenginys. GPS palydovai GPS sistemoms teikia informaciją apie vietovę, greitį ir kryptį.

Jei reikia daugiau informacijos, žr. HP GPS ir vietos programinės įrangos žinyne.

# **"Bluetooth" belaidžių įrenginių naudojimas**

"Bluetooth" įrenginys teikia mažo diapazono belaidžius ryšius, kurie pakeičia fizinių kabelių ryšius, tradiciškai jungiančius elektroninius įrenginius, pvz.:

- **Kompiuteriai**
- **Telefonai**
- Vaizdų įrenginiai (fotoaparatai ir spausdintuvai)
- Garso įrenginiai

"Bluetooth" įrenginiai suteikia lygiaverčių mazgų galimybę, leidžiančią nustatyti "Bluetooth" įrenginių asmeninį tinklą (PAN). Informacijos, kaip konfigūruoti ir naudoti "Bluetooth" įrenginius, ieškokite "Bluetooth" programinės įrangos žinyne.

#### **"Bluetooth" ir interneto ryšio bendrinimas (ICS)**

HP **nerekomenduoja** nustatyti vieno kompiuterio su "Bluetooth kaip pagrindinio, naudojant jį kaip šliuzą, per kurį kiti kompiuteriai galėtų prisijungti prie interneto. Kai, naudojant "Bluetooth", yra prijungti du ar daugiau kompiuterių, o interneto ryšio bendrinimas (ICS) yra įjungtas viename iš kompiuterių, kiti kompiuteriai, naudodami "Bluetooth" tinklą, negalės prisijungti prie interneto.

"Bluetooth" pranašumas – informacijos sinchronizacijos perdavimas tarp jūsų kompiuterio ir belaidžių įrenginių, įskaitant mobiliuosius telefonus, spausdintuvus, kameras ir PDA. "Bluetooth" ir operacinė sistema "Windows" riboja galimybę nuolatos prisijungus dviem ar daugiau kompiuterių bendrinti interneta per "Bluetooth".

# **Kaip jungtis prie laidinio tinklo**

#### **Modemo naudojimas (tik tam tikruose modeliuose)**

Modemą reikia jungti prie analoginės telefono linijos šešių kontaktų RJ-11 modemo kabeliu (galima įsigyti atskirai). Kai kuriose šalyse arba regionuose taip pat reikalingas specifinis modemo kabelio adapteris. Skaitmeninių PBX (privačių telefoninių) sistemų lizdai gali būti panašūs į analoginių telefono linijų lizdus, bet jie nesuderinami su modemu.

**PERSPĖJIMAS!** Kad išvengtumėte elektros šoko, gaisro ir nesugadintumėte aparatūros, nejunkite modemo arba telefono kabelių į RJ-45 (tinklo) lizdą.

Jei modemo kabelyje yra trikdžių mažinimo schema **(1)**, apsauganti nuo TV ir radijo bangų priėmimo keliamų trikdžių, nukreipkite kabelio galą su schema **(2)** į kompiuterio pusę.

<span id="page-19-0"></span>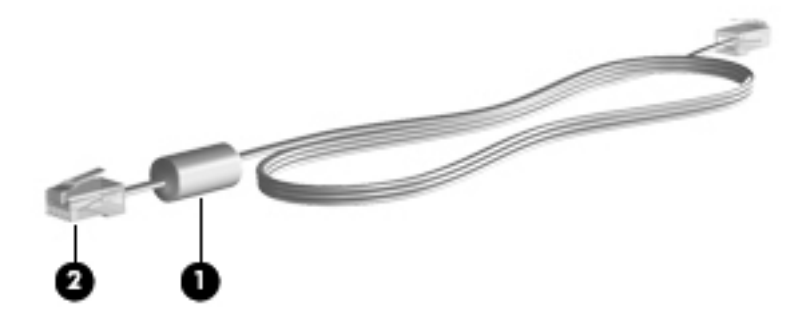

## **Modemo kabelio prijungimas**

- **1.** Modemo kabelį junkite į kompiuterio modemo lizdą **(1)**.
- **2.** Įjunkite modemo kabelį į sieninį RJ-11 telefono lizdą **(2)** arba į kelvedį (paveikslėlio nėra).

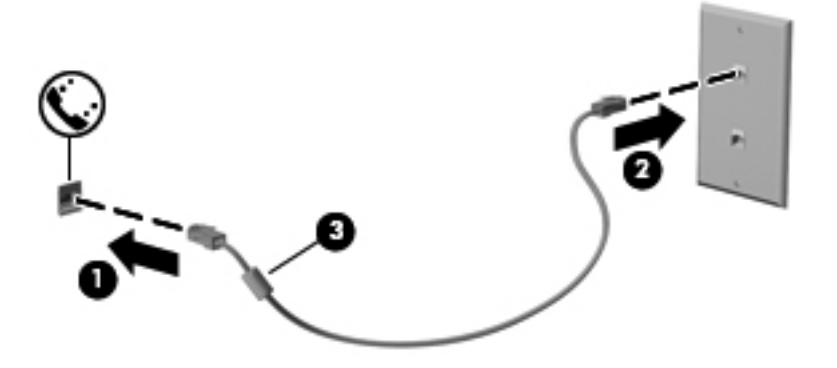

#### <span id="page-20-0"></span>**Konkrečioje šalyje arba regione naudojamo modemo kabelio adapterio prijungimas**

Skirtingose šalyse arba regionuose telefono lizdai gali skirtis. Norint naudotis modemu ir modemo kabeliu kitoje šalyje arba regione, nei įsigijote kompiuterį, turite įsigyti specifinį šalies ar regiono modemo kabelio adapterį.

Jei norite prijungti modemą prie analoginės telefono linijos, kurioje nėra RJ-11 telefono lizdo, atlikite toliau nurodytus veiksmus.

- **1.** Modemo kabelį junkite į kompiuterio modemo lizdą **(1)**.
- **2.** Modemo kabelį junkite į modemo kabelio adapterį **(2)**.
- **3.** Modemo kabelio adapterį **(3)** junkite į sieninį telefono lizdą.

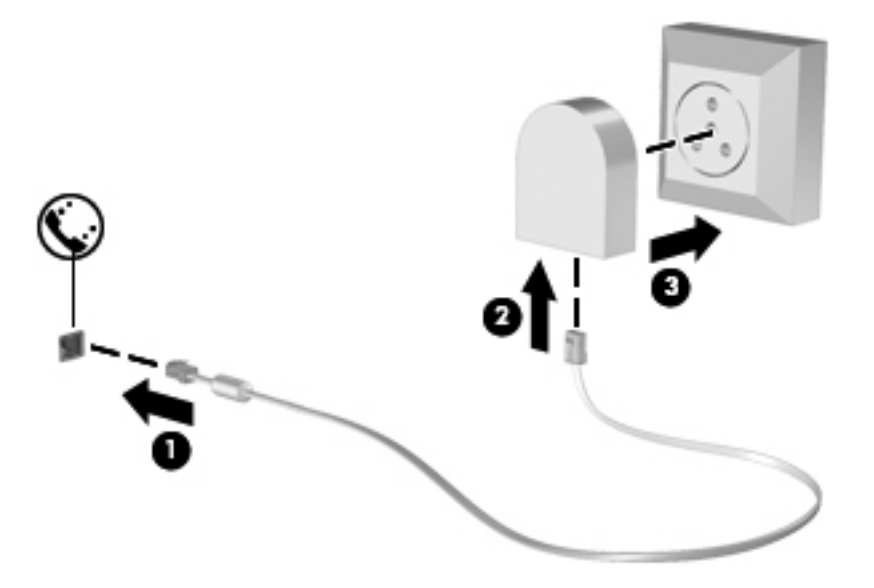

#### **Vietos nuostatos pasirinkimas**

#### **Esamos vietos nuostatos peržiūra**

- **1.** Pasirinkite **Pradėti > Valdymo skydas**.
- **2.** Spustelėkite **Laikrodis, kalba ir regionas**.
- **3.** Spustelėkite **Regionas ir kalba**.
- **4.** Spustelėkite skirtuką **Vieta**, kad būtų parodyta jūsų vieta.

#### <span id="page-21-0"></span>**Naujos vietos įtraukimas keliaujant**

Naujame kompiuteryje pasiekiama tik modemo įsigijimo šalies arba regiono vietos nuostata. Keliaudami į kitą šalį arba regioną, nustatykite vidinio modemo vietos nuostatą, atitinkančią lankomos šalies arba regiono veikimo standartus.

Įtrauktas naujas vietos nuostatas kompiuteris įrašo, todėl bet kuriuo metu galite jas perjungti. Galite įtraukti kelias bet kurios šalies arba regiono nuostatas.

**ĮSPĖJIMAS:** siekiant sumažinti pradinės šalies arba regiono konfigūracijos praradimo riziką, nepanaikinkite esamų modemo šalies arba regiono nuostatų. Kad galėtumėte modemą naudoti kitose šalyse arba regionuose ir apsaugotumėte pradinę šalies arba regiono konfigūraciją, įtraukite naujas kiekvienos lankomos vietos konfigūracijas.

**ĮSPĖJIMAS:** siekiant sumažinti pavojų, kad konfigūruodami modemą nepažeistumėte lankomos šalies telekomunikacijų įstatymų, pasirinkite šalį arba regioną, kuriame yra kompiuteris. Nepasirinkus teisingos šalies arba regiono nuostatos, modemas gali neveikti tinkamai.

- **1.** Pasirinkite **Pradėti > Įrenginiai ir spausdintuvai**.
- **2.** Dešiniuoju pelės klavišu spustelėkite įrenginį, nurodantį jūsų kompiuterį, ir spustelėkite **Modemo parametrai**.
	- **PASTABA:** kad galėtumėte peržiūrėti skirtuką "Numerio rinkimo taisyklės", turite nustatyti pirminės (esamos) vietos miesto kodą. Jei nesate parinkę vietos, spustelėję parinktį Modemo parametrai, būsite paraginti ją įvesti.
- **3.** Spustelėkite skirtuką **Numerio rinkimo taisyklės**.
- 4. Spustelėkite **Naujas**. Atsidaro langas "New Location" (Nauja vieta).
- **5.** Lauke **Location name** (Vietos pavadinimas) surinkite naujos vietos parametro pavadinimą (pavyzdžiui, namai arba darbas).
- **6.** Sąraše Country/region (Šalis / regionas) pasirinkite šalį arba regioną. (Pasirinkus modemo nepalaikomą šalį arba regioną, rodoma, kad pasirinkta šalis arba regionas yra JAV arba JK.)
- **7.** Įveskite miesto ir (jei būtina) linijos kodus, tada išorinės linijos kodą.
- **8.** Šalia užrašo **Dial using** (Numerį rinkti naudojant), spustelėkite parinktį **Tone** (Toninis) arba **Pulse** (Pulsinis).
- **9.** Spustelėkite **OK** (Gerai), kad įrašytumėte naują vietos parametrą.
- **10.** Atlikite vieną iš toliau nurodytų veiksmų.
	- Jei norite nustatyti naują vietos nuostatą numatytąja vieta, spustelėkite **Gerai**.
	- Jei kaip esamos vietos parametrą norite pasirinkti kitą vietos parametrą, pasirinkite norimą parinktį vietų sąraše, tada spustelėkite **OK** (Gerai).

**PASTABA:** anksčiau aprašytu būdu galite įtraukti tiek savo šalies arba regiono, tiek kitų šalių arba regionų vietų parametrus. Pvz., galite įtraukti parametrą pavadinimu Darbas, kuriame nustatytos numerio rinkimo taisyklės išėjimo linijai pasiekti.

## <span id="page-22-0"></span>**Prisijungimas prie vietinio tinklo (LAN) (tik kai kuriems modeliams)**

Kad prisijungtumėte prie LAN, reikia aštuonių kontaktų RJ-45 tinklo kabelio (įsigyjamo atskirai). Jei tinklo kabelyje yra trikdžių mažinimo schema **(1)**, apsauganti nuo TV ir radijo bangų priėmimo keliamų trikdžių, nukreipkite kabelio galą su schema **(2)** į kompiuterio pusę.

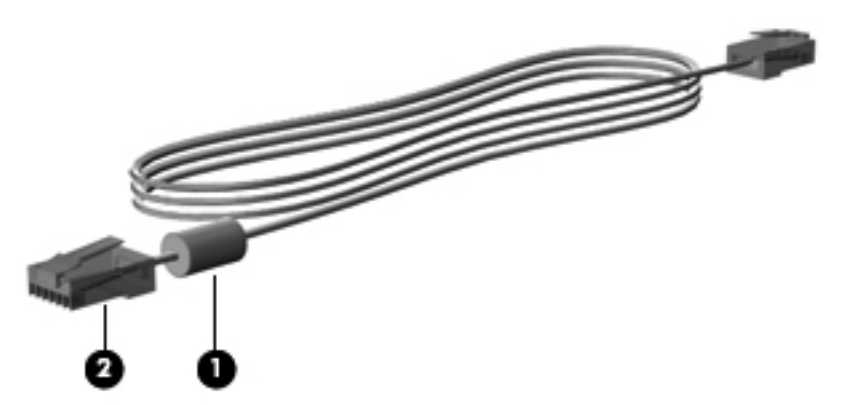

Kaip prijungti tinklo kabelį

- **1.** Įjunkite tinklo kabelį į tinklo lizdą **(1)** kompiuteryje.
- **2.** Įjunkite kitą tinklo kabelio galą į sieninį tinklo lizdą **(2)** arba į kelvedį (paveikslėlio nėra).

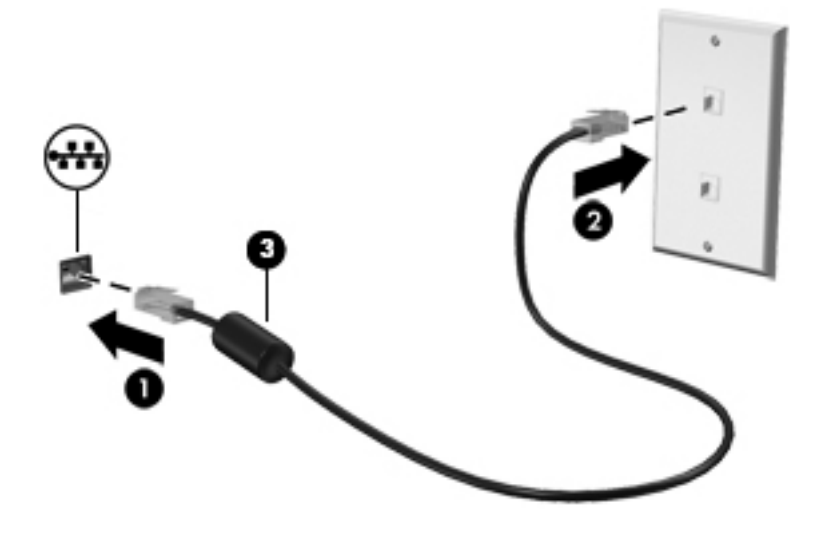

**PERSPĖJIMAS!** Kad sumažintumėte elektros šoko, gaisro arba įrangos sugadinimo riziką, nejunkite modemo arba telefono kabelio į RJ-45 (tinklo) lizdą.

# <span id="page-23-0"></span>**3 Daugialypė terpė**

Kompiuteryje gali būti šie daugialypės terpės komponentai:

- Integruotas (-i) garsiakalbis (-iai)
- Integruotas (-i) mikrofonas (-ai)
- **•** Integruotoji interneto kamera
- Iš anksto įdiegta daugialypės terpės programinė įranga
- Daugialypės terpės mygtukai arba klavišai

## **Laikmenos veiklos valdiklių naudojimas**

Priklausomai nuo kompiuterio modelio, jame gali būti toliau nurodyti laikmenos veiklos valdikliai, kuriais galite atkurti, sustabdyti, greitai persukti į priekį arba atsukti atgal laikmenos failą:

- **•** Laikmenų mygtukai
- Laikmenų spartieji klavišai (tam tikri klavišai, paspaudžiami kartu su klavišu fn)
- Laikmenų klavišai

Jei reikia informacijos apie kompiuterio medijos veiksmų valdiklius, žr. *Darbo pradžios* vadovą.

## **Garsas**

Kompiuteris leidžia naudotis įvairiomis su garsu susijusiomis funkcijomis:

- Atkurti muziką.
- Garso įrašymas.
- Siųstis muziką iš interneto.
- Kurti daugialypės terpės pristatymus.
- Siųsti garsą ir atvaizdus tiesioginių pranešimų programomis.
- Transliuoti radijo programas.
- Kurti (įrašyti) garso kompaktinius diskus įdiegtu optiniu diskų įrenginiu (tik tam tikruose modeliuose) arba pasirinktiniu išoriniu optiniu diskų įrenginiu (įsigyjamas atskirai).

## <span id="page-24-0"></span>**Garso stiprumo nustatymas**

Priklausomai nuo kompiuterio modelio garsumą galite koreguoti naudodami:

- garsumo mygtukus
- **Garsumo spartieji klavišai (specialūs klavišai spaudžiami kartu su klavišu fn)**
- garsumo klavišus

**PERSPĖJIMAS!** Kad sumažintumėte pavojų susižaloti, prieš užsidėdami ar įsikišdami ausines, sureguliuokite garsumą. Daugiau saugos informacijos rasite dalyje *Teisinė, saugos ir aplinkosaugos informacija.*.

**PASTABA:** garsumą taip pat galima valdyti operacinėje sistemoje ir kai kuriose programose.

**PASTABA:** Jei reikia informacijos, kokio tipo valdikliai yra jūsų kompiuteriai, žr. *Darbo pradžios* vadovą.

## **Kompiuterio garso funkcijų patikrinimas**

**PASTABA:** kad pasiektumėte geriausių rezultatų, įrašinėdami kalbėkite tiesiai į mikrofoną ir būkite aplinkoje, kurioje nėra foninio triukšmo.

Norėdami patikrinti kompiuterio garso funkcijas, atlikite toliau nurodytus veiksmus.

- **1.** Pasirinkite **Pradėti > Valdymo skydas > Aparatūra ir garsas > Garsas**.
- **2.** Atsidarius langui "Sound" (Garsas), spustelėkite skirtuką **Sounds** (Garsai). Skirtuke **Programos įvykiai** pasirinkite bet kokį garsinį įvykį, pavyzdžiui, pyptelėjimą ar pavojaus signalą, ir spustelėkite mygtuką **Tikrinti**.

Garsiakalbiuose ar prijungtose ausinėse turėtumėte išgirsti garsą.

Norėdami patikrinti kompiuterio įrašymo funkcijas, atlikite toliau nurodytus veiksmus.

- **1.** Pasirinkite **Pradėti > Visos programos > Priedai > Garso įrašymo priemonė**.
- **2.** Spustelėkite **Pradėti įrašymą** ir kalbėkite į mikrofoną. Įrašykite failą darbalaukyje.
- **3.** Atidarykite daugialypės terpės programą ir paleiskite įrašą.

Norėdami patvirtinti arba pakeisti kompiuterio garso nuostatas, pasirinkite **Pradėti > Valdymo skydas > Aparatūra ir garsas > Garsas**.

Norėdami patikrinti kompiuterio įrašymo funkcijas, atlikite toliau nurodytus veiksmus.

- **1.** Pasirinkite **Start** (Pradėti) **> All Programs** (Visos programos) **> Accessories** (Priedai) **> Sound Recorder** (Garso įrašymo priemonė).
- **2.** Spustelėkite **Start Recording** (Pradėti įrašymą) ir kalbėkite į mikrofoną. Įrašykite failą darbalaukyje.
- **3.** Atidarykite daugialypės terpės programą ir paleiskite įrašą.

Norėdami patvirtinti arba pakeisti kompiuterio garso nuostatas, pasirinkite **Start** (Pradėti) **> Control Panel** (Valdymo skydas) **> Audio** (Garsas).

# <span id="page-25-0"></span>**Interneto kamera (tik tam tikruose modeliuose)**

Kai kuriuose kompiuteriuose yra integruotoji interneto kamera. Naudodamiesi iš anksto įdiegta programine įranga, interneto kamera galite fotografuoti arba įrašyti vaizdą. Galite peržiūrėti arba išsaugoti nuotrauką arba vaizdo įrašą.

Interneto kameros programinė įranga leidžia atlikti šias užduotis:

- Vaizdo įrašų fiksavimas ir bendras naudojimas
- Vaizdo įrašo transliavimas tiesioginių pranešimų programine įranga
- Fotografavimas

"Security Manager" sąrankos vedlyje arba "HP ProtectTools" administravimo konsolėje administratoriai gali nustatyti veidų atpažinimo saugos lygį. Jei reikia daugiau informacijos, žr. *"HP ProtectTools" darbo pradžios* vadovą arba veidų atpažinimo programinės įrangos žinyną.

Jei reikia informacijos, kaip atidaryti interneto kamerą, žr. *Darbo pradžios* vadovą. Jei reikia informacijos apie naudojimąsi interneto kamera, pasirinkite **Pradėti > Žinynas ir palaikymas**.

## **Vaizdas**

Jūsų kompiuteryje gali būti vienas ar daugiau iš šių išorinių vaizdo prievadų.

- **VGA**
- HDMI (Didelės raiškos daugialypės terpės sąsaja)
- "DisplayPort"

**PASTABA:** Jei reikia informacijos apie kompiuterio vaizdo prievadus, žr. *Darbo pradžios* vadovą.

#### **VGA**

Išorinis monitoriaus prievadas arba VGA prievadas – tai analoginė rodymo sąsaja, kuria prie kompiuterio jungiamas VGA vaizdo įrenginys, pavyzdžiui, išorinis VGA monitorius arba VGA projektorius.

<span id="page-26-0"></span>**▲** Jei norite prijungti VGA vaizdo įrenginį, prijunkite įrenginio kabelį prie išorinio monitoriaus prievado.

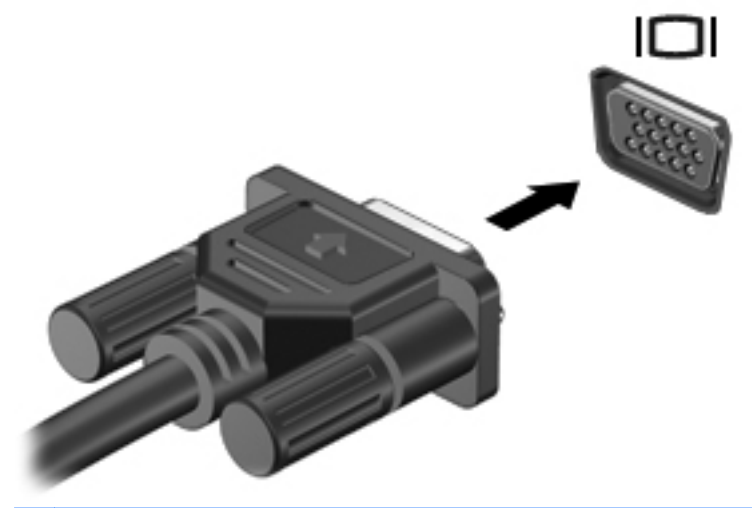

**PASTABA:** Jei reikia konkrečiam gaminiui skirtų ekrano vaizdo perjungimo nurodymų, žr. *Darbo pradžios* vadovą.

## **"DisplayPort"**

Per "DisplayPort" prievadą prie kompiuterio jungiamas pasirinktinis vaizdo ar garso įrenginys, pavyzdžiui, didelės raiškos televizorius arba kitas suderinamas skaitmeninės ar garso aparatūros komponentas. "DisplayPort" prievadas užtikrina didesnį našumą, nei VGA išorinio monitoriaus prievadas, ir suteikia daugiau skaitmeninio jungimo galimybių.

PASTABA: Norint perduoti vaizdo ir (arba) garso signalus per "DisplayPort" reikia "DisplayPort" kabelio (įsigyjamas atskirai).

Prie kompiuterio "DisplayPort" prievado galima prijungti vieną "DisplayPort" įrenginį. Kompiuterio ekrane rodoma informacija tuo pat metu gali būti rodoma "DisplayPort" įrenginio ekrane.

Norėdami prijungti vaizdo ar garso įrenginį prie "DisplayPort":

**1.** Vieną "DisplayPort" kabelio jungtį prijunkite prie kompiuterio "DisplayPort" prievado.

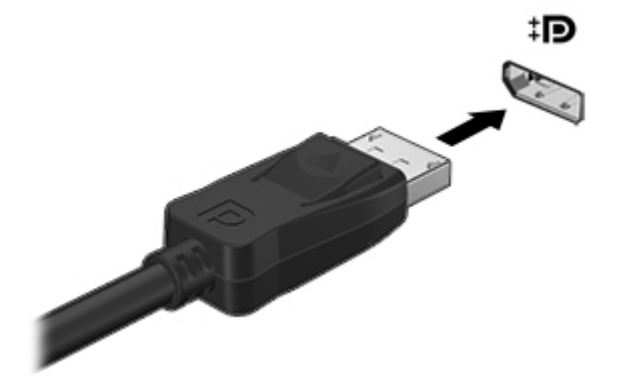

**2.** Kitą kabelio galą prijunkite prie vaizdo įrenginio, o tolesnių nurodymų ieškokite įrenginio gamintojo instrukcijoje.

**PASTABA:** Norėdami pašalinti įrenginio kabelį, paspauskite jungties fiksatorių žemyn, kad atjungtumėte jį nuo kompiuterio.

**PASTABA:** Jei reikia konkrečiam gaminiui skirtų ekrano vaizdo perjungimo nurodymų, žr. *Darbo pradžios* vadovą.

## <span id="page-28-0"></span>**HDMI**

HDMI prievadu kompiuterį galima prijungti prie pasirenkamo vaizdo ar garso įrenginio, pvz., didelės raiškos televizoriaus ar bet kurio suderinamo skaitmeninio ar garso komponento.

**PASTABA:** Kad vaizdo ir / arba garso signalai galėtų būti perduodami per HDMI prievadą, reikia turėti HDMI kabelį (įsigyjamas atskirai).

Prie kompiuterio HDMI prievado galima prijungti vieną HDMI įtaisą. Kompiuterio ekrane rodoma informacija tuo pat metu gali būti rodoma HDMI įtaise.

Kaip prijungti garso ar vaizdo įrenginį prie HDMI prievado

**1.** Vieną HDMI kabelio galą prijunkite prie kompiuteryje esančio HDMI prievado.

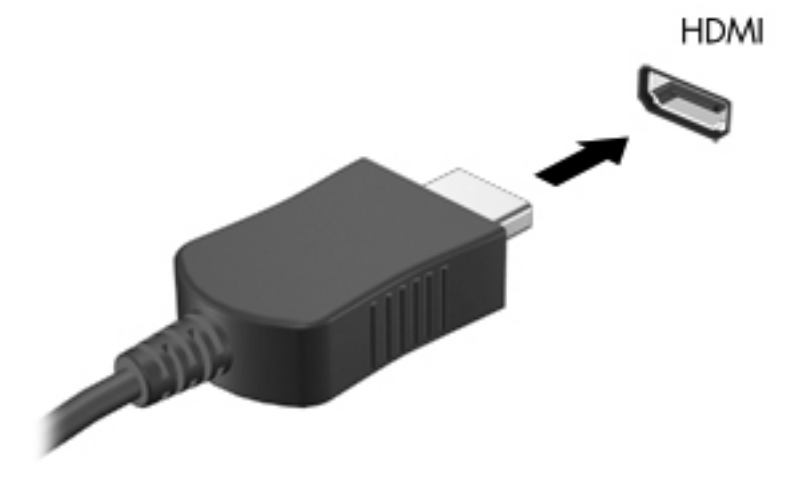

**2.** Kitą kabelio galą prijunkite prie vaizdo įrenginio, o tolesnių nurodymų ieškokite įrenginio gamintojo instrukcijoje.

#### **HDMI garso konfigūravimas**

Norėdami nustatyti HDMI garsą, pirma prie kompiuterio HDMI prievado prijunkite vaizdo ar garso įrenginį, pvz., didelės raiškos televizorių. Tada nustatykite numatytąjį garso atkūrimo įrenginį taip:

- **1.** Dešiniuoju pelės klavišu spustelėkite piktogramą **Speakers** (Garsiakalbiai) pranešimų srityje, užduočių juostos dešinėje pusėje, tada spustelėkite **Playback devices** (Atkūrimo įrenginiai).
- **2.** Skirtuke "Atkūrimas" spustelėkite **Skaitmeninė išvestis** arba **Skaitmeninės išvesties įrenginys (HDMI)**.
- **3.** Spustelėkite **Set Default** (Nustatyti numatytąjį), tada spustelėkite **OK** (Gerai).

**PASTABA:** Jei reikia konkrečiam gaminiui skirtų ekrano vaizdo perjungimo nurodymų, žr. *Darbo pradžios* vadovą.

<span id="page-29-0"></span>Kad garsas vėl sklistų iš kompiuterio garsiakalbių, atlikite šiuos veiksmus:

- **1.** Dešiniuoju pelės klavišu spustelėkite piktogramą **Speakers** (Garsiakalbiai) pranešimų srityje, užduočių juostos dešinėje pusėje, tada spustelėkite **Playback devices** (Atkūrimo įrenginiai).
- **2.** Skirtuke "Atkūrimas" spustelėkite **Garsiakalbiai**.
- **3.** Spustelėkite **Set Default** (Nustatyti numatytąjį), tada spustelėkite **OK** (Gerai).

#### **"Intel Wireless Display" (tik tam tikruose modeliuose)**

"Intel®" belaidžio ryšio ekranas leidžia belaidžiu būdu bendrinti kompiuterio turinį televizoriuje. Norint naudotis ekranu per belaidį ryšį, reikalingas TV belaidžio ryšio adapteris (įsigyjamas atskirai). DVD su išvesties apsauga gali būti nepaleidžiamas "Intel Wireless Display". (Tačiau DVD be išvesties apsaugos bus paleidžiami.) "Blu-ray" diskai su išvesties apsauga nebus paleidžiami per "Intel Wireless Display". Jei reikia išsamesnės informacijos apie belaidžio TV adapterio naudojimą, žr. gamintojo nurodymus.

PASTABA: prieš pradėdami naudotis ekranu per belaidį ryšį, įsitikinkite, ar kompiuteryje įjungtas belaidis ryšys.

# <span id="page-30-0"></span>**4 Maitinimo valdymas**

**PASTABA:** kompiuteryje gali būti maitinimo mygtukas arba jungiklis. Terminas *maitinimo mygtukas* šiame vadove vartojamas nurodant abiejų tipų maitinimo valdiklius.

# **Kompiuterio išjungimas**

**ĮSPĖJIMAS:** išjungus kompiuterį neįrašyta informacija bus prarasta.

Išjungimo komanda išjungiamos visos atidarytos programos, įskaitant operacinę sistemą, o paskui išjungiamas ekranas ir kompiuteris.

Išjunkite kompiuterį esant bet kuriai iš šių sąlygų:

- kai jums reikia pakeisti akumuliatorių arba pasiekti komponentus kompiuterio viduje,
- kai prijungiate išorinį aparatūros įrenginį, kuris nejungiamas prie "Universal Serial Bus" (USB) prievado,
- kai kompiuteris bus nenaudojamas ir atjungtas nuo išorinio maitinimo ilgą laiką.

Nors kompiuterį galite išjungti paspaudę maitinimo mygtuką, rekomenduojama naudoti "Windows" išjungimo komandą:

**PASTABA:** jeigu kompiuteris veikia energijos taupymo arba sulaikytosios veiksenos režimais, pirmiausia turite išeiti iš energijos taupymo ir sulaikytosios veiksenos režimų, o paskui galite išjungti;

- **1.** Įrašykite savo darbą ir uždarykite visas atidarytas programas.
- **2.** Pasirinkite **Pradėti > Išjungti**.

Jeigu kompiuteris nereaguoja ir negalite pasinaudoti pirmiau nurodyta išjungimo operacija, pamėginkite atlikti toliau nurodytas kritinio išjungimo operacijas reikiama seka:

- Spauskite ctrl+alt+delete, tada ant ekrano spustelėkite mygtuką **Power** (Maitinimas).
- Paspauskite ir palaikykite nuspaudę kompiuterio maitinimo mygtuką mažiausiai 5 sekundes.
- Atjunkite kompiuterį nuo išorinio maitinimo šaltinio.
- Modeliuose, kuriuose yra keičiamasis akumuliatorius, išimkite akumuliatorių.

# <span id="page-31-0"></span>**Maitinimo parinkčių nustatymas**

## **Energijos taupymo būsenų naudojimas**

Kompiuteryje yra įdiegtos dvi gamykloje nustatytos energijos taupymo būsenos: energijos taupymo ir sulaikytosios veiksenos režimai.

Įjungus energijos taupymo režimą, maitinimo lemputės mirksi, o ekranas išsijungia. Jūsų darbas įrašomas į atmintį, o jūs galite greičiau išeiti iš energijos taupymo režimo, nei išeinate iš sulaikytosios veiksenos režimo. Jeigu kompiuteris ilgai veikia energijos taupymo režimu arba veikiant šiam režimui akumuliatoriaus įkrovos lygis yra kritinis, kompiuteris pradeda veikti sulaikytosios veiksenos režimu.

Kompiuteriui pradėjus veikti sulaikytosios veiksenos režimu, jūsų darbas įrašomas į sulaikytosios veiksenos failą standžiajame diske, o kompiuteris išsijungia.

**ĮSPĖJIMAS:** norėdami sumažinti garso ir vaizdo pablogėjimo, garso ir vaizdo atkūrimo funkcijų dingimo arba informacijos praradimo pavojų, nepaleiskite energijos taupymo arba sulaikytosios veiksenos režimų skaitydami iš arba įrašydami į diską, arba išorinę daugialypės terpės kortelę.

**PASTABA:** negalite jungtis prie tinklo arba atlikti bet kokių kompiuterio funkcijų, kai kompiuteris veikia energijos taupymo arba sulaikytosios veiksenos režimais.

#### **Energijos taupymo režimo paleidimas arba išjungimas**

Gamykloje nustatyta įjungti energijos taupymo režimą, kai kompiuteris naudoja akumuliatoriaus energiją arba yra prijungtas prie išorinio maitinimo šaltinio yra neaktyvus tam tikrą laiką.

Maitinimo nuostatos ir skirtieji laikai gali būti pakeisti naudojant maitinimo parinktis operacinės sistemos "Windows" valdymo skyde.

Įjungtame kompiuteryje galite paleisti energijos taupymo režimą.

- Trumpai paspauskite maitinimo mygtuką.
- Uždarykite ekraną.
- Spustelėkite **Pradėti**, spustelėkite šalia išjungimo mygtuko esančią rodyklę ir spustelėkite **Miego režimas**.

Norėdami išjungti energijos taupymo režimą, atlikite toliau nurodyta veiksmą.

- Trumpai paspauskite maitinimo mygtuką.
- Jeigu ekranas uždarytas, atidarykite ji.
- Paspauskite klaviatūros klavišą.
- Bakstelėkite arba perbraukite jutiklinę planšetę.

Kai kompiuteris nustoja veikti energijos taupymo režimu, maitinimo lemputės dega, o jūsų iki pertraukos atliktas darbas pasirodo ekrane.

**PASTABA:** jeigu nustatėte slaptažodžio vėl įsijungus kompiuteriui reikalavimą, prieš jūsų darbui pasirodant ekrane įveskite savo operacinės sistemos "Windows" slaptažodį.

#### <span id="page-32-0"></span>**Sulaikytosios veiksenos režimo paleidimas ir išėjimas iš jo**

Gamykloje sistema yra nustatyta inicijuoti sulaikytosios veiksenos režimą po tam tikro neaktyvumo laikotarpio, kai kompiuteris maitinamas akumuliatoriaus arba išorine energija, arba kai akumuliatorius išsikrauna iki kritinio akumuliatoriaus įkrovos lygio.

Maitinimo nuostatos ir pertraukos gali būti pakeisti operacinės sistemos "Windows" valdymo skyde.

Kad paleistumėte sulaikytosios veiksenos režimą, atlikite toliau nurodytus veiksmus.

**▲** Spustelėkite **Pradėti**, spustelėkite šalia mygtuko "Išjungti" esančią rodyklę ir spustelėkite **Sulaikytosios veiksenos režimas**.

Kad išeitumėte iš sulaikytosios veiksenos režimo, atlikite toliau nurodytus veiksmus.

**A** Trumpai paspauskite maitinimo mygtuką.

Maitinimo indikatorius šviečia, o jūsų iki pertraukos atliktas darbas pasirodo ekrane.

**PASTABA:** jeigu nustatėte slaptažodžio vėl įsijungus kompiuteriui reikalavimą, prieš jūsų darbui pasirodant ekrane įveskite savo operacinės sistemos "Windows" slaptažodį.

## **Energijos matuoklio naudojimas**

Energijos matuoklis yra pranešimų srityje, dešinėje užduočių juostos pusėje. Energijos matuoklis leidžia greitai pasiekti maitinimo nuostatas ir matyti likusią akumuliatoriaus įkrovą.

- Kad būtų rodoma likusi akumuliatoriaus įkrova ir aktyvus energijos naudojimo planas, perkelkite žymiklį ant energijos matuoklio piktogramos.
- Kad pasiektumėte maitinimo parinktis arba pakeistumėte maitinimo planą, spustelėkite maitinimo matuoklio piktogramą ir pasirinkite elementą iš sąrašo.

Skirtingos energijos matuoklio piktogramos rodo, ar kompiuteris maitinamas iš akumuliatoriaus, ar iš išorinio maitinimo šaltinio. Piktograma taip pat rodo pranešimą, ar akumuliatorius pasiekė beveik išsikrovusio arba kritinį akumuliatoriaus įkrovos lygį.

#### **Maitinimo planų naudojimas**

Maitinimo planas – sistemos parametrų rinkinys, kuriuo valdoma, kaip kompiuteris naudoja maitinimą. Maitinimo planai gali padėti jums tausoti maitinimą arba padidinti veikimą.

#### **Aktyvaus energijos naudojimo plano peržiūrėjimas**

Naudokitės bet kuriuo iš nurodytų būdų:

- Pranešimų srityje, dešinėje užduočių juostos pusėje, spustelėkite energijos matuoklio piktogramą.
- Pasirinkite **Pradėti > Valdymo skydas > Sistema ir sauga > Energijos vartojimo parinktys**.

#### <span id="page-33-0"></span>**Kito maitinimo plano pasirinkimas**

Naudokite bet kuriuos šių metodų:

- Spustelėkite energijos matuoklio piktogramą, esančią pranešimų srityje, o po to pasirinkite maitinimo planą iš sąrašo.
- Pasirinkite **Pradėti > Valdymo skydas > Sistema ir sauga > Energijos vartojimo parinktys**, tada iš sąrašo pasirinkite elementą.

#### **Maitinimo planų tinkinimas**

**1.** Spustelėkite energijos matuoklio piktogramą informacinių pranešimų srityje ir paskui spustelėkite **Daugiau energijos vartojimo parinkčių**.

– arba –

Pasirinkite **Pradėti > Valdymo skydas > Sistema ir sauga > Maitinimo parinktys**.

- **2.** Pasirinkite maitinimo planą, o paskui spustelėkite **Keisti plano parametrus**.
- **3.** Pakeiskite parametrus pagal poreikį.
- **4.** Kad pakeistumėte papildomas nuostatas, spustelėkite **Keisti papildomus maitinimo parametrus** ir atlikite pakeitimus.

#### **Slaptažodžio apsaugos nustatymas vėl įsijungus kompiuteriui**

Norėdami nustatyti kompiuteryje slaptažodžio nuorodą kompiuteriui baigiant veikti energijos taupymo arba sulaikytosios veiksenos režimu, atlikite toliau nurodytus veiksmus.

- **1.** Pasirinkite **Pradėti > Valdymo skydas > Sistema ir sauga > Maitinimo parinktys**.
- **2.** Kairėje pusėje spustelėkite **Reikalauti slaptažodžio pabundant**.
- **3.** Spustelėkite **Keisti dabar galimus parametrus**.
- **4.** Spustelėkite **Reikalauti slaptažodžio (rekomenduojama)**.

**PASTABA:** jei jums reikia sukurti vartotojo abonemento slaptažodį arba pakeisti esamo vartotojo abonemento slaptažodį, spustelėkite **Kurti arba keisti esamo vartotojo abonemento slaptažodį** ir vykdykite ekrane pateikiamus nurodymus. Jei vartotojo abonemento slaptažodžio kurti arba keisti nereikia, pereikite prie 5 veiksmo.

**5.** Spustelėkite **Įrašyti keitimus**.

## <span id="page-34-0"></span>**Programinės įrangos "HP Power Assistant" naudojimas (tik tam tikruose modeliuose)**

Naudodamiesi "HP Power Assistant", galite konfigūruoti sistemos parametrus, kad optimizuotumėte kompiuterio energijos sąnaudas ir akumuliatoriaus įkrovą. "HP Power Assistant" pateikia įrankių ir informacijos, kuri padės priimti apsvarstytus sprendimus dėl maitinimo valdymo:

- Energijos sąnaudų prognozė spėjamose sistemos konfigūracijose
- Iš anksto apibrėžti energijos profiliai
- Išsamesnė vartojimo informacija ir diagramos, rodančios energijos sąnaudų tendencijas per tam tikrą laiką

"HP Power Assistant" paleidimas veikiant "Windows":

**▲** Pasirinkite **Pradėti > Visos programos > Darbas ir priemonės > HP Power Assistant**.

– arba –

Paspauskite fn+f6 (tik tam tikruose modeliuose) arba fn+f8 (tik tam tikruose modeliuose).

Daugiau informacijos apie "HP Power Assistant" naudojimą, konfigūravimą ir valdymą rasite "HP Power Assistant" programinės įrangos žinyne.

# **Akumuliatoriaus energijos naudojimas**

**PERSPĖJIMAS!** Kad išvengtumėte galimų saugos problemų, naudokite tik su kompiuteriu pateiktą akumuliatorių, atsarginį HP akumuliatorių arba suderinamą akumuliatorių, įsigytą iš HP.

Kai kompiuteris nėra prijungtas prie išorinio kintamosios srovės šaltinio, jis veikia naudodamas akumuliatoriaus energiją. Kompiuterio akumuliatoriaus naudojimo laikas kinta, priklausomai nuo maitinimo valdymo parametrų, veikiančių programų, ekrano ryškumo, prie kompiuterio prijungtų išorinių įrenginių ir kitų veiksnių. Akumuliatorių laikant kompiuteryje, kai kompiuteris yra prijungtas prie kintamosios srovės šaltinio, akumuliatorius kraunamas, o jūsų darbas, nutrūkus maitinimui, bus apsaugotas. Kai kompiuteryje yra įkrautas akumuliatorius ir kompiuteris veikia naudodamas išorinį kintamosios srovės šaltinį, kompiuteris automatiškai persijungia ir naudoja akumuliatoriaus energiją, jeigu kintamosios srovės adapteris yra atjungiamas nuo kompiuterio arba nutrūksta kintamosios srovės tiekimas.

**PASTABA:** Atjungus kintamosios srovės maitinimą, ekrano šviesumas automatiškai sumažinamas, kad būtų taupoma akumuliatoriaus įkrova. Jei reikia informacijos apie ekrano ryškumo didinimą ar mažinimą, žr. *Darbo pradžios* vadovą. Tam tikruose kompiuterio modeliuose galima perjungti grafikos režimus ir pailginti akumuliatoriaus įkrovos naudojimo laiką. Daugiau informacijos rasite ["Perjungiama](#page-40-0) [grafika / dviguba grafika \(tik tam tikruose modeliuose\)"](#page-40-0) 31 puslapyje.

## **Papildomos informacijos apie akumuliatorių ieškojimas**

Priemonėje "Žinynas ir palaikymas" pateikiami šie įrankiai ir informacija apie akumuliatorių:

- akumuliatoriaus patikrinimo įrankis, skirtas akumuliatoriaus veikimui išbandyti,
- informacija apie kalibravimą, maitinimo valdymą, tinkamą priežiūrą ir laikymą, kad būtų akumuliatorių būtų galima naudoti ilgiau,
- informacija apie akumuliatorių rūšis, specifikacijas, naudojimo laiką ir talpą.

Norėdami pasiekti informaciją apie akumuliatorių, atlikite toliau nurodytus veiksmus.

**▲** Pasirinkite **Start** (Pradėti) **> Help and Support** (Žinynas ir palaikymas) **> Learn** (Mokymasis), **> Power Plans: Frequently Asked Questions** (Maitinimo planai: dažnai užduodami klausimai).
## **Akumuliatoriaus tikrinimas**

Priemonėje "Žinynas ir palaikymas" pateikiama informacijos apie kompiuteryje įdėto akumuliatoriaus būseną.

Kad patikrintumėte akumuliatorių:

- **1.** Prijunkite kintamosios srovės adapterį prie kompiuterio.
- **PASTABA:** kompiuteris turi būti prijungtas prie išorinio maitinimo šaltinio, kad būtų galima patikrinti ar akumuliatorius veikia tinkamai.
- **2.** Pasirinkite **Pradėti > Žinynas ir palaikymas > Trikčių šalinimas > Maitinimo, šilumos ir mechaninės**.
- **3.** Spustelėkite skirtuką **Maitinimas** ir spustelėkite **Akumuliatoriaus tikrinimas**.

Akumuliatoriaus tikrinimo priemonė patikrina, ar tinkamai veikia akumuliatorius ir jo skyriai, o paskui praneša patikrinimo rezultatus.

### **Likusio akumuliatoriaus įkrovos lygio rodymas**

Perkelkite žymeklį ant energijos matuoklio piktogramos pranešimų srityje esančios užduočių juostos dešinėje pusėje.

### **Akumuliatoriaus išsikrovimo laiko prailginimas**

Kai kompiuteris veikia naudodamas akumuliatoriaus energiją, akumuliatoriaus išsikrovimo laikas kinta priklausomai nuo jūsų naudojamų funkcijų. Akumuliatoriaus talpai natūraliai mažėjant laipsniškai trumpėja ir didžiausias galimas iškrovimo laikas.

Patarimai, kaip prailginti akumuliatoriaus išsikrovimo laiką:

- Sumažinkite ekrano ryškumą,
- Kai akumuliatorius nenaudojamas ar nekraunamas, išimkite jį iš kompiuterio (jei kompiuteryje yra keičiamasis akumuliatorius)
- Laikykite keičiamąjį akumuliatorių vėsioje sausoje vietoje.
- Energijos vartojimo parinktyse pasirinkite parametrą **Energijos taupymas**.

### **Beveik išsikrovusio akumuliatoriaus valdymas**

Šiame skyriuje pateikiama informacija apie gamyklinius įspėjimus ir sistemos atsakus. Kai kurie įspėjimai ir sistemos atsakas, kai akumuliatorius yra beveik išsikrovęs, gali būti pakeisti naudojant maitinimo parinktis operacinės sistemos "Windows" valdymo skyde. Nustatytos parinktys naudojant maitinimo parinktis neturi įtakos indikatoriams.

#### **Beveik išsikrovusio akumuliatoriaus atpažinimas**

Kai akumuliatorius, kuris yra vienintelis kompiuterio maitinimo šaltinis, yra beveik išsikrovęs ar pasiekė kritinį lygį, atliekami tokie veiksmai:

Akumuliatoriaus lemputė (tik kai kuriuose modeliuose) rodo silpną arba kritinį įkrovos lygį.

**PASTABA:** Jei reikia papildomos informacijos apie akumuliatoriaus lemputę, žr. *Darbo pradžios* vadovą.

– arba –

Energijos matuoklio piktograma informacinių pranešimų srityje rodo pranešimą apie silpną arba kritinį akumuliatoriaus įkrovos lygį.

**PASTABA:** daugiau informacijos apie energijos matuoklį rasite skyriuje ["Energijos matuoklio](#page-32-0) naudojimas" [23 puslapyje](#page-32-0).

Esant kritiniam akumuliatoriaus įkrovos lygiui, kompiuteris atlieka toliau nurodytus veiksmus.

- Jeigu kompiuteriui veikiant energijos taupymo režimu įjungiamas užmigdymo režimas, kompiuteris pradeda veikti užmigdymo režimu.
- Jeigu kompiuteriui veikiant energijos taupymo režimu išjungiamas užmigdymo režimas, kompiuteris dar šiek tiek laiko veikia energijos taupymo režimu, o po to išsijungia ir dėl to prarandama visa neįrašyta informacija.

#### **Su beveik išsikrovusiu akumuliatoriumi susijusios problemos sprendimas**

**Su beveik išsikrovusiu akumuliatoriumi susijusios problemos sprendimas, kai prieinamas išorinis maitinimas**

- **▲** Prijunkite vieną iš įrenginių:
	- Kintamosios srovės adapterį
	- Pasirinktinis doko įrenginys arba plėtros produktas
	- Papildomas maitinimo adapteris, įsigytas iš HP kaip priedas

**Su beveik išsikrovusiu akumuliatoriumi susijusios problemos sprendimas, kai neprieinamas joks maitinimo šaltinis**

- Paleiskite sulaikytosios veiksenos režimą.
- Įrašykite savo darbą ir išjunkite kompiuterį.

#### **Su beveik išsikrovusiu akumuliatoriumi susijusios problemos sprendimas, kai negalima išeiti iš sulaikytosios veiksenos režimo**

Kai kompiuteriui trūksta energijos išeiti iš sulaikytosios veiksenos režimo, atlikite toliau nurodytus veiksmus.

- **1.** Pakeiskite išsikrovusį keičiamąjį akumuliatorių įkrautu arba prijunkite kintamosios srovės adapterį prie kompiuterio ir išorinio maitinimo šaltinio.
- **2.** Iš sulaikytosios veiksenos režimo išeinama paspaudus maitinimo mygtuką.

### **Akumuliatoriaus energijos tausojimas**

- "Windows" valdymo skydo priemonėje Power Options (Energijos vartojimo parinktys) pasirinkite mažo energijos naudojimo nuostatas.
- Išjunkite belaidį ryšį ir LAN, tada uždarykite modemo programas, kai jomis nesinaudojate.
- Atjunkite nenaudojamus išorinius įrenginius, kurie nėra prijungti prie išorinio maitinimo šaltinio.
- Sustabdykite, išjunkite arba išimkite bet kokias išorines laikmenų korteles, kurių nenaudojate.
- Sumažina ekrano šviesumą.
- Prieš baigdami darbą, paleiskite energijos taupymo, sulaikytosios veiksenos režimą arba išjunkite kompiuterį.

### **Keičiamojo akumuliatoriaus laikymas (tik tam tikruose modeliuose)**

**ĮSPĖJIMAS:** kad sumažintumėte akumuliatoriaus pažeidimo riziką, nelaikykite jo aukštoje temperatūroje ilgą laiką.

Jei daugiau nei 2 savaites kompiuterio nenaudosite ir jis nebus prijungtas prie išorinio maitinimo šaltinio, išimkite keičiamąjį akumuliatorių ir laikykite jį atskirai.

Kad prailgintumėte saugomo akumuliatoriaus įkrovą, laikykite jį vėsioje, sausoje vietoje.

**PASTABA:** atskirai laikomas akumuliatorius turėtų būti tikrinamas kas 6 mėnesius. Jei akumuliatoriaus talpa mažesnė nei 50 proc., prieš vėl laikydami atskirai, akumuliatorių įkraukite.

Prieš naudodami akumuliatorių kalibruokite jį, jeigu jis buvo laikomas vieną mėnesį arba ilgiau.

### **Keičiamojo akumuliatoriaus utilizavimas (tik tam tikruose modeliuose)**

**PERSPĖJIMAS!** Kad sumažintumėte gaisro ir nudegimų riziką, nemontuokite, nedaužykite ir nepradurkite akumuliatoriaus; nesutrumpinkite išorinių kontaktų; nedeginkite ir neskandinkite.

Informacijos, kaip tinkamai išmesti akumuliatorių, rasite vadove *Teisinė, saugos ir aplinkosaugos informacija*.

### **Keičiamojo akumuliatoriaus keitimas (tik tam tikruose modeliuose)**

Žinyno ir palaikymo akumuliatoriaus patikrinimo priemonė praneša, kad reikia keisti akumuliatorių, kai vidinė sekcija neįkraunama tinkamai arba kai sumažėja akumuliatoriaus talpa. Jei akumuliatoriui galioja HP garantija, instrukcijose pateikiamas garantijos ID. Pranešime nurodoma HP svetainė, kurioje rasite daugiau informacijos apie atsarginio akumuliatoriaus įsigijimą.

## **Išorinio kintamosios srovės šaltinio naudojimas**

**PERSPĖJIMAS!** Nekraukite kompiuterio akumuliatoriaus, kai skrendate lėktuvu.

**PERSPĖJIMAS!** Kad išvengtumėte galimų saugos problemų, naudokite tik su kompiuteriu pateikiamą kintamosios srovės adapterį, HP pateiktą atsarginį kintamosios srovės adapterį arba suderinamą kintamosios srovės adapterį, įsigytą iš HP.

**PASTABA:** Jei reikia informacijos apie prijungimą prie kintamosios srovės šaltinio, žr. *sąrankos instrukcijų* plakate, kuris pridedamas kompiuterio dėžutėje.

Išorinis kintamosios srovės maitinimas tiekiamas per patvirtintą kintamosios srovės adapterį, pasirinktinį doko įrenginį arba plėtros įrenginį.

Prijunkite kompiuterį prie išorinio kintamosios srovės šaltinio esant bet kuriai iš toliau nurodytų sąlygų.

- Kraunant arba kalibruojant akumuliatorių
- Diegiant arba keičiant sistemos programinę įrangą
- Įrašant informaciją į kompaktinius, DVD arba BD (tik kai kurie modeliai) diskus
- Naudojant disko defragmentavimo programą
- Darant atsargines kopijas arba atliekant atkūrimą

Kai prijungiate kompiuterį prie išorinio kintamosios srovės šaltinio, kompiuteris atlieka šiuos veiksmus:

- akumuliatorius pradeda krautis,
- jei kompiuteris įjungtas, pranešimų srityje esanti energijos matuoklio piktograma keičia išvaizdą.

Atjungus nuo išorinio kintamosios srovės šaltinio, kompiuteris atlieka šiuos veiksmus:

- kompiuteris persijungia naudoti akumuliatoriaus energiją,
- ekrano ryškumas automatiškai sumažėja, kad būtų taupoma akumuliatoriaus saugoma energija.

### **Kintamosios srovės adapterio bandymas**

Išbandykite kintamosios srovės adapterį, kai jis yra prijungtas prie kintamosios srovės šaltinio, jeigu kompiuteryje atsiranda bet kurie iš šių reiškinių:

- kompiuteris neįsijungia;
- **•** ekranas neįsijungia;
- **•** maitinimo indikatoriai nešviečia.

Jei norite išbandyti kintamosios srovės adapterį, atlikite toliau nurodytus veiksmus.

**PASTABA:** Toliau pateikiami nurodymai taikomi kompiuteriams su keičiamaisiais akumuliatoriais.

- **1.** Išjunkite kompiuterį.
- **2.** Išimkite akumuliatorių iš kompiuterio.
- **3.** Prijunkite kintamosios srovės adapterį prie kompiuterio, o paskui jį įjunkite į kintamosios srovės lizdą.
- **4.** ljunkite kompiuterj.
	- Jei energijos tiekimo lemputės *šviečia*, kintamosios srovės adapteris veikia tinkamai.
	- Jei energijos tiekimo lemputės *neįsijungia*, kintamosios srovės adapteris neveikia ir turėtų būti pakeistas.

Jei reikia informacijos, kaip įsigyti pakaitinį kintamosios srovės maitinimo adapterį, kreipkitės į palaikymo tarnybą.

## **Perjungiama grafika / dviguba grafika (tik tam tikruose modeliuose)**

Tam tikruose kompiuterių modeliuose yra perjungiama arba dviguba grafika.

- Perjungiama grafika palaikoma ir AMD™, ir "Intel" sistemose. Jei jūsų kompiuteryje naudojama AMD dinaminė perjungiama grafika, jis palaiko tik perjungiamą grafiką.
- Dviguba grafika palaiko tik AMD. Jei jūsų kompiuteryje naudojama "AMD Radeon" dviguba grafika, jis palaiko tik dvigubą grafiką.

PASTABA: Dvigubą grafiką galima jjungti tik viso ekrano programose, kuriose naudojama 10 arba 11 versijos "DirectX".

**PASTABA:** Jei norite sužinoti, ar kompiuteris palaiko perjungiamą arba dvigubą grafiką, peržiūrėkite nešiojamojo kompiuterio grafikos procesoriaus konfigūraciją. "Intel" HR centriniai procesoriai (CPU) ir "AMD Trinity" serijos paspartintieji procesoriai (APU) palaiko perjungiamą grafiką. "AMD Trinity" serijos A6, A8 ir A10 APU palaiko dvigubą grafiką. "AMD Trinity" serijos A4 APU nepalaiko dvigubos grafikos.

Ir perjungiama, ir dviguba grafika suteikia galimybę naudotis dviem grafikos apdorojimo režimais:

- Efektyvumo režimas paleidžia programą optimaliu efektyvumu.
- Energijos taupymo režimas taupo akumuliatoriaus įkrovą.

Jei norite nustatyti AMD grafikos nustatymus:

- 1. Spustelėdami dešinįjį pelės klavišą darbalaukyje atidarykite "Catalyst" valdymo centrą, tada pasirinkite **Konfigūruoti perjungiamą grafiką**.
- **2.** Spustelėkite skirtuką **Energija**, tada pasirinkite **Perjungiama grafika**.

### **Perjungiamos grafikos naudojimas (tik tam tikruose modeliuose)**

Perjungiama grafika leidžia perjungti efektyvumo ir energijos taupymo režimus. Perjungiama grafika galima naudotis tik "Windows 7 Professional", "Windows 7 Home Premium" ir "Windows 7 Home Basic" operacinėse sistemose.

Jei norite nustatyti perjungiamos grafikos nustatymus:

- **1.** Dešiniuoju pelės klavišu spustelėkite darbalaukį, tada pasirinkite **Konfigūruoti perjungiamą grafiką**.
- **2.** Spustelėkite skirtuką **Energija**, tada pasirinkite **Perjungiama grafika**.

Perjungiama grafika pagal energijos vartojimo reikalavimus atskiroms programoms priskiria efektyvumo arba energijos taupymo režimus. Suradę programą išskleidžiamajame meniu **Naujausios programos** arba spustelėję **Naršyti** po išskleidžiamuoju meniu **Kitos programos** atskirų programų nustatymus galite keisti ir rankiniu būdu. Efektyvumo ir energijos taupymo režimus galima perjungti.

**PASTABA:** Jei reikia daugiau informacijos, žr. perjungiamos grafikos programinės įrangos žinyną.

### **Dvigubos grafikos naudojimas (tik tam tikruose modeliuose)**

Jie jūsų sistemoje veikia dviguba grafika (du arba daugiau papildomų grafikos apdorojimo įrenginių (GPU), galite įjungti "AMD Radeon" dvigubą grafiką ir padidinti programos galią ir efektyvumą

peržiūrėdami vaizdus visame ekrane, kai naudojama 10 ar 11 versijos "DirectX". Jei reikia daugiau informacijos apie "DirectX", žr.[http://www.microsoft.com/directx.](http://www.microsoft.com/directx)

**PASTABA:** Dvigubos grafikos sistemos palaiko tik automatinį pasirinkimą, kuris atliekamas pagal energijos vartojimo reikalavimus (dinaminė schema), ir atskiroms programoms automatiškai priskiria efektyvumo arba energijos taupymo režimą. Vis dėlto konkrečios programos nustatymus galite keisti ir rankiniu būdu.

Jei norite įjungti arba išjungti "AMD Radeon" dvigubą grafiką, pažymėkite arba išvalykite žymimąjį langelį šalia "AMD Radeon" dvigubos grafikos skiltyje, esančioje skirtuke Efektyvumas "Catalyst" valdymo centre.

**PASTABA:** Jei reikia daugiau informacijos, žr. AMD programinės įrangos žinyną.

# **5 Išorinės kortelės ir įrenginiai**

## **Laikmenų kortelių skaitytuvo kortelių naudojimas (tik tam tikruose modeliuose)**

Papildomos skaitmeninės kortelės užtikrina saugią duomenų saugyklą ir patogų bendrą duomenų naudojimą. Šios kortelės dažnai naudojamos kartu su kameromis su skaitmeninėmis laikmenomis ir kartu su PDA, o taip pat su kitais kompiuteriais.

Jei norite sužinoti, kuriuos skaitmeninių kortelių formatus palaiko kompiuteris, žr. *Darbo pradžios* vadovą.

## **Skaitmeninės kortelės įdėjimas**

**ĮSPĖJIMAS:** siekdami sumažinti skaitmeninės kortelės jungčių sugadinimo pavojų, skaitmeninę kortelę dėkite nenaudodami jėgos.

- **1.** Laikykite kortelę etikete į viršų, jungtimis nukreiptomis į kompiuterį.
- **2.** Įdėkite kortelę į laikmenų kortelių skaitytuvą ir spauskite, kol ji užsifiksuos.

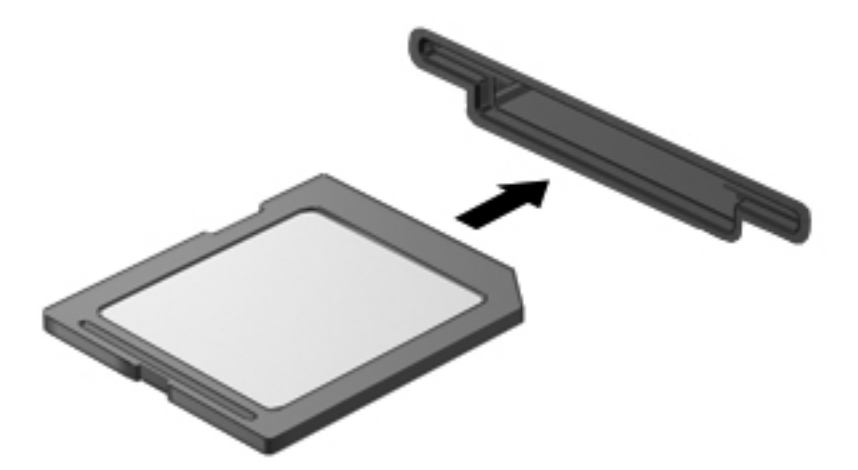

Kai įrenginys aptinkamas, išgirsite garsą ir bus parodytas parinkčių meniu.

## **Skaitmeninės kortelės išėmimas**

**ĮSPĖJIMAS:** kad sumažintumėte duomenų praradimo arba sistema nereagavimo pavojų, išimdami skaitmeninę kortelę atlikite toliau nurodytus veiksmus.

- **1.** Įrašykite informaciją ir uždarykite visas su skaitmenine kortele susijusias programas.
- **2.** Spustelėkite aparatūros šalinimo piktogramą pranešimų srityje, esančioje dešinėje užduočių juostos pusėje. Tada vykdykite ekrane pateikiamas instrukcijas.
- **3.** Paspauskite kortelę **(1)** ir išimkite ją iš angos **(2)**.

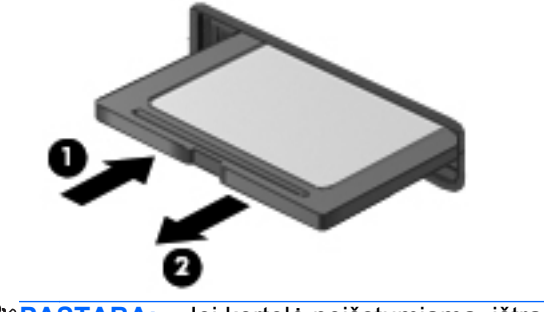

**PASTABA:** Jei kortelė neišstumiama, ištraukite ją iš angos.

## **Kortelių "ExpressCards" naudojimas (tik tam tikruose modeliuose)**

"ExpressCard" – naši kompiuterio plokštė, idėta į "ExpressCard" angą.

Kaip ir standartinės kompiuterio plokštės, kortelės "ExpressCard" atitinka standartines "Personal Computer Memory Card International Association" (PCMCIA) specifikacijas.

### **"ExpressCard" konfigūravimas**

Įdiekite tik plokštei reikalingą programinę įrangą. Jei "ExpressCard" gamintojas nurodo įdiegti įrenginio tvarkykles:

- jdiekite tik jūsų operacinei sistemai skirtas įrenginio tvarkykles,
- nediekite papildomos programinės įrangos, pavyzdžiui, kortelės paslaugų, lizdo paslaugų, arba jgalinimo elementų, kuriuos pateikė "ExpressCard" gamintojas.

## **"ExpressCard" įdėjimas**

**ĮSPĖJIMAS:** kad nesugadintumėte kompiuterio ir išorinių daugialypės terpės kortelių, nedėkite kompiuterio plokštės į "ExpressCard" angą.

**ĮSPĖJIMAS:** kaip sumažinti jungčių sugadinimo pavojų:

nenaudokite jėgos dėdami "ExpressCard",

nejudinkite arba negabenkite kompiuterio, kai "ExpressCard" naudojama.

**PASTABA:** šis paveikslėlis gali šiek tiek skirtis nuo jūsų įrenginio.

"ExpressCard" angoje gali būti apsauginis įdėklas. Kad išimtumėte įdėklą, atlikite toliau nurodytus veiksmus.

- **1.** Įstumkite įdėklą **(1)**, kad jis atsifiksuotų.
- **2.** Ištraukite įdėklą iš angos **(2)**.

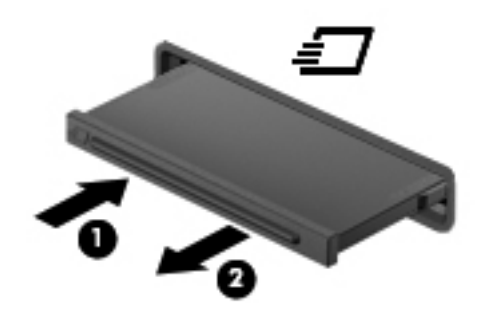

Kad įdėtumėte "ExpressCard", atlikite toliau nurodytus veiksmus.

- **1.** Laikykite kortelę etikete į viršų, jungtimis nukreiptomis į kompiuterį.
- **2.** Įdėkite kortelę į "ExpressCard" angą ir spauskite kortelę, kol ji užsifiksuos.

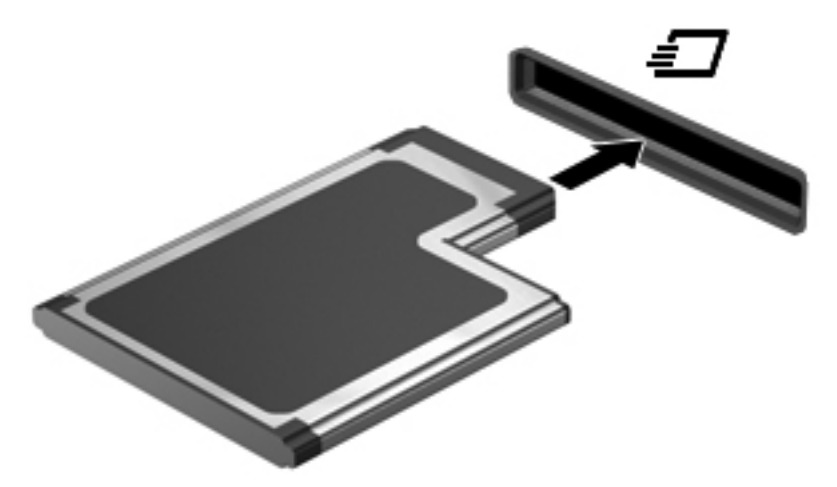

Kai kortelė aptinkama, išgirsite garsą ir bus parodytas parinkčių meniu.

**PASTABA:** pirmą kartą prijungus kortelę "ExpressCard", pranešimų srityje pateikiamas pranešimas, kad kompiuteris atpažino kortelę.

**PASTABA:** kad tausotumėte energiją, sustabdykite arba išimkite "ExpressCard", kai jos nenaudojate.

### **"ExpressCard" išėmimas**

**ĮSPĖJIMAS:** kad sumažintumėte duomenų praradimo arba sistema nereagavimo pavojų, išimdami kortelę "ExpressCard" atlikite toliau nurodytus veiksmus.

- 1. Įrašykite informaciją ir uždarykite visas su "ExpressCard" susijusias programas.
- **2.** Spustelėkite aparatūros šalinimo piktogramą, esančią pranešimų srityje, dešiniojoje užduočių juostos pusėje, tada laikykitės ekrane pateikiamų instrukcijų.
- **3.** Atlaisvinkite ir išimkite "ExpressCard" toliau nurodytais veiksmais.
	- **a.** Švelniai įstumkite "ExpressCard" (1), kad ji atsifiksuotų.
	- **b.** Ištraukite "ExpressCard" iš angos (2).

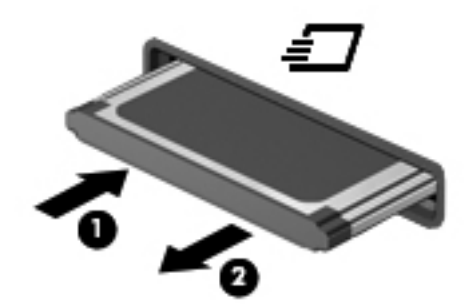

## **Lustinių kortelių naudojimas (tik tam tikruose modeliuose)**

**PASTABA:** terminas *lustinė kortelė* šiame skyriuje vartojamas turint omenyje ir lustines, ir "Java"™ korteles.

Intelektualioji kortelė yra kreditinės kortelės dydžio priedas, kuriame įmontuota mikroschema su atmintimi ir mikroprocesoriumi. Kaip ir asmeniniuose kompiuteriuose, intelektualiosiose kortelėse įdiegta operacinė sistema, kuri valdo įvestį ir išvestį. Jose taip pat įdiegtos saugos funkcijos, skirtos apsaugoti nuo klastojimo. Pramoninio standarto intelektualiosios kortelės naudojamos su intelektualiųjų kortelių skaitytuvu (tik tam tikruose modeliuose).

PIN reikalingas norint pasiekti mikrolusto turinį. Jei reikia daugiau informacijos apie lustinių kortelių apsaugos funkcijas, žr. "Žinyną ir palaikymą".

## **Intelektualiosios kortelės įdėjimas**

**1.** Laikykite kortelę pažymėta puse aukštyn ir atsargiai stumkite kortelę į intelektualiųjų kortelių skaitytuvą, kol kortelė užsifiksuos.

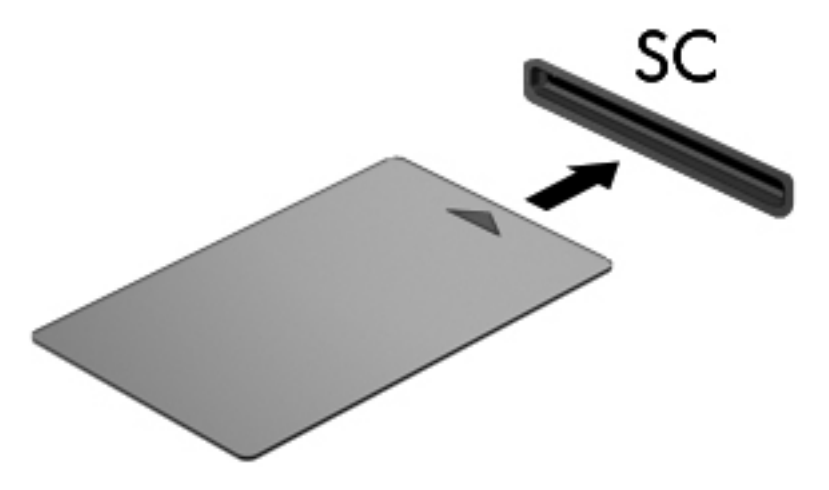

**2.** Kad prisijungtumėte prie kompiuterio naudodamiesi intelektualiosios kortelės PIN kodu, vadovaukitės ekrane pateiktomis instrukcijomis.

### **Intelektualiosios kortelės išėmimas**

**▲** Suimkite lustinės kortelės kraštą ir ištraukite iš lustinių kortelių skaitytuvo.

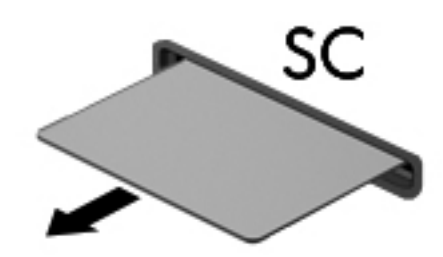

## **USB įrenginio naudojimas**

"Universal Serial Bus" (USB) yra aparatūros sąsaja, kurią galima naudoti papildomam išoriniam įrenginiui prijungti, pavyzdžiui, USB klaviatūrą, pelę, diskų įrenginį, spausdintuvą, skaitytuvą arba šakotuvą.

Kai kuriems USB įrenginiams reikia papildomos palaikymo programinės įrangos, kuri paprastai pridedama prie įrenginio. Jei reikia daugiau informacijos apie konkretiems įrenginiams skirtą programinę įrangą, žr. gamintojo pateikiamus nurodymus. Šie nurodymai gali būti pateikti su programine įranga, diske arba gamintojo svetainėje.

Kompiuteryje yra mažiausiai vienas USB prievadas, kuris palaiko USB 1.0, 1.1, 2.0 arba 3.0 įrenginius. Be to, jūsų kompiuteryje gali būti maitinamas USB prievadas, kuris tiekia energiją išoriniam įrenginiui. Pasirinktinis doko įrenginys arba USB šakotuvas leidžia su kompiuteriu naudoti papildomų USB prievadų.

## **USB įrenginio prijungimas**

**ĮSPĖJIMAS:** siekiant sumažinti pavojų sugadinti USB jungtį, prijunkite įrenginį nenaudodami jėgos.

**▲** Prijunkite įrenginio USB kabelį prie USB prievado.

**PASTABA:** šis paveikslėlis gali šiek tiek skirtis nuo jūsų kompiuterio.

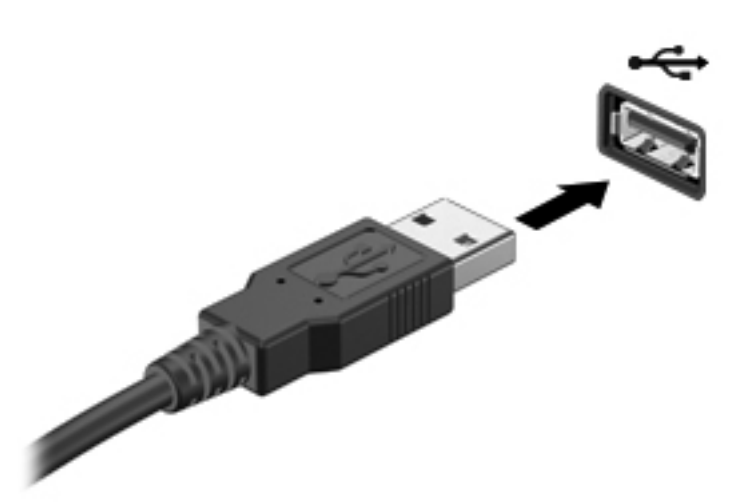

Kai įrenginys aptinkamas, išgirsite garsą.

**PASTABA:** kai prijungiate USB įrenginį pirmą kartą, pranešimų srityje pateikiamas pranešimas, nurodantis, kad kompiuteris atpažino įrenginį.

## **USB įrenginio atjungimas**

**ĮSPĖJIMAS:** siekiant sumažinti USB jungties sugadinimo pavojų norėdami atjungti USB įrenginį netraukite kabelio.

**ĮSPĖJIMAS:** siekiant sumažinti informacijos praradimo arba sistemos neveikimo pavojų, atlikite toliau nurodytus veiksmus, kad saugiai pašalintumėte USB įrenginį.

- **1.** Norėdami saugiai pašalinti USB įrenginį, išsaugokite informaciją ir uždarykite visas su įrenginiu susijusias programas.
- **2.** Spustelėkite aparatūros šalinimo piktogramą, esančią pranešimų srityje, dešiniojoje užduočių juostos pusėje, tada laikykitės ekrane pateikiamų instrukcijų.
- **3.** Atjunkite įrenginį.

## **1394 įrenginių naudojimas (tik tam tikruose modeliuose)**

IEEE 1394 yra aparatūros sąsaja, kuria didelės spartos daugialypė terpė arba duomenų saugojimo įrenginys prijungiamas prie kompiuterio. Skaitytuvams, skaitmeninėms kameroms ir vaizdo magnetofonams paprastai reikia 1394 jungties.

Kai kuriems 1394 įrenginiams reikia papildomos palaikymo programinės įrangos, kuri paprastai pateikiama kartu su įrenginiu. Jei reikia daugiau informacijos apie konkretiems įrenginiams skirtą programinę įrangą, žr. gamintojo pateikiamus nurodymus.

1394 prievadas taip pat palaiko IEEE 1394a įrenginius.

## **1394 įrenginio prijungimas**

- **ĮSPĖJIMAS:** siekiant sumažinti pavojų sugadinti 1394 prievadą, prijunkite įrenginį nenaudodami jėgos.
	- **▲** Kad prijungtumėte 1394 įrenginį prie kompiuterio, įrenginio 1394 kabelį junkite prie 1394 prievado.

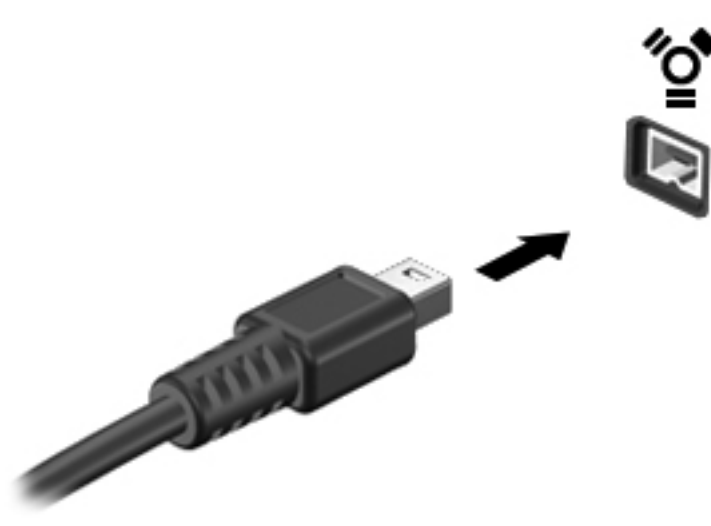

Kai įrenginys aptinkamas, išgirsite garsą.

### **1394 įrenginio atjungimas**

**ĮSPĖJIMAS:** siekiant sumažinti informacijos netekimo arba sistemos nereagavimo pavojaus, prieš išimdami 1394 įtaisą jį sustabdykite.

**ĮSPĖJIMAS:** siekiant sumažinti 1394 jungties sugadinimo pavojų, atjungdami 1394 įrenginį netraukite kabelio.

- **1.** Norėdami išimti 1394 įrenginį, išsaugokite informaciją ir uždarykite visas su įrenginiu susijusias programas.
- **2.** Spustelėkite aparatūros šalinimo piktogramą, esančią pranešimų srityje, dešiniojoje užduočių juostos pusėje, tada laikykitės ekrane pateikiamų instrukcijų.
- **3.** Atjunkite įrenginį.

## **eSATA įrenginio naudojimas (tik tam tikruose modeliuose)**

eSATA prievadas prijungia papildomą našų eSATA komponentą, pavyzdžiui, eSATA išorinį standųjį diską.

Kai kuriems eSATA įrenginiams reikia papildomos palaikymo programinės įrangos, kuri paprastai pridedama prie įrenginio. Jei reikia daugiau informacijos apie konkretiems įrenginiams skirtą programinę įrangą, žr. gamintojo pateikiamus nurodymus.

**PASTABA:** eSATA prievadas taip pat palaiko papildomą USB įrenginį.

## **eSATA įrenginio prijungimas**

- **ĮSPĖJIMAS:** siekiant sumažinti pavojų sugadinti eSATA prievado jungtį, prijunkite įrenginį nenaudodami jėgos.
	- **▲** Kad prijungtumėte eSATA įrenginį prie kompiuterio, įrenginio eSATA kabelį junkite prie eSATA prievado.

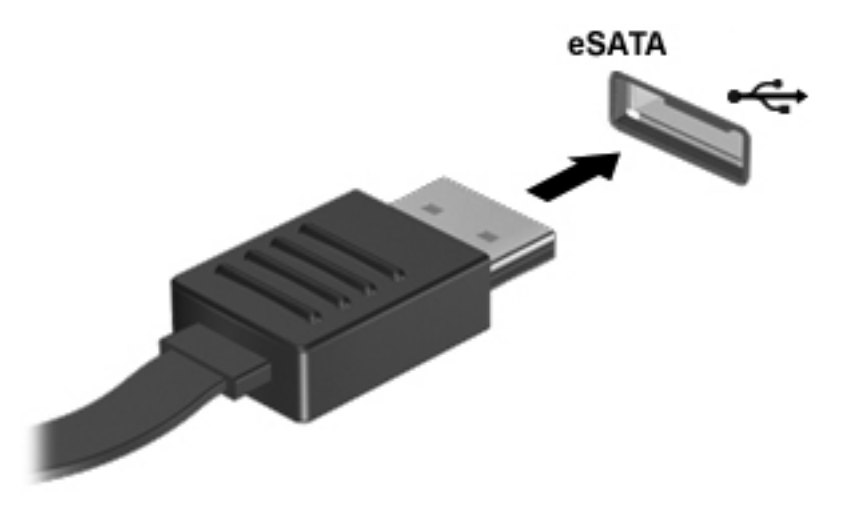

Kai įrenginys aptinkamas, išgirsite garsą.

### **eSATA įrenginio atjungimas**

**ĮSPĖJIMAS:** siekiant sumažinti eSATA jungties sugadinimo pavojų, norėdami ištraukti eSATA įrenginį netraukite kabelio.

**ĮSPĖJIMAS:** siekdami sumažinti informacijos praradimo arba sistemos neveikimo pavojų, atlikite toliau nurodytus veiksmus, kad saugiai pašalintumėte įrenginį.

- **1.** Norėdami išimti eSATA įrenginį, išsaugokite informaciją ir uždarykite visas su įrenginiu susijusias programas.
- **2.** Spustelėkite aparatūros šalinimo piktogramą, esančią pranešimų srityje, dešiniojoje užduočių juostos pusėje, tada laikykitės ekrane pateikiamų instrukcijų.
- **3.** Atjunkite įrenginį.

## **Serinio įrenginio naudojimas (tik tam tikruose modeliuose)**

Kai kuriuose kompiuterių modeliuose yra serinis prievadas, kuriuo prijungiami papildomi įtaisai, pvz., serinis modemas, pelė arba spausdintuvas.

Kai kuriems nuosekliesiems įrenginiams reikia papildomos palaikymo programinės įrangos, kuri paprastai pridedama prie įrenginio. Jei reikia daugiau informacijos apie konkretiems įrenginiams skirtą programinę įrangą, žr. gamintojo pateikiamus nurodymus.

**▲** Norėdami prijungti serinį įrenginį, įrenginio kabelį junkite prie serinio kompiuterio prievado.

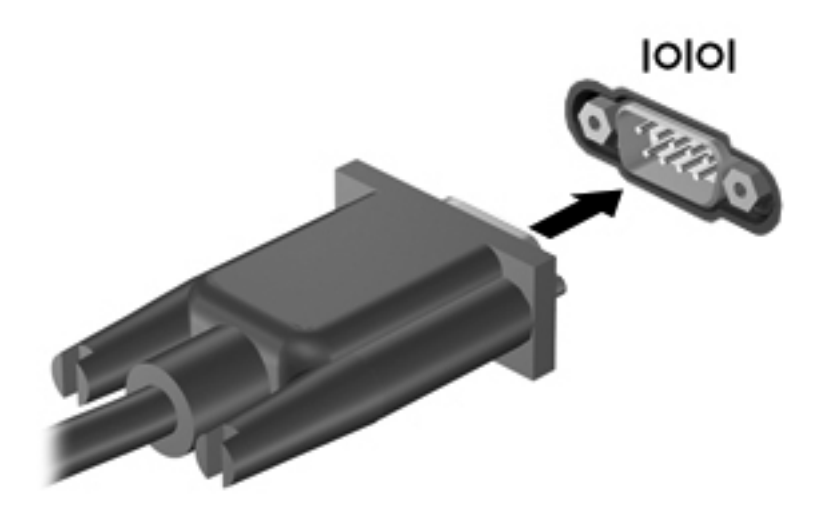

## **Papildomų išorinių įrenginių naudojimas**

**PASTABA:** daugiau informacijos apie reikiamą programinę įrangą, tvarkykles ar prievadų naudojimą ieškokite gamintojo instrukcijose.

Norėdami prie kompiuterio prijungti išorinį įrenginį, atlikite toliau nurodytus veiksmus.

**ĮSPĖJIMAS:** kad prijungdami įrenginį su išoriniu maitinimu sumažintumėte įrangos gedimo pavojų, išjunkite įrenginį ir ištraukite kintamosios srovės elektros laidą iš lizdo.

- **1.** Prijunkite įrenginį prie kompiuterio.
- **2.** Jei norite prijungti maitinamą įrenginį, įrenginio elektros laidą junkite į įžemintą kintamosios srovės lizdą.
- **3.** Įjunkite įrenginį.

Norėdami išjungti nemaitinamą išorinį įrenginį, išjunkite jį ir atjunkite nuo kompiuterio. Norėdami išjungti maitinamą išorinį įrenginį, išjunkite jį ir atjunkite nuo kompiuterio, tada ištraukite kintamosios srovės elektros laidą.

## **Papildomų išorinių įrenginių diskų įrenginiai**

Keičiami išoriniai diskų įrenginiai praplečia informacijos saugojimo ir pasiekimo parinktis. Prie kompiuterio USB prievado galite prijungti USB diskų įrenginį.

**PASTABA:** išoriniai HP optinių diskų įrenginiai turi būti jungiami prie maitinamo USB prievado kompiuteryje.

USB diskų įrenginiai būna šių tipų:

- 1,44 megabaitų dydžio diskelių įrenginys
- Standžiojo disko modulis
- · Išorinis optinių diskų įrenginys (CD, DVD ir "Blu-ray")
- "MultiBay" įrenginys

#### **Plėtros prievado naudojimas (tik tam tikruose modeliuose)**

Plėtros prievadu kompiuteris prijungiamas prie papildomo doko įrenginio arba plėtros įtaiso, kad kompiuteryje galėtumėte naudoti papildomus prievadus ir jungtis.

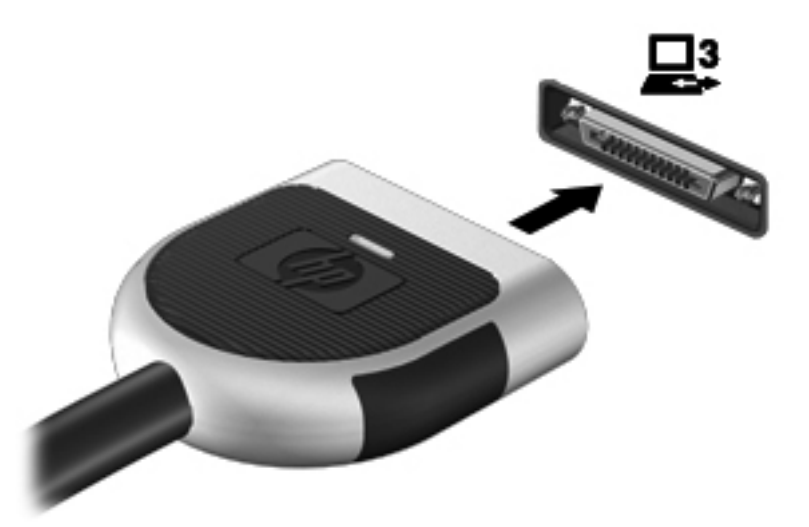

### **Doko jungties naudojimas (tik tam tikruose modeliuose)**

Doko jungtimi kompiuteris prijungiamas prie papildomo doko įrenginio. Pasirinktinis doko įrenginys leidžia su kompiuteriu naudoti papildomų USB prievadų ir jungčių.

**PASTABA:** toliau pateikiamame paveikslėlyje jūsų kompiuteris arba doko įtaisas gali šiek tiek skirtis.

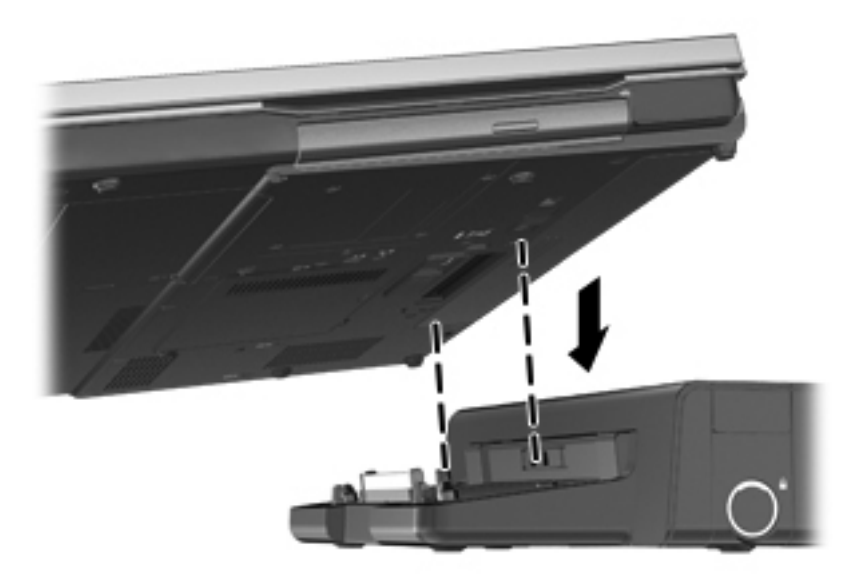

# **6 Diskų įrenginiai**

## **Diskų įrenginių naudojimas**

**ĮSPĖJIMAS:** Diskų įrenginiai yra lengvai pažeidžiami kompiuterių komponentai, su kuriais reikia atsargiai elgtis. Prieš naudodami diskų įrenginius perskaitykite toliau pateiktus įspėjimus. Kai kuriems veiksmams taikomi papildomi įspėjimai.

Laikykitės šių įspėjimų:

- Prieš perkeldami kompiuterį, kuris yra prijungtas prie išorinio standžiojo disko, inicijuokite miego režimą ir palaukite, kol išsijungs ekranas, arba tinkamai atjunkite išorinį standųjį diską.
- **•** Prieš naudodami diskų įrenginį, iškraukite statinį elektros krūvį, paliesdami nenudažytą metalinį diskų įrenginio paviršių.
- Nelieskite keičiamajame diskų įrenginyje arba kompiuteryje įtaisytos jungties kontaktų.
- Su diskų įrenginiu elkitės atsargiai nenumeskite jo ir nedėkite ant jo daiktų.
- Prieš išimdami arba įdėdami diskų įrenginį, išjunkite kompiuterį. Jei nesate tikri, ar kompiuteris yra išjungtas, ar yra parengties arba sulaikytosios veiksenos būsenoje, įjunkite kompiuterį ir išjunkite jį su operacinės sistemos komanda.
- Nenaudokite jėgos dėdami diskų įrenginį į diskų įrenginio skyrių.
- Nespausdinkite klaviatūra ir nejudinkite kompiuterio, kai optinis diskų įrenginys įrašo diską. Įrašymo procesas jautrus vibracijai.
- Jei akumuliatorius yra vienintelis maitinimo šaltinis, įsitikinkite, jog jis yra pakankamai įkrautas, prieš įrašydami duomenis į laikmeną.
- Nelaikykite diskų įrenginio didelės temperatūros arba drėgnumo aplinkoje.
- Saugokitės, kad ant diskų įrenginio nepakliūtų skysčių. Nepurkškite valymo priemonių ant diskų įrenginio.
- Išimkite laikmeną iš diskų įrenginio prieš išimdami jį iš diskų įrenginio skyriaus, pasiimdami įrenginį į kelionę, jį gabendami arba sandėliuodami.
- Jei diskų įrenginį reikia išsiųsti paštu, įdėkite jį į plėvelę su oro burbuliukais arba į kitą tinkamą apsauginę pakuotę ir pažymėkite ją užrašu "FRAGILE" (DŪŽTA).
- Stenkitės, kad diskas nepatektų į magnetinį lauką. Apsaugos prietaisai, kuriuose naudojami magnetiniai laukai, yra keleivių patikros vartai ir rankiniai skaitytuvai. Oro uosto konvejerio juostose ir panašiuose saugos įrenginiuose, kuriais tikrinamas rankinis bagažas, vietoj magnetinių laukų naudojami rentgeno spinduliai, todėl jie negadina diskų įrenginių.

## **Standžiųjų diskų naudojimas**

## **Standžiojo disko efektyvumo pagerinimas**

#### **Disko defragmentavimo programos naudojimas**

Naudojantis kompiuteriu standžiajame diske esantys failai tampa fragmentuoti. Disko defragmentavimo programa sujungia standžiajame diske esančius fragmentuotus failus ir aplankus, kad sistema veiktų efektyviau.

**PASTABA:** standžiuosiuose diskuose nebūtina vykdyti programos "Disk Defragmenter" (Disko defragmentavimas).

Paleidus disko defragmentavimo programą, ji veikia be priežiūros. Atsižvelgiant į standžiojo disko dydį ir fragmentuotų failų skaičių, disko defragmentavimo programos darbas gali trukti daugiau nei valandą. Galite nustatyti, kad programa būtų paleidžiama naktį arba kitu metu, kai nesinaudojate kompiuteriu.

HP rekomenduoja defragmentuoti standųjį diską bent kartą per mėnesį. Galite nustatyti, kad disko defragmentavimo programa būtų paleidžiama pagal mėnesinį tvarkaraštį, arba bet kuriuo metu galite defragmentuoti kompiuterį patys.

Kad vykdytumėte disko defragmentavimo programą, atlikite toliau nurodytus veiksmus.

- **1.** Prijunkite kompiuterį prie kintamosios srovės maitinimo šaltinio.
- **2.** Pasirinkite **Pradėti > Visos programos > Priedai > Sistemos įrankiai** ir **> Disko defragmentavimo programa**.
- **3.** Spustelėkite **Defragmentuoti diską**.

**PASTABA:** "Windows" yra vartotojo abonemento valdymo funkcija, skirta jūsų kompiuterio saugumui pagerinti. Atliekant tam tikras užduotis, pvz., diegiant programinę įrangą, vykdant priemones arba keičiant "Windows" nuostatas, jus gali paraginti pateikti leidimą arba įvesti slaptažodį. Išsamesnės informacijos ieškokite priemonės "Žinynas ir palaikymas" puslapiuose.

**PASTABA:** "Windows" yra vartotojo abonemento valdymo funkcija, skirta jūsų kompiuterio saugumui pagerinti. Atliekant tam tikras užduotis, pvz., diegiant programinę įrangą, vykdant priemones arba keičiant "Windows" nuostatas, jus gali paraginti pateikti leidimą arba įvesti slaptažodį. Išsamesnės informacijos ieškokite priemonės "Žinynas ir palaikymas" puslapiuose.

Išsamesnės informacijos ieškokite disko defragmentavimo programinės įrangos žinyne.

#### **Priemonės "Disko valymas" naudojimas**

Disko valdymo priemonė ieško nereikalingų failų standžiajame diske, kuriuos galima saugiai pašalinti, kad diske būtų daugiau laisvos vietos, o kompiuteris dirbtų efektyviau.

Kad valytumėte diską, atlikite toliau nurodytus veiksmus.

- **1.** Pasirinkite **Start** (Pradėti) **> All Programs** (Visos programos) **> Accessories** (Priedai) **> System Tools** (Sistemos įrankiai) ir **> Disk Cleanup** (Disko valymas).
- **2.** Vadovaukitės ekrane pateikiamomis instrukcijomis.

### **HP "3D DriveGuard" naudojimas (tik tam tikruose modeliuose)**

"HP 3D DriveGuard" saugo standųjį diską stabdydama jį ir sulaikydama duomenų užklausas pagal vieną iš toliau nurodytų sąlygų.

- Numetėte kompiuterį.
- Perkeliate kompiuterį su uždarytu ekranu, kai kompiuteris veikia naudodamas akumuliatoriaus energiją.

Netrukus, kai baigsis vienas iš šių įvykių, "HP 3D DriveGuard" grąžins standųjį diską į įprastinio veikimo būseną.

PASTABA: kadangi standžiuosiuose diskuose (SSD) nėra judančių dalių, "HP 3D DriveGuard" nėra būtina.

PASTABA: pagrindinio ir antrinio standžiojo disko skyriuje esantys standieji diskai yra apsaugoti "HP 3D DriveGuard". "HP 3D DriveGuard" nesaugo standžiųjų diskų, kurie yra pasirinktiniuose doko įrenginiuose arba yra prijungti prie USB prievadų.

Daugiau informacijos rasite "HP 3D DriveGuard" programinės įrangos žinyne.

#### **"HP 3D DriveGuard" būsenos nustatymas**

Kompiuterio standžiojo disko įrenginio lemputės spalvos pokytis rodo, kad pagrindiniame standžiojo disko skyriuje arba antriniame standžiojo disko skyriuje (tik tam tikruose modeliuose) esantis standusis diskas sustabdytas. Norėdami nustatyti, ar diskų įrenginiai yra apsaugoti, pamatyti, ar diskų įrenginys yra sustabdytas, pasirinkite piktogramą, esančią pranešimų srityje, dešinėje užduočių juostos pusėje:

- Jei programinė įranga įjungta, ant standžiojo disko žymos ženklo rodoma žalia varnelė.
- Jei programinė įranga išjungta, ant standžiojo disko piktogramos rodomas raudonas X ženklas.
- Jei diskų įrenginiai yra sustabdyti, ant standžiojo disko piktogramos rodomas geltonas mėnulis.

Jei pranešimų srityje piktograma neįjungta, galite ją įjungti atlikdami toliau nurodytus veiksmus.

**1.** Pasirinkite **Pradėti > Valdymo skydas > Aparatūra ir garsas > HP 3D DriveGuard**.

**PASTABA:** jei bus parodytas vartotojo abonemento valdymo tarnybos raginimas, spustelėkite **Taip**.

- **2.** Eilutėje **Piktograma sistemos skydelyje** spustelėkite **Rodyti**.
- **3.** Spustelėkite **Gerai**.

#### **Maitinimo valdymas kai standusis diskas sustabdytas**

Kai "HP 3D DriveGuard" sustabdys diskų įrenginį, kompiuteris veiks toliau nurodytais būdais.

- Kompiuteris neišsijungs.
- Kompiuteris neinicijuos miego režimo arba sulaikytosios veiksenos, išskyrus pastaboje aprašytą atvejį.

**PASTABA:** jei kompiuteris veikia naudodamas akumuliatoriaus energiją ir pasiekia kritinį akumuliatoriaus įkrovos lygį, "HP 3D DriveGuard" leidžia kompiuteriui inicijuoti sulaikytąją veikseną.

Kompiuteris neaktyvins akumuliatoriaus įspėjimų, nustatytų skirtuke "Alarms" (Įspėjimai), esančiame "Power Options" (Maitinimo parinktys).

Prieš perkeliant kompiuterį, HP rekomenduoja jį išjungti arba inicijuoti miego režimą arba sulaikytąją veikseną.

#### **Programinės įrangos "HP 3D DriveGuard" naudojimas**

Programinė įranga "HP 3D DriveGuard" leidžia atlikti toliau nurodytas užduotis.

Jjungti ir išjungti "HP 3D DriveGuard".

PASTABA: atsižvelgiant į jūsų vartotojo teises galbūt negalėsite įjungti arba išjungti "HP 3D DriveGuard". Neturinčių administratoriaus teisių vartotojų teises gali pakeisti administratorių grupės nariai.

Nustatykite, ar diskų įrenginys yra palaikomas sistemoje.

Jei norite paleisti programinę įrangą ir pakeisti nuostatas, atlikite toliau nurodytus veiksmus.

**1.** Pranešimų srityje, dešinėje užduočių juostos pusėje, dukart spustelėkite piktogramą.

– arba –

Dešiniuoju pelės klavišu dukart spustelėkite pranešimų srityje esančią piktogramą, tada pasirinkite **Settings** (Parametrai).

- **2.** Spustelėkite atitinkamą mygtuką ir pakeiskite nuostatas.
- **3.** Spustelėkite **OK** (Gerai).

## **Optinių diskų įrenginių naudojimas (tik tam tikruose modeliuose)**

Optiniuose diskų įrenginiuose yra:

- kompaktinis diskas
- DVD
- "Blu-ray" (BD)

## **Įdiegto optinio diskų įrenginio nustatymas**

#### **▲** Pasirinkite **Pradėti > Kompiuteris**.

Rodomas visų jūsų kompiuteryje įrengtų įtaisų sąrašas, įskaitant optinio diskų įrenginį.

### **Optinio disko įdėjimas**

#### **Su išstumiamu dėklu**

- **1.** ljunkite kompiuteri.
- **2.** Kad atlaisvintumėte diskų įrenginio dėklą, paspauskite laisvinamąjį mygtuką **(1)** ant diskų įrenginio dangtelio.
- **3.** Ištraukite dėklą **(2)**.
- **4.** Laikykite diską už kraštų, kad nepaliestumėte plokščių paviršių, ir uždėkite diską ant dėklo ašies etikete į viršų.

**PASTABA:** jei dėklas neatsidaro iki galo, pakreipdami diską atsargiai padėkite jį ant ašies.

**5.** Atsargiai paspauskite diską **(3)** ant dėklo ašies, kol diskas užsifiksuos.

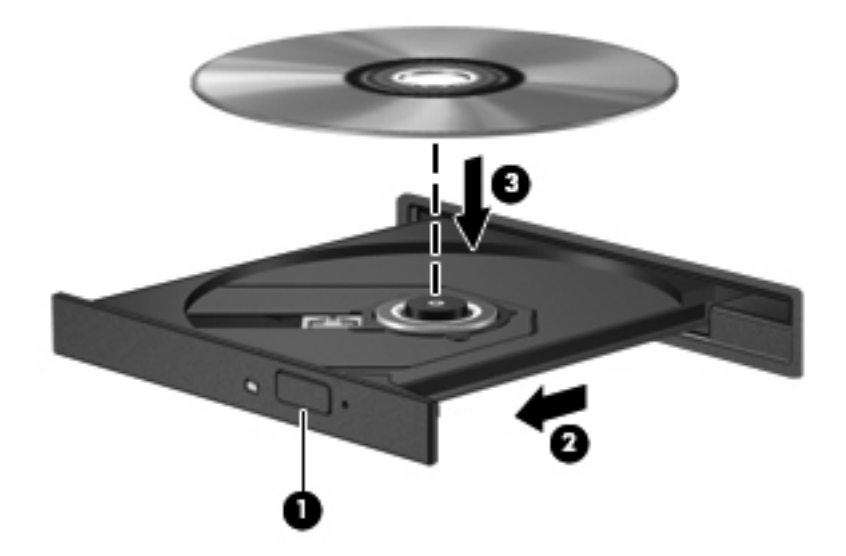

**6.** Uždarykite diskų įrenginio dėklą.

#### **Be išstumiamo dėklo**

**ĮSPĖJIMAS:** į optinį diskų įrenginį be išstumiamo dėklo nedėkite **8 cm** optinių diskų. Taip galite sugadinti optinį diskų įrenginį.

- **1.** ljunkite kompiuteri.
- **2.** Laikykite diską už kraštų, kad nepaliestumėte plokščių paviršių, ir padėkite diską etikete į viršų.

PASTABA: trumpa pauzė įdėjus diską yra įprasta. Jei nepasirinkote garso ir vaizdo grotuvo, bus atidarytas automatinio paleidimo dialogo langas. Jame raginama pasirinkti, kaip norėtumėte naudoti laikmenos turinį.

**3.** Atsargiai įstumkite diską į optinį diskų įrenginį be išstumiamo dėklo.

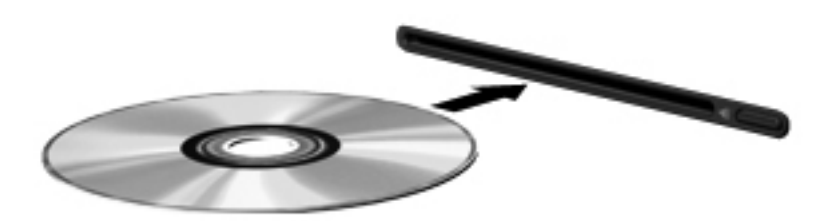

## **Kaip išimti optinį diską**

#### **Su išstumiamu dėklu**

Yra du būdai išimti diską. Kurį pasirinkti, priklauso nuo to, ar diskų įrenginio dėklas atsidaro įprastai, ar ne.

#### **Kai diskų įrenginio dėklas atsidaro įprastai**

- **1.** Kad atlaisvintumėte diskų įrenginio dėklą, paspauskite atleidimo mygtuką **(1)** ant diskų įrenginio dangtelio ir švelniai traukite dėklą **(2)**, kol jis sustos.
- **2.** Išimkite diską **(3)** iš dėklo švelniai paspausdami ašį ir keldami išorinius disko kraštus. Diską laikykite už kraštų ir stenkitės neprisiliesti prie plokščių paviršių.

**PASTABA:** jei dėklas iki galo neatsidaro, išimdami diską atsargiai jį pakreipkite.

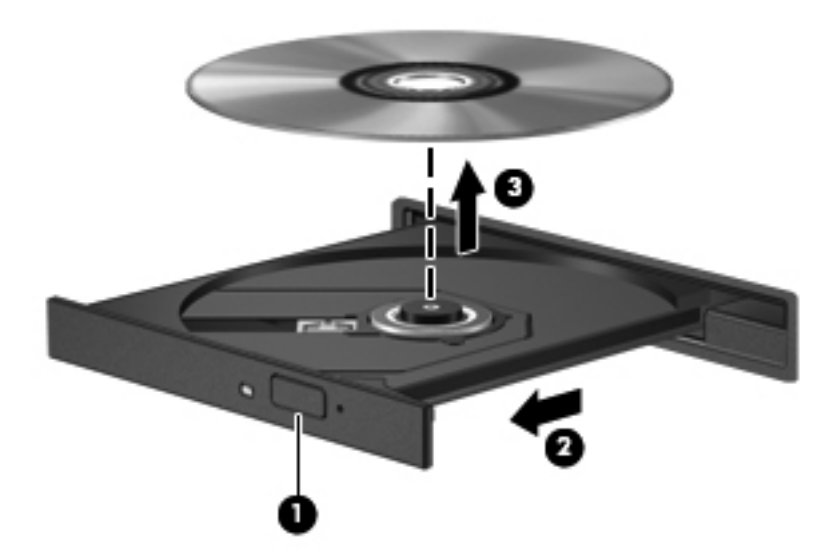

**3.** Uždarykite diskų įrenginio dėklą ir įdėkite diską į apsauginę dėžutę.

#### **Kai diskų dėklas neatsidaro įprastai**

- **1.** Įkiškite sąvaržėlės galą **(1)** į atlaisvinimo prieigą ant priekinio diskų įrenginio dangtelio.
- **2.** Paspauskite sąvaržėlę, kad būtų išstumtas laikmenų dėklas, tada atsargiai patraukite dėklą **(2)**, kol jis sustos.

**3.** Išimkite diską **(3)** iš dėklo švelniai paspausdami ašį ir keldami išorinius disko kraštus. Diską laikykite už kraštų ir stenkitės neprisiliesti prie plokščių paviršių.

**PASTABA:** jei dėklas iki galo neatsidaro, išimdami diską atsargiai jį pakreipkite.

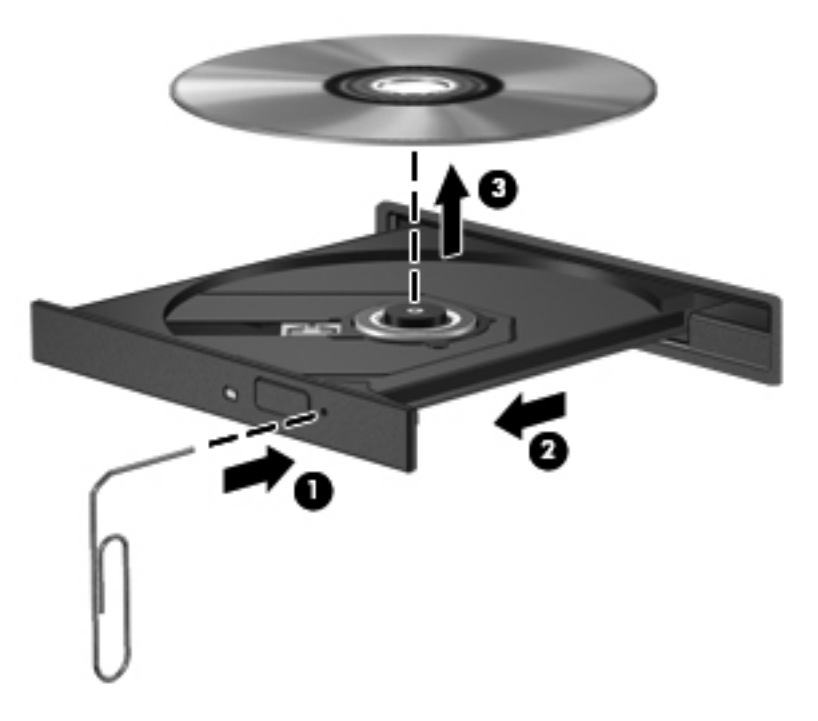

**4.** Uždarykite diskų įrenginio dėklą ir įdėkite diską į apsauginę dėžutę.

#### **Be išstumiamo dėklo**

- **1.** Paspauskite laisvinamąjį mygtuką **(1)**, esantį šalia diskų įrenginio.
- **2.** Išimkite diską **(2)** laikydami už kraštų ir stengdamiesi neprisiliesti prie plokščių paviršių.

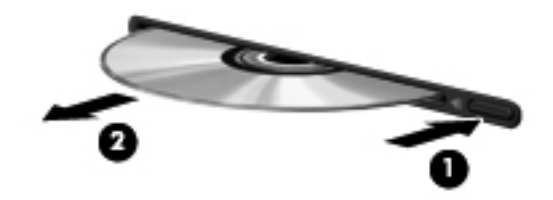

**3.** Įdėkite diską į apsauginę dėžutę.

## **Optinių diskų įrenginių bendras naudojimas**

Jei jūsų kompiuteryje nėra įrengto optinio diskų įrenginio, galite pasiekti programinę įrangą ir duomenis bei įdiegti programas, bendrai naudodamiesi optiniu diskų įrenginiu, prijungtu prie kito tinkle esančio kompiuterio. Bendras diskų įrenginių naudojimas yra operacinės sistemos "Windows" funkcija, leidžianti kitiems tame pačiame tinkle esantiems kompiuteriams naudoti diskų įrenginį viename kompiuteryje.

PASTABA: Jei norite bendrai naudotis optiniu disku, turite būti sukūrę tinklą; jei reikia papildomos informacijos apie tinklo kūrimą, žr. ["Tinklas \(tik tam tikruose modeliuose\)"](#page-11-0) 2 puslapyje.

PASTABA: kai kurie diskai, pavyzdžiui, DVD filmų ir žaidimų diskai, gali būti apsaugoti nuo kopijavimo, todėl gali nepavykti bendrai naudoti šių DVD arba kompaktinių diskų įrenginių.

Kaip bendrai naudoti optinį diskų įrenginį:

- **1.** Kompiuteryje su optiniu diskų įrenginiu, kurį bendrinate, pasirinkite **Pradėti > Kompiuteris**.
- **2.** Dešiniuoju pelės klavišu spustelėkite optinį diskų įrenginį, kurį norite naudoti bendrai, ir spustelėkite **Properties** (Ypatybės).
- **3.** Spustelėkite skirtuką **Bendrinimas**, tada spustelėkite **Papildomas bendrinimas**.
- **4.** Pasirinkite žymės langelį **Share this folder** (Bendrinti šį aplanką).
- **5.** Teksto lauke **Bendrojo naudojimo vardas** įrašykite optinio diskų įrenginio pavadinimą.
- **6.** Spustelėkite **Apply** (Taikyti), tada spustelėkite **OK** (Gerai).
- **7.** Norėdami peržiūrėti bendrinamą optinį diską, pasirinkite **Pradėti > Valdymo skydas > Tinklas ir internetas > Tinklo ir bendrinimo centras**.

## **RAID (tik tam tikruose modeliuose) naudojimas**

Perteklinio nepriklausomų diskų masyvo (RAID) technologija leidžia kompiuteriui vienu metu naudoti du ar daugiau standžiųjų diskų. RAID laiko kelis diskų įrenginius vienu gretutiniu diskų įrenginiu, atlikus aparatūros arba programinės įrangos nustatymus. Jei šiame modelyje keli diskai nustatyti veikti kartu, jie vadinami RAID masyvu.

Jei reikia papildomos informacijos apie RAID, žr. *RAID vartotojo vadovą*, esantį priemonėje "Žinynas ir palaikymas", arba HP svetainę adresu<http://www.hp.com/support>.

# **7 Sauga**

## **Kompiuterio apsauga**

Kompiuterio sauga yra ypač svarbi siekiant apsaugoti jūsų informacijos konfidencialumą, vientisumą ir pasiekiamumą. Standartinės saugos funkcijos, kurias suteikia "Windows" operacinė sistema, ne "Windows" kompiuterių sąrankos priemonė (BIOS) ir kita trečiųjų šalių programinė įranga, gali apsaugoti asmeninius nustatymus ir duomenis nuo įvairių pavojų, pavyzdžiui, virusų, kirminų ir kito kenkėjiško kodo.

**PASTABA:** saugos sprendimai veikia kaip atgrasinimo priemonės. Šios priemonės nuo vagystės ar galimybės sugadinti produktą neapsaugo.

**PASTABA:** prieš atiduodami kompiuterį taisyti, išsaugokite atsargines kopijas ir pašalinkite visus konfidencialius failus bei pašalinkite visas slaptažodžių nuostatas.

**PASTABA:** kai kurių šiame skyriuje išvardytų funkcijų jūsų kompiuteryje gali nebūti.

**PASTABA:** jūsų kompiuteris palaiko "Computrace" – interneto sauga pagrįsta paslaugą, leidžiančią sekti ir atgauti prarastą kompiuterį. Jei kompiuteris buvo pavogtas, "Computrace" gali susekti kompiuterį, kai pašalinis asmuo naudojasi internetu. Jei norite naudotis "Computrace", turite įsigyti programinę įrangą ir užsisakyti šią paslaugą. Jei reikia informacijos apie "Computrace" programinę įrangą, apsilankykite HP svetainėje adresu<http://www.hpshopping.com>.

Jei jūsų kompiuteryje įdiegta nurodyta aparatinė ir programinė įranga, galite nustatyti saugos lygį ir lengvai naudotis kompiuteriu, apsisaugoti nuo įsilaužimo į jį:

- Jei yra įdiegta interneto kamera arba ji prie kompiuterio prijungta ir jei įdiegta veidų atpažinimo programa.
- Jei yra įdiegtas pirštų atspaudų skaitytuvas arba jis prijungtas prie kompiuterio ir jei įdiegta "HP Security Manager" programinė įranga.

Jei reikia daugiau informacijos, žr. *"HP ProtectTools" darbo pradžios* vadovą arba "HP ProtectTools Security Manager" programinės įrangos vadovą.

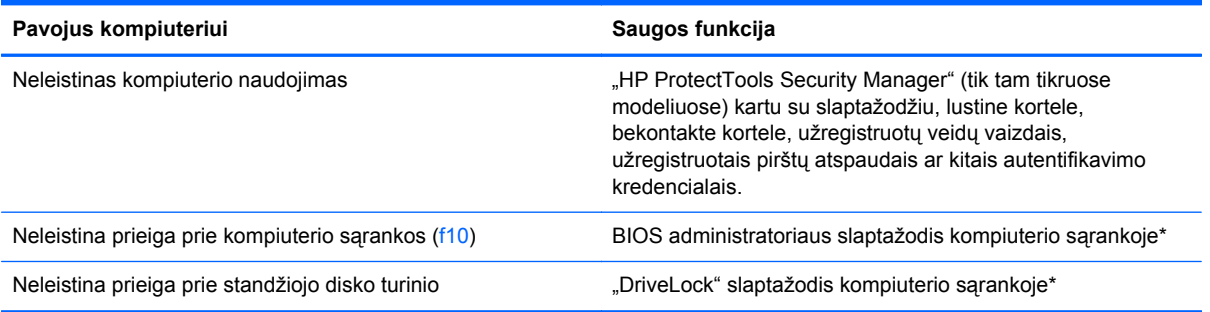

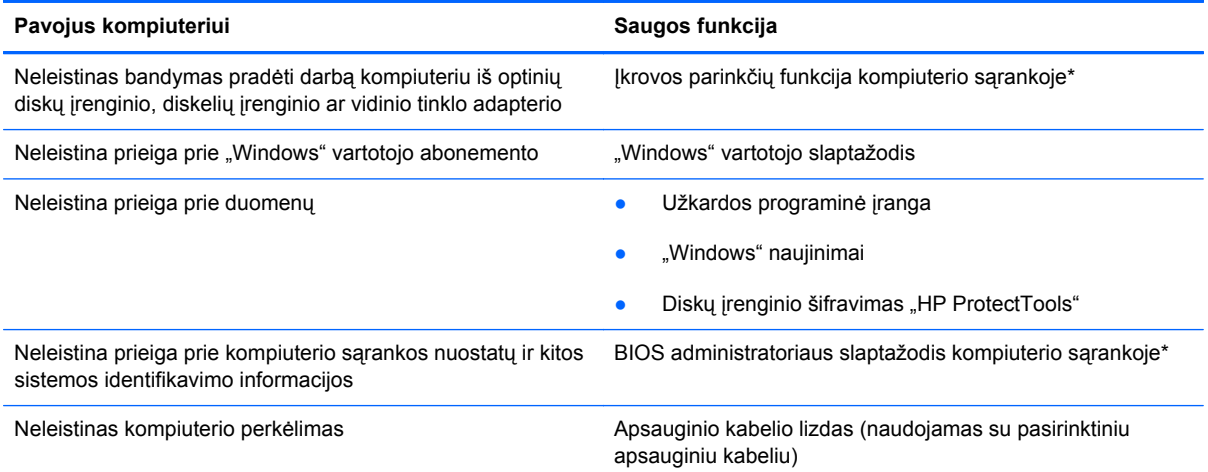

\*Kompiuterio sąranka yra iš anksto įdiegta, ROM pagrįsta pagalbinė priemonė, kuri gali būti naudojama netgi tada, kai operacinė sistema neveikia arba negali būti įkrauta. Galite naudoti žymeklio įrenginį (jutiklinę planšetę, rodomąją lazdelę arba USB pelę) arba klaviatūrą, jei norite naršyti arba pasirinkti kompiuterio sąrankoje.

## **Slaptažodžių naudojimas**

Slaptažodis yra ženklų derinys, kurį pasirenkate savo kompiuterio informacijai apsaugoti. Galite nustatyti kelių tipų slaptažodžius, priklausomai nuo to, kaip norite kontroliuoti prieigą prie savo informacijos. Slaptažodžius galite nustatyti sistemoje "Windows" arba ne "Windows" kompiuterio pagalbinėje sąrankos priemonėje, kuri iš anksto įdiegta jūsų kompiuteryje.

- Sąrankos ir "DriveLock" slaptažodžiai yra nustatomi kompiuterio sąrankoje ir juos valdo sistema BIOS.
- Integruotosios apsaugos priemonės slaptažodis, kuris yra "HP ProtectTools Security Manager" slaptažodis, gali būti įjungiamas kompiuterio sąrankoje ir taip be įprastinių "HP ProtectTools" funkcijų užtikrinti ir BIOS slaptažodžio apsaugą. Integruotosios apsaugos priemonės slaptažodis naudojamas su papildomu integruotu apsaugos lustu.
- "Windows" slaptažodžiai nustatomi tik "Windows" operacinėje sistemoje.
- Naudodami "HP SpareKey" galite išsaugoti slaptažodį USB atmintinėje. Slaptažodis užšifruojamas, o pamiršę BIOS administratoriaus slaptažodį, kuris buvo nustatytas kompiuterio sąrankoje "Computer Setup", turėsite atsakyti į saugos klausimą, kad jis būtų parodytas.
- Jdėtasis saugos slaptažodis, kurį galima nustatyti kompiuterio sąrankoje "Computer Setup", naudojamas su pasirinktiniu įdėtuoju saugos lustu ir "HP ProtectTools Security Manager" programine įranga.

Tą patį slaptažodį galite naudoti ir kompiuterio sąrankos funkcijai, ir "Windows" apsaugos priemonės funkcijai. Tą patį slaptažodį taip pat galite naudoti daugiau nei vienai kompiuterio sąrankos funkcijai.

Kurdami ir įrašydami slaptažodžius vadovaukitės toliau pateiktais patarimais.

- Kurdami slaptažodžius, vykdykite programos nurodymus.
- Užsirašykite savo slaptažodžius ir laikykite toliau nuo kompiuterio esančioje saugioje vietoje.
- Nesaugokite slaptažodžių kompiuteryje esančiame faile.

Toliau pateikiamose lentelėse nurodyti dažniausiai naudojami slaptažodžiai ir aprašomos jų funkcijos.

## **Slaptažodžių nustatymas operacinėje sistemoje "Windows"**

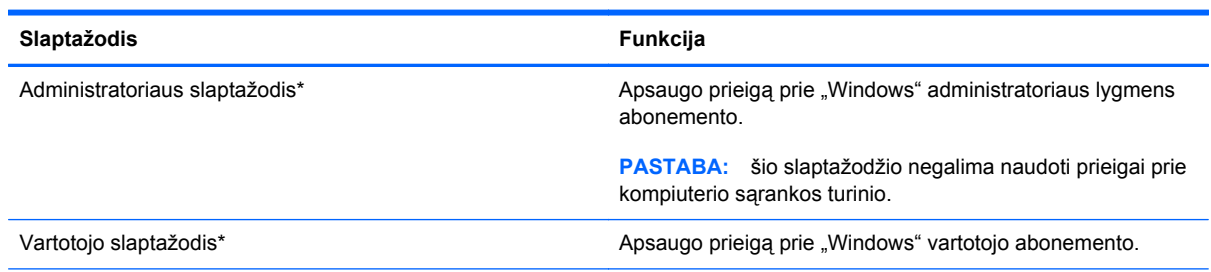

\*Norėdami gauti daugiau informacijos apie "Windows" administratoriaus slaptažodžio arba "Windows" vartotojo slaptažodžio nustatymą, pasirinkite **Start** (Pradėti) **> Help and Support** (Žinynas ir palaikymas).

## **Slaptažodžių nustatymas kompiuterio sąrankoje**

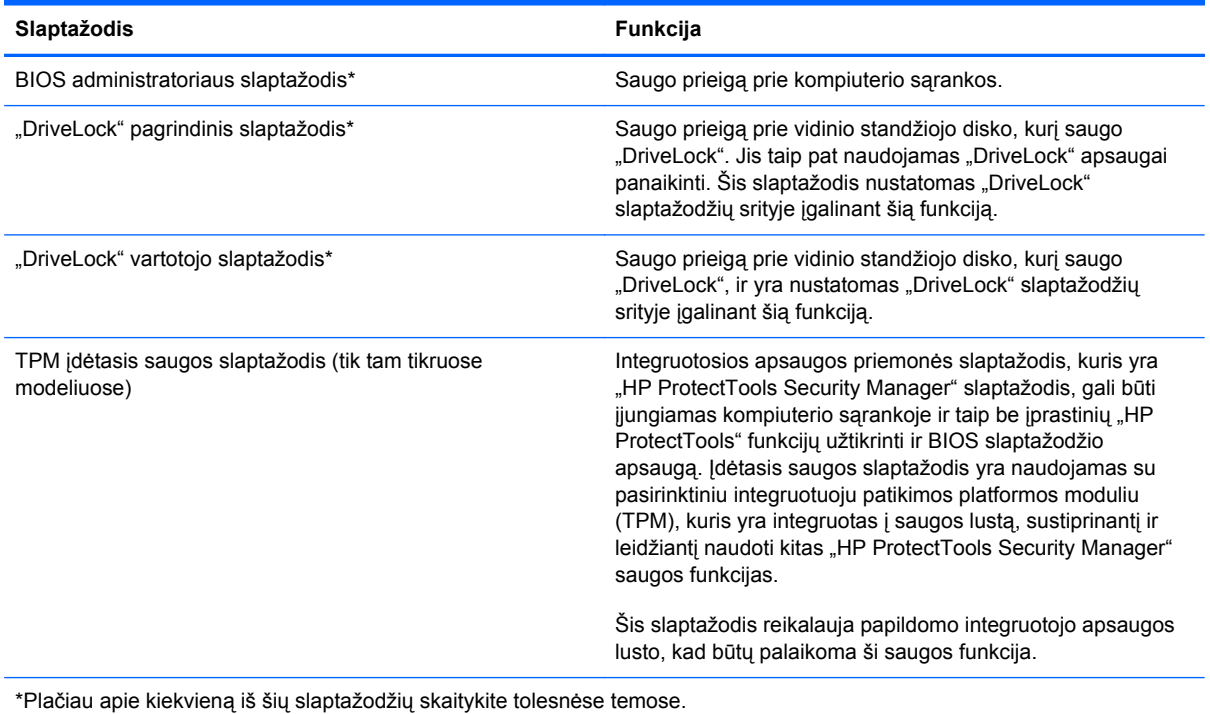

## **BIOS administratoriaus slaptažodžio valdymas**

Norėdami nustatyti, keisti arba panaikinti šį slaptažodį, atlikite šiuos veiksmus:

#### **Naujo BIOS administratoriaus slaptažodžio nustatymas**

- **1.** Įjunkite arba iš naujo paleiskite kompiuterį ir spauskite klavišą esc, kol ekrane rodomas pranešimas "Press the ESC key for Startup Menu" ("Spauskite klavišą ESC, kad būtų rodomas paleisties meniu").
- 2. Norėdami patekti į priemonę "Computer Setup" ("Kompiuterio sąranka"), paspauskite klavišą f10.
- **3.** Žymeklio įrenginiu arba rodyklių klavišais pasirinkite **Security** (Sauga) **> Setup BIOS Administrator Password** (BIOS administratoriaus slaptažodžio nustatymas), tada paspauskite klavišą enter.
- **4.** Kai būsite paraginti, įveskite slaptažodį.
- **5.** Kai būsite paraginti, patvirtindami dar kartą įveskite naują slaptažodį.
- **6.** Norėdami įrašyti pakeitimus ir išeiti iš kompiuterio sąrankos, spustelėkite piktogramą **Save** (Įrašyti), esančią apatiniame kairiajame ekrano kampe, tada vykdykite ekrane pateikiamus nurodymus.

– arba –

Naudokite rodyklių mygtukus, kad pasirinktumėte **File** (Failas) **> Save Changes and Exit** (Įrašyti pakeitimus ir išeiti), tada spauskite klavišą enter.

Jūsų pakeitimai bus pritaikyti iš naujo paleidus kompiuterį.

#### **BIOS administratoriaus slaptažodžio keitimas**

- **1.** Įjunkite arba iš naujo paleiskite kompiuterį ir spauskite klavišą esc, kol ekrane rodomas pranešimas "Press the ESC key for Startup Menu" ("Spauskite klavišą ESC, kad būtų rodomas paleisties meniu").
- 2. Norėdami patekti į priemonę "Computer Setup" ("Kompiuterio sąranka"), paspauskite klavišą f10.
- **3.** Žymeklio įrenginiu arba rodyklių klavišais pasirinkite **Security** (Sauga) **> Change Password** (Keisti slaptažodį), tada paspauskite klavišą enter.
- **4.** Kai būsite paraginti, įveskite dabartinį slaptažodį.
- **5.** Kai būsite paraginti, patvirtindami dar kartą įveskite savo naują slaptažodį.
- **6.** Norėdami įrašyti pakeitimus ir išeiti iš kompiuterio sąrankos, spustelėkite piktogramą **Save** (Įrašyti), esančią apatiniame kairiajame ekrano kampe, tada vykdykite ekrane pateikiamus nurodymus.

– arba –

Naudokite rodyklių mygtukus, kad pasirinktumėte **File** (Failas) **> Save Changes and Exit** (Įrašyti pakeitimus ir išeiti), tada spauskite klavišą enter.

Jūsų pakeitimai bus pritaikyti iš naujo paleidus kompiuterį.

#### **BIOS administratoriaus slaptažodžio trynimas**

- **1.** Įjunkite arba iš naujo paleiskite kompiuterį ir spauskite klavišą esc, kol ekrane rodomas pranešimas "Press the ESC key for Startup Menu" ("Spauskite klavišą ESC, kad būtų rodomas paleisties meniu").
- 2. Norėdami patekti į priemonę "Computer Setup" ("Kompiuterio sąranka"), paspauskite klavišą f10.
- **3.** Žymeklio įrenginiu arba rodyklių klavišais pasirinkite **Security** (Sauga) **> Change Password** (Keisti slaptažodį), tada paspauskite klavišą enter.
- **4.** Kai būsite paraginti, įveskite dabartinį slaptažodį.
- **5.** Kai būsite paraginti įvesti naują slaptažodį, palikite tuščią lauką, tada paspauskite klavišą enter.
- **6.** Perskaitykite įspėjimą. Norėdami tęsti, pasirinkite **YES** (TAIP).
- **7.** Kai būsite paraginti dar kartą įvesti naują slaptažodį, palikite tuščią lauką, tada paspauskite klavišą enter.
- **8.** Norėdami įrašyti pakeitimus ir išeiti iš kompiuterio sąrankos, spustelėkite piktogramą **Save** (Įrašyti), esančią apatiniame kairiajame ekrano kampe, tada vykdykite ekrane pateikiamus nurodymus.

– arba –

Naudokite rodyklių mygtukus, kad pasirinktumėte **File** (Failas) **> Save Changes and Exit** (Įrašyti pakeitimus ir išeiti), tada spauskite klavišą enter.

Jūsų pakeitimai bus pritaikyti iš naujo paleidus kompiuterį.

#### **BIOS administratoriaus slaptažodžio įvedimas**

Pasirodžius raginimui **BIOS administrator password** (BIOS administratoriaus slaptažodis), įveskite savo slaptažodį (naudokitės tais pačiais klavišais, kuriais naudojotės nustatydami slaptažodį), tada paspauskite klavišą enter. Po trijų nesėkmingų bandymų įvesti BIOS administratoriaus slaptažodį, turėsite paleisti kompiuterį iš naujo ir bandyti vėl.

### **"DriveLock" slaptažodžio valdymas**

Jei norite nustatyti, pakeisti arba ištrinti "DriveLock" slaptažodį kompiuterio sąrankoje "Computer Setup", atlikite tokius veiksmus:

- **1.** Jiunkite kompiuterį ir spauskite klavišą esc, kol ekrano apačioje rodomas pranešimas "Press the ESC key for Startup Menu" (Spauskite klavišą ESC, kad būtų rodomas paleisties meniu).
- 2. Norėdami patekti į kompiuterio sąranką "Computer Setup", paspauskite klavišą f10.
- **3.** Žymiklio įrenginiu arba rodyklių klavišais pasirinkite **Security** (Sauga) **> DriveLock Password** ("DriveLock" slaptažodis), tada paspauskite ir vykdykite ekrane pateikiamus nurodymus.
- 4. Norėdami patvirtinti pasirinkto disko "DriveLock" apsaugą, patvirtinimo lauke įveskite DriveLock ir spauskite klavišą enter.

**PASTABA:** "DriveLock" patvirtinime skiriamos didžiosios ir mažosios raidės.

Jūsų pakeitimai įsigalios tada, kai kompiuterį paleisite iš naujo.

## **Kompiuterio sąrankos "Computer Setup" funkcijos automatinio "DriveLock" naudojimas**

Kai kompiuterio naudojasi keli naudotojai, galite nustatyti automatinį "DriveLock" slaptažodį. Kai ijungtas automatinis "DriveLock" slaptažodis, bus sukurtas atsitiktinis naudotojo slaptažodis ir "DriveLock" pagrindinis slaptažodis. Kai naudotojas pateiks slaptažodžio kredencialus, diskui atrakinti bus naudojamas tas pats atsitiktinis naudotojo ir "DriveLock" pagrindinis slaptažodis.

PASTABA: Norėdami naudoti automatinio "DriveLock" slaptažodžio funkcijas, privalote žinoti BIOS administratoriaus slaptažodį.

### **Automatinio "DriveLock" slaptažodžio įvedimas**

Jei norite įjungti automatinį "DriveLock" slaptažodį kompiuterio sąrankoje "Computer Setup", atlikite tokius veiksmus:

- **1.** Įjunkite arba iš naujo paleiskite kompiuterį ir spauskite klavišą esc, kol ekrane rodomas pranešimas "Press the ESC key for Startup Menu" (Spauskite klavišą ESC, kad būtų rodomas paleisties meniu).
- 2. Norėdami patekti į kompiuterio sąranką "Computer Setup", paspauskite klavišą f10.
- **3.** Žymiklio įrenginiu arba rodyklių klavišais pasirinkite **Security** (Sauga) **> Automatic DriveLock** Password (Automatinis "DriveLock" slaptažodis), tada paspauskite enter.
- **4.** Žymiklio įrenginiu arba rodyklių klavišais pasirinkite vidinį standųjį diską, tada paspauskite enter.
- **5.** Perskaitykite įspėjimą. Norėdami tęsti pasirinkite **YES** (Taip).
- **6.** Norėdami išsaugoti pakeitimus ir išeiti iš kompiuterio sąrankos "Computer Setup", apatiniame kairiajame ekrano kampe spustelėkite piktogramą **Save** (Išsaugoti) ir toliau vykdykite nurodymus ekrane.

– arba –

Rodyklių klavišais pasirinkite **File (Failas) > Save Changes and Exit** (Įrašyti pakeitimus ir išeiti) ir spauskite klavišą enter.

### **Automatinės "DriveLock" apsaugos pašalinimas**

Jei norite pašalinti "DriveLock" apsaugą kompiuterio sąrankoje "Computer Setup", atlikite tokius veiksmus:

- **1.** Įjunkite arba iš naujo paleiskite kompiuterį ir spauskite klavišą esc, kol ekrane rodomas pranešimas "Press the ESC key for Startup Menu" (Spauskite klavišą ESC, kad būtų rodomas paleisties meniu).
- 2. Norėdami patekti į kompiuterio sąranką "Computer Setup", paspauskite klavišą f10.
- **3.** Žymiklio įrenginiu arba rodyklių klavišais pasirinkite **Security** (Sauga) **> Automatic DriveLock** Password (Automatinis "DriveLock" slaptažodis), tada paspauskite enter.
- **4.** Žymiklio įrenginiu arba rodyklių klavišais pasirinkite vidinį standųjį diską, tada paspauskite enter.
- **5.** Žymiklio įrenginio ar rodyklių klavišais pasirinkite **Disable protection** (Išjungti apsaugą).
- **6.** Norėdami išsaugoti pakeitimus ir išeiti iš kompiuterio sąrankos "Computer Setup", apatiniame kairiajame ekrano kampe spustelėkite piktogramą **Save** (Išsaugoti) ir toliau vykdykite nurodymus ekrane.

– arba –

Rodyklių klavišais pasirinkite **File (Failas) > Save Changes and Exit** (Įrašyti pakeitimus ir išeiti) ir spauskite klavišą enter.

## **Pirštų atspaudų skaitytuvo naudojimas (tik tam tikruose modeliuose)**

Integruotasis pirštų atspaudų skaitytuvai diegiami tik tam tikruose modeliuose. Jei norite naudotis pirštų atspaudų skaitytuvu, kompiuteryje turite sukurti vartotojo abonementą su "Windows" slaptažodžiu. Naudodami šį abonementą galite įeiti į kompiuterį pridėdami reikiamą pirštą. Be to, pirštų atspaudų skaitytuvą galite naudoti pildydami svetainėse arba kitose programose, į kurias reikia jeiti, slaptažodžio laukus. Nurodymų ieškokite "HP ProtectTools" programinės įrangos žinyne.

Sukūrę pirštų atspaudo tapatybę, galite nustatyti bendrosios autentifikacijos tarnybą, leidžiančią naudoti pirštų atspaudų skaitytuvą ir sukurti kredencialus, skirtus bet kuriai programai, reikalaujančiai vartotojo vardo ir slaptažodžio.

Informacijos apie pirštų atspaudų skaitytuvą kompiuteryje rasite "Pažintis su kompiuteriu".

## **Interneto saugos programinės įrangos naudojimas**

Kai kompiuteriu jungiatės prie el. pašto, tinklo ar interneto, kompiuteriui gali kilti pavojus dėl virusų, kenkėjiškos programinės įrangos ir kitų kenkėjiškų atakų, galinčių išjungti jūsų operacinę sistemą, programas ar priemones arba priversti jas veikti netinkamai.

#### **Antivirusinės programinės įrangos naudojimas**

Antivirusinė programinė įranga gali aptikti daugumą virusų, juos sunaikinti ir daugeliu atvejų atitaisyti bet kokią virusų padarytą žalą. Kad apsaugotumėte kompiuterį nuo naujai atsiradusių virusų, turite reguliariai atnaujinti antivirusinę programinę įrangą.

Antivirusinė programa, pavyzdžiui, "Microsoft Security Essentials®", jūsų kompiuteryje gali būti iš anksto įdiegta. Ši programinė įranga ramiai ir efektyviai veikia fone, todėl jums nereikia nerimauti, kad bus nutrauktas jūsų darbas ar priminta apie programinės įrangos versijos naujinimą. Kilus naujai grėsmei antivirusinė programa bus atnaujinta automatiškai. Būsite įspėti, tik jei reikės imtis konkrečių veiksmų.

Jei reikia daugiau informacijos apie kompiuterinius virusus, priemonės "Žinynas ir palaikymas" ieškos lauke įveskite raktinį žodį virusai.

#### **Užkardos programinės įrangos naudojimas**

Užkardų tikslas – neleisti pasiekti sistemos ar tinklo be leidimo. Užkarda gali būti programinė įranga, kurią įdiegiate į kompiuterį ir (arba) tinklą, arba aparatinės ir programinės įrangos derinys.

Yra dviejų tipų užkardos, kurias verta apsvarstyti:

- Pagrindinio kompiuterio užkardos programinė įranga, apsauganti tik tą kompiuterį, kuriame ji įdiegta.
- Tinklo užkardos įdiegiamos tarp jūsų DSL ar kabelio modemo ir namų tinklo ir apsaugančios visus tinkle esančius kompiuterius.

Kai į sistemą įdiegiama užkarda, stebimi visi į sistemą ir iš jos siunčiami duomenys ir lyginami atsižvelgiant į naudotojo apibrėžtus saugos kriterijus. Bet kokie šių kriterijų neatitinkantys duomenys užblokuojami.

Jūsų kompiuteryje ar tinklo įrangoje užkarda jau gali būti įdiegta. Jei ne, yra išleistų užkardos programinės įrangos sprendimų.

**PASTABA:** tam tikromis aplinkybėmis užkarda gali užblokuoti prieigą prie interneto žaidimų, trukdyti spausdinti ar bendrai naudoti failus tinkle arba blokuoti el. paštu siunčiamų priedų gavimą. Kad laikinai išspręstumėte problemą, išjunkite užkardą, o atlikę reikiamą užduotį vėl ją įjunkite. Jei norite pašalinti problemą visam laikui, iš naujo sukonfigūruokite užkardą.

## **Svarbių saugos naujinimų diegimas**

**ĮSPĖJIMAS:** "Microsoft®" siunčia svarbių naujinių įspėjimus. Kad apsaugotumėte kompiuterį nuo saugos pažeidimų ir kompiuterinių virusų, tik gavę įspėjimą, iš karto įdiekite visus svarbius naujinimus iš "Microsoft".

Po to, kai kompiuteris iškeliavo iš gamyklos, galėjo atsirasti naujų operacinės sistemos ir kitos programinės įrangos naujinimų. Norėdami įsitikinti, ar jūsų kompiuteryje įdiegti visi pasiekiami naujinimai, vadovaukitės šiais nurodymais:

- Vykdykite priemonę "Windows Update" ("Windows" naujinimas) iš karto, kai nustatote kompiuterį.
- Vėliau vykdykite "Windows" naujinimą kas mėnesį.
- Kai išleidžiami operacinės sistemos "Windows" ir kitų "Microsoft" programų naujinimai, gaukite juos iš "Microsoft" tinklalapio ir per naujinimų nuorodą priemonėje "Žinynas ir palaikymas".

## **"HP ProtectTools Security Manager" (tik tam tikruose modeliuose) naudojimas**

Programinė įranga "HP ProtectTools Security Manager" tam tikruose modeliuose yra iš anksto įdiegta. Šią programinę įrangą galima rasti "Windows" priemonėje "Valdymo skydas". Ji užtikrina saugos funkcijas, kurios padeda apsaugoti kompiuterį, tinklus ir svarbius duomenis nuo neleistinos prieigos. Jei reikia daugiau informacijos, žr. "HP ProtectTools" programinės įrangos žinyną.

## **Pasirinktinio apsauginio kabelio montavimas**

- **PASTABA:** apsauginis kabelis veikia kaip atbaidymo priemonė, tačiau tai gali neapsaugoti kompiuterio nuo sugadinimo arba vagystės.
- **PASTABA:** jūsų kompiuterio apsauginio kabelio lizdas gali šiek tiek skirtis nuo šio skyriaus iliustracijos. Jei reikia informacijos apie saugos kabelio angos vietą kompiuteryje, žr. *Darbo pradžios* vadovą.
	- **1.** Apsauginio kabelio kilpą uždėkite ant kokio nors pritvirtinto objekto.
	- **2.** Įkiškite raktą **(1)** į kabelio fiksatorių **(2)**.
	- **3.** Įkiškite kabelio fiksatorių į apsauginio kabelio lizdą kompiuteryje **(3)** ir užrakinkite kabelio fiksatorių raktu.

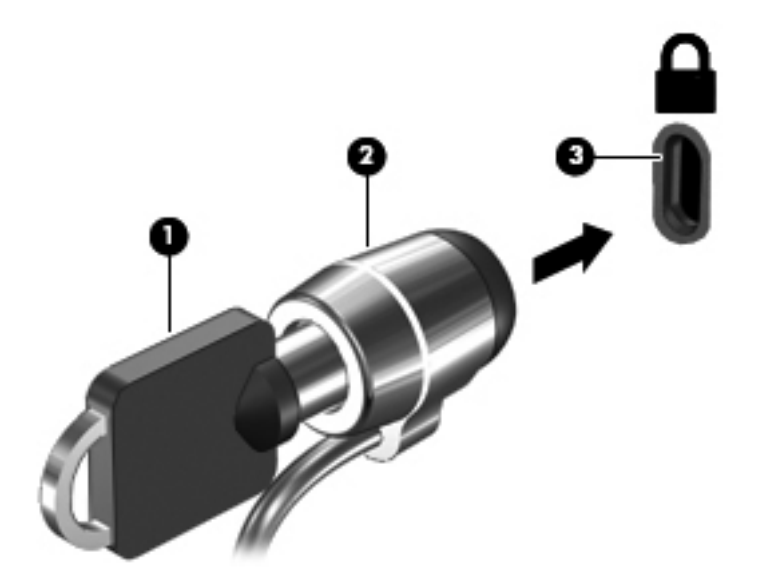
# <span id="page-72-0"></span>**8 Priežiūra**

# **Kaip nuvalyti kompiuterį**

# **Valymo priemonės**

Norėdami saugiai valyti bei dezinfekuoti kompiuterį, naudokite nurodytus gaminius:

- Dimetilo benzilo amonio chloridą, kurio didžiausia koncentracija 0,3 proc. (pvz., antibakterinėmis vienkartinėmis šluostėmis. Šias šluostes gamina įvairūs gamintojai.)
- Stiklo valikliu be alkoholio
- Vandens ir muilo tirpalu
- Sausomis mikropluošto šluostėmis arba zomša (nesielektrinančia šluoste be aliejaus)
- Nesielektrinančiomis šluostėmis

**ĮSPĖJIMAS:** nenaudokite šių valymo priemonių:

Stiprių tirpiklių, pavyzdžiui, alkoholio, acetono, amonio chlorido, metileno chlorido ir angliavandenilių, kurie visam laikui pažeidžia kompiuterio paviršių.

Pluoštinių medžiagų, pavyzdžiui, popierinių rankšluosčių, kurie gali subraižyti kompiuterį. Bėgant laikui įbrėžimuose gali kauptis nešvarumai ir valymo priemonės.

## **Valymas**

Laikykitės šiame skyriuje pateikiamų rekomendacijų ir saugiai nuvalykite kompiuterį.

**PERSPĖJIMAS!** kad apsisaugotumėte nuo elektros smūgio arba nepažeistumėte komponentų, nevalykite įjungto kompiuterio:

Išjunkite kompiuterį.

Atjunkite išorinį maitinimo šaltinį.

Atjunkite visus maitinamus išorinius įrenginius.

**ĮSPĖJIMAS:** nepurkškite valymo priemonių ant jokių kompiuterio paviršių. Ant paviršių patekę skysčiai gali visam laikui sugadinti vidinius komponentus.

#### **Kaip valyti ekraną**

Minkšta, nesipūkuojančia šluoste, sudrėkinta stiklų valikliu *be alkoholio*, švelniai nuvalykite ekraną. Prieš uždarydami ekraną būtinai palaukite, kol jis nudžius.

# **Šonų ir dangtelio valymas**

Norėdami nuvalyti ir dezinfekuoti šonus bei dangtelį, naudokite mikropluošto šluostę arba zomšą, sudrėkintą viena iš anksčiau nurodytų valymo priemonių, arba naudokite tinkamas vienkartines antibakterines šluostes.

**ĮSPĖJIMAS:** valydami jutiklinę planšetę arba klaviatūrą saugokite, kad skysčių nepatektų tarp klavišų. Taip visam laikui galite sugadinti vidinius komponentus.

**PASTABA:** kompiuterio dangtelį valykite sukamaisiais judesiais, kad lengviau nusivalytų nešvarumai.

- Norėdami nuvalyti ir dezinfekuoti jutiklinę planšetę arba klaviatūrą, naudokite mikropluošto šluostę arba zomšą, sudrėkintą viena iš anksčiau nurodytų valymo priemonių, arba naudokite tinkamas vienkartines antibakterines šluostes.
- Kad klavišai nestrigtų, norėdami iš klaviatūros išvalyti dulkes, pūkelius ir daleles naudokite suslėgto oro skardinę su šiaudeliu.

**PERSPĖJIMAS!** Siekdami išvengti elektros smūgio ir nesugadinti vidinių komponentų, valydami klaviatūrą nenaudokite siurblio. Naudodami siurblį buitines šiukšles pernešite ant klaviatūros.

# **Programų ir tvarkyklių atnaujinimas**

HP rekomenduoja nuolatos atnaujinti programas ir tvarkykles naudojant naujausias jų versijas. Informacijos apie palaikymą JAV rasite apsilankę [http://www.hp.com/go/contactHP.](http://www.hp.com/go/contactHP) Informacijos apie palaikymą visame pasaulyje rasite apsilankę [http://welcome.hp.com/country/us/en/](http://welcome.hp.com/country/us/en/wwcontact_us.html) [wwcontact\\_us.html.](http://welcome.hp.com/country/us/en/wwcontact_us.html)

# **"SoftPaq Download Manager" naudojimas**

"HP SoftPaq Download Manager" (SDM) – tai priemonė, leidžianti greitai rasti informaciją apie "SoftPaq" HP verslo klasės kompiuteriams nenurodant "SoftPaq" numerio. Naudodami šią priemonę, galite nesudėtingai ieškoti "SoftPaq" paketų, o tada juos atsisiųsti ir išskleisti.

"SoftPaq Download Manager" iš HP FTP tinklalapio nuskaito ir atsisiunčia paskelbtą duomenų bazės faila, kuriame nurodytas kompiuterio modelis ir "SoftPaq" informacija. Naudodami "SoftPaq Download Manager" galite nurodyti vieną arba kelis kompiuterio modelius, kad nustatytumėte, kuriuos "SoftPaqs" galima atsisiųsti.

"SoftPaq Download Manager" patikrina, ar HP FTP svetainėje nėra duomenų bazės ir programinės įrangos naujinių. Jei naujinių yra, jie atsiunčiami ir įdiegiami automatiškai.

"SoftPaq Download Manager" galite atsisiųsti iš HP svetainės. Kad galėtumėte naudotis programa "SoftPaq Download Manager", skirta "SoftPaq" atsisiųsti, pirmiausia turite atsisiųsti ir įdiegti šią programą. Jei norite atsisiųsti ir įdiegti "SoftPag Download Manager", apsilankykite HP svetainėje adresu<http://www.hp.com/go/sdm> ir vykdykite nurodymus.

Norėdami atsisiųsti "SoftPags", atlikite toliau nurodytus veiksmus.

- **1.** Atidarykite žiniatinklio naršyklę. Informacijos apie palaikymą JAV rasite apsilankę [http://](http://www.hp.com/go/contactHP) [www.hp.com/go/contactHP](http://www.hp.com/go/contactHP). Informacijos apie palaikymą visame pasaulyje rasite apsilankę [http://welcome.hp.com/country/us/en/wwcontact\\_us.html](http://welcome.hp.com/country/us/en/wwcontact_us.html).
- **2.** Pasirinkite **Pradėti > Visos programos > HP paga3rd Partya > HP Software Setup**.
- **3.** Spustelėkite mygtuką **Ieškoti programinės įrangos naujinimų**.
- **4.** "SoftPaq Download Manager" atsidarius pirmą kartą rodomas langas, kuriame klausiama, ar norite rodyti tik jūsų naudojamam kompiuteriui skirtą programinę įrangą, ar rodyti programinę įrangą visiems palaikomiems modeliams. Pasirinkite **Rodyti programinę įrangą visiems palaikomiems modeliams**. Jei anksčiau naudojotės programa "HP SoftPaq Download Manager", pereikite prie 3 veiksmo.
	- **a.** Lange "Konfigūracijos parinktys" pasirinkite savo kompiuterio operacinės sistemos ir kalbos filtrus. Filtrai riboja srityje "Produktų katalogas" išvardytų parinkčių skaičių. Pvz., jei operacinės sistemos filtre buvo pasirinkta tik "Windows 7 Professional", tai srityje "Produktų katalogas" rodoma tik "Windows 7 Professional" operacinė sistema.
	- **b.** Norėdami įtraukti kitą operacinę sistemą, lange "Konfigūracijos parinktys" pakeiskite filtro nuostatas. Jei reikia daugiau informacijos, žr. "HP SoftPag Download Manager" programinės įrangos žinyną.
- **5.** Kairėje pusėje spustelėkite pliuso ženklą (+), kad praplėstumėte modelių sąrašą, tada pasirinkite produkto modelį arba modelius, kuriuos norite naujinti.
- **6.** Spustelėkite **Ieškoti tinkamų "SoftPaqs"**, kad atsisiųstumėte pasirinktam kompiuteriui tinkamų "SoftPaqs" sąrašą.

**7.** "SoftPaqs" sąraše pasirinkite tinkamus paketus, tada spustelėkite **Tik atsisiųsti**, jei pasirinkote atsisiųsti daug "SoftPaqs" paketų, nes "SoftPaqs" paketų pasirinkimas ir interneto ryšio sparta lemia, ar ilgai užtruks atsisiųsti failus.

Jei norite atsisiųsti tik vieną ar du "SoftPaq" paketus ir naudojatės didelės spartos interneto ryšiu, spustelėkite **Download (Atsisiųsti) & Unpack (Išskleisti)**.

8. Programinėje įrangoje "SoftPaq Download Manager" dešiniuoju pelės klavišu spustelėkite **Idiegti "SoftPaq"**, kad kompiuteryje įdiegtumėte pasirinktus "SoftPaqs" paketus.

# **HP programinės įrangos sąrankos priemonės naudojimas**

HP programinės įrangos sąrankos priemonė – tai įrankis, kurį naudodami galite greitai pasiekti kompiuteryje dar neįdiegtas programas. HP programinės įrangos sąrankos priemonė leidžia įdiegti aparatūrai reikalingas tvarkykles ir pasirinktinės programinės įrangos programas. Šis įrankis gali būti naudojamas ir norint atsisiųsti programos naujinimus per "SoftPaq Download Manager".

Jei norite atidaryti HP programinės įrangos sąrankos priemonę, pasirinkite **Pradėti > Visos programos > HP paga3rd Partya > HP programinės įrangos sąrankos priemonė**.

# <span id="page-77-0"></span>**9 Kompiuterio sąranka "Computer Setup" (BIOS) ir "Advanced System Diagnostics" (Papildoma sistemos diagnostika)**

# **Kompiuterio sąrankos "Computer Setup" naudojimas**

Kompiuterio sąranka "Computer Setup" arba "Basic Input/Output System" (pagrindinė įvesties / išvesties sistema) (BIOS) valdo įvesties ir išvesties įrenginių, pvz., diskų įrenginių, ekrano, klaviatūros, pelės ir spausdintuvo, ryšius sistemoje. Kompiuterio sąranka "Computer Setup" apima įdiegtų įrenginių tipų parametrus, kompiuterio paleisties veiksmų seką, sistemos ir išplėstinės atminties apimtį.

PASTABA: Atlikdai pakeitimus kompiuterio sąrankoje "Computer Setup" būkite itin atidūs. Atsiradus klaidoms, kompiuteris gali veikti netinkamai.

### **Kompiuterio sąrankos "Computer Setup" paleidimas**

PASTABA: Prie USB prievado prijungtą išorinę klaviatūrą ar pelę su kompiuterio sąranka "Computer Setup" galima naudoti, tik jei įjungtas senstelėjusio USB palaikymas.

Norėdami paleisti kompiuterio sąranką "Computer Setup", atlikite toliau nurodytus veiksmus.

- **1.** Įjunkite arba iš naujo paleiskite kompiuterį ir spauskite klavišą esc, kol ekrane rodomas pranešimas "Press the ESC key for Startup Menu" (Spauskite klavišą ESC, kad būtų rodomas paleisties meniu).
- **2.** Norėdami patekti į kompiuterio sąranką "Computer Setup", paspauskite klavišą f10.

# <span id="page-78-0"></span>**Naršymas ir elementų pasirinkimas kompiuterio sąrankoje "Computer Setup"**

Norėdami naršyti ir pasirinkti elementus kompiuterio sąrankoje "Computer Setup", atlikite toliau nurodytus veiksmus.

- **1.** Įjunkite arba iš naujo paleiskite kompiuterį ir spauskite klavišą esc, kol ekrane rodomas pranešimas "Press the ESC key for Startup Menu" (Spauskite klavišą ESC, kad būtų rodomas paleisties meniu).
	- Norėdami pasirinkti meniu ar meniu punktą, naudokite tabuliavimo klavišą ir klaviatūros rodyklių klavišus, tada spauskite enter arba, kad spustelėtume punktą, naudokite žymeklio įrenginį.
	- Norėdami slinkti aukštyn arba žemyn, viršutiniame dešiniajame ekrano kampe spustelėkite rodyklę aukštyn arba žemyn, tai pat galite naudoti rodyklės aukštyn arba rodyklės žemyn klavišą.
	- Norėdami uždaryti atvirus dialogo langus ir grįžti į pagrindinį kompiuterio sąrankos "Computer Setup" ekraną, spauskite klavišą esc ir vykdykite nurodymus ekrane.

**PASTABA:** galite naudoti žymeklio įrenginį (jutiklinę planšetę, rodomąją lazdelę arba USB pelę) arba klaviatūrą, jei norite naršyti arba pasirinkti kompiuterio sąrankoje "Computer Setup".

**2.** Norėdami patekti į kompiuterio sąranką "Computer Setup", paspauskite klavišą f10.

Norėdami išeiti iš kompiuterio sąrankos "Computer Setup" meniu, pasirinkite vieną iš toliau nurodytų būdų:

Išėjimas iš kompiuterio sąrankos "Computer Setup" meniu neišsaugojus pakeitimų:

Kairiajame apatiniame ekrano kampe spustelėkite piktogramą **Exit** (Išeiti) ir vykdykite nurodymus ekrane.

– arba –

Rodyklių klavišais ir tabuliavimo klavišu pasirinkite **File** (Failas) **> Ignore Changes and Exit** (Ignoruoti pakeitimus ir išeiti), tada paspauskite enter.

Pakeitimų išsaugojimas ir išėjimas iš kompiuterio sąrankos "Computer Setup" meniu:

Kairiajame apatiniame ekrano kampe spustelėkite piktogramą **Save** (Įrašyti) ir vykdykite nurodymus ekrane.

– arba –

Rodyklių klavišais ir tabuliavimo klavišu pasirinkite **File** (Failas) **> Save Changes and Exit** (Irašyti pakeitimus ir išeiti), tada paspauskite enter.

Jūsų pakeitimai įsigalios tada, kai kompiuterį paleisite iš naujo.

## **Gamyklinių parametrų atkūrimas kompiuterio sąrankoje "Computer Setup"**

**PASTABA:** Atkuriant numatytąsias nuostatas standžiojo disko režimas nebus pakeistas.

Norėdami visiems kompiuterio sąrankos "Computer Setup" parametrams grąžinti numatytąsias gamyklines vertes, atlikite toliau nurodytus veiksmus.

- **1.** Įjunkite arba iš naujo paleiskite kompiuterį ir spauskite klavišą esc, kol ekrane rodomas pranešimas "Press the ESC key for Startup Menu" (Spauskite klavišą ESC, kad būtų rodomas paleisties meniu).
- 2. Norėdami patekti į kompiuterio sąranką "Computer Setup", paspauskite klavišą f10.
- **3.** Žymiklio įrenginiu arba rodyklių klavišais pasirinkite **File (Failas) > Restore Defaults** (Atkurti numatytąsias nuostatas).
- **4.** Vadovaukitės ekrane pateikiamomis instrukcijomis.
- **5.** Norėdami išsaugoti pakeitimus ir išeiti, apatiniame kairiajame ekrano kampe spustelėkite piktogramą **Save** (Išsaugoti) ir toliau vykdykite nurodymus ekrane.

– arba –

Rodyklių klavišais pasirinkite **File (Failas) > Save Changes and Exit** (Įrašyti pakeitimus ir išeiti) ir spauskite klavišą enter.

Jūsų pakeitimai įsigalios tada, kai kompiuterį paleisite iš naujo.

**PASTABA:** atkūrus numatytuosius gamyklinius parametrus, slaptažodžio ir saugos parametrai liks nepakitę.

# <span id="page-80-0"></span>**BIOS naujinimas**

Tolesniuose skyriuose aprašomi įvairūs BIOS atnaujinimo būdai.

### *SoftPaqs* **atsisiuntimas norint atnaujinti BIOS**

Daugelis HP svetainėje pateikiamų BIOS naujinimų yra suglaudintuose failuose, vadinamuose *SoftPaq*.

Jei BIOS naujinimus norite įdiegti iš HP svetainės, atlikite tokius veiksmus:

- **1.** Atsisiųskite *SoftPaq* iš HP svetainės.
- **2.** Spustelėkite **Run** (Vykdyti), tada vykdykite ekrane pateikiamus nurodymus ir atnaujinkite BIOS.

**PASTABA:** Kai kuriuose atsisiuntimo paketuose gali būti failas, pavadintas Readme.txt, kuriame pateikiama informacija apie failo diegimą ir trikčių šalinimą.

#### **Įkraunamos USB atmintinės kūrimas naudojant** *SoftPaq*

- **1.** Atsisiųskite *SoftPaq* iš HP svetainės.
- **2.** Spustelėkite **Run** (Vykdyti), tada spustelėkite **Create Bootable USB key** (Sukurti įkraunamą USB atmintinę).
- **3.** Prijunkite USB atmintinę ir vykdydami ekrane pateikiamus nurodymus ją suformatuokite.
- **4.** Išjunkite ir įjunkite kompiuterį.
- **5.** Bus paleista "eROMpaq" programa. Spustelėkite **Update** (Naujinti) ir vykdykite ekraną pateikiamus nurodymus.

#### **BIOS valdymas naudojant sistemos diagnostikos priemones**

- **1.** Atsisiųskite *SoftPaq* iš HP svetainės.
- **PASTABA:** Patikrinkite, ar kompiuteryje (ar USB atmintinėje) įdiegtos UEFI sistemos diagnostikos priemonės.
- 2. Spustelėkite Run (Vykdyti), tada dialogo lange "Update/USB bootable" (Naujinti / įkraunama USB) spustelėkite **Cancel** (Atšaukti).
- **3.** Pereikite prie aplanko, esančio <c:\swsetup>, kuris atitinka jūsų *SoftPaq* numerį.
- **4.** "ROMpaq" aplanke suraskite .bin failą (pvz., 68CDD.bin) ir nukopijuokite jį į aplanką Hewlett-Packard\BIOS\New\, esantį standžiojo disko skaidinyje "HP\_Tools" arba USB atmintinėje.
- **5.** Suraskite ROM.cab faile .sig failą ir pervardykite jį naudodami tą patį prievardį kaip ir .bin faile (pvz., 68CDD.sig). Nukopijuokite pervardytą failą į aplanką Hewlett-Packard\BIOS\New\, esantį standžiojo disko skaidinyje "HP Tools" arba USB atmintinėje.
- **6.** Paleiskite kompiuterį iš naujo ir spauskite klavišą esc, kol ekrano apačioje rodomas pranešimas "Press the ESC key for Startup Menu" (Spauskite klavišą ESC, kad būtų rodomas paleisties meniu).
- **7.** Jei norite jiungti kompiuterio sąranką "Computer Setup", paspauskite f2.
- **8.** Meniu spustelėkite **BIOS Management** (BIOS valdymas), tada pasirinkite **Update BIOS** (Naujinti BIOS).

### <span id="page-81-0"></span>**f10 sąrankos naudojimas BIOS atnaujinti**

**1.** Atsisiųskite *SoftPaq* iš HP svetainės.

**PASTABA:** Patikrinkite, ar kompiuteryje (ar USB atmintinėje) įdiegtos UEFI sistemos diagnostikos priemonės.

- **2.** Spustelėkite **Run** (Vykdyti), tada dialogo lange "Update/USB bootable" (Naujinti / įkraunama USB) spustelėkite **Cancel** (Atšaukti).
- **3.** Pereikite prie aplanko, esančio <c:\swsetup>, kuris atitinka jūsų *SoftPaq* numerį.
- **4.** "ROMpaq" aplanke suraskite .bin failą (pvz., 68CDD.bin) ir nukopijuokite jį į aplanką Hewlett-Packard\BIOS\New\, esanti standžiojo disko skaidinyje "HP\_Tools" arba USB atmintinėje.
- **5.** Suraskite ROM.cab faile .sig failą ir pervardykite jį naudodami tą patį prievardį kaip ir .bin faile (pvz., 68CDD.sig). Nukopijuokite pervardytą failą į aplanką Hewlett-Packard\BIOS\New\, esantį standžiojo disko skaidinyje "HP Tools" arba USB atmintinėje.
- **6.** Paleiskite kompiuterį iš naujo ir spauskite klavišą esc, kol ekrano apačioje rodomas pranešimas "Press the ESC key for Startup Menu" (Spauskite klavišą ESC, kad būtų rodomas paleisties meniu).
- **7.** Norėdami patekti į kompiuterio sąranką "Computer Setup", paspauskite klavišą f10.
- **8.** Spustelėkite **Update System BIOS** (Naujinti sistemos BIOS), tada spustelėkite **Accept** (Sutinku) ir atnaujinkite BIOS.

#### **BIOS versijos nustatymas**

Kad galėtumėte nustatyti, ar pasiekiami BIOS naujiniai yra naujesnės versijos nei šiuo metu įdiegti kompiuteryje, jums reikia žinoti esamos sistemos BIOS versiją.

BIOS versijos informaciją (dar vadinamą *ROM date* (ROM data) ir *System BIOS* (Sistemos BIOS) galite pamatyti paspaudę klavišus fn+esc (jei jau įkrovėte "Windows") arba naudodamiesi kompiuterio saranka "Computer Setup".

- 1. Paleiskite kompiuterio sąranką "Computer Setup".
- **2.** Naudokite žymeklio įrenginį arba rodyklių klavišus, kad pasirinktumėte **File (Failas) > System Information** (Sistemos informacija).
- **3.** Norėdami išeiti iš kompiuterio sąrankos "Computer Setup" neišsaugodami pakeitimų, apatiniame kairiajame ekrano kampe spustelėkite piktogramą **Exit** (Išeiti) ir toliau vykdykite nurodymus ekrane.

– arba –

Rodyklių klavišais ir tabuliavimo klavišu pasirinkite **File** (Failas) **> Ignore Changes and Exit** (Ignoruoti pakeitimus ir išeiti), tada paspauskite enter.

### <span id="page-82-0"></span>**BIOS naujinimo atsisiuntimas**

**ĮSPĖJIMAS:** Kad nesugadintumėte kompiuterio arba naujinimą įdiegtumėte sėkmingai, atsisiųskite ir įdiekite BIOS naujinimą tik tada, kai kompiuteris prijungtas prie patikimo išorinio maitinimo šaltinio naudojant kintamosios srovės adapterį. Nesisiųskite ir nediekite BIOS naujinimo, kol kompiuteris veikia naudodamas akumuliatoriaus energiją, yra prijungtas prie pasirinktinio doko įrenginio arba maitinimo šaltinio. Atsisiųsdami ir diegdami laikykitės toliau pateikiamų nurodymų:

Neatjunkite kompiuterio nuo elektros tinklo ištraukdami elektros laidą iš kintamosios srovės lizdo.

Neišjunkite kompiuterio ir neinicijuokite miego arba sulaikytosios veiksenos režimo.

Neįdėkite, neišimkite, neprijunkite arba neatjunkite jokių įrenginių, kabelių arba laidų.

#### **1.** Pasirinkite **Pradėti > Žinynas ir palaikymas > Priežiūra**.

- **2.** Norėdami nustatyti kompiuterio duomenis ir pasiekti pageidaujamą atsisiųsti BIOS atnaujinimą, laikykitės ekrano nurodymų.
- **3.** Atsisiuntimo srityje atlikite šiuos veiksmus:
	- **a.** Raskite BIOS naujinį, kurio versija naujesnė nei šiuo metu kompiuteryje įdiegtos BIOS versija. Užsirašykite datą, pavadinimą ar kitą indikatorių. Šios informacijos jums gali prireikti, kad vėliau rastumėte naujinimą, jau atsiųstą į standųjį diską.
	- **b.** Norėdami atsisiųsti pasirinktą atnaujinimą į standųjį diską, laikykitės ekrano nurodymų.

Užsirašykite maršrutą iki vietos standžiajame diske, kur bus atsiųstas BIOS naujinimas. Jums šio maršruto prireiks, kai būsite pasiruošę įdiegti naujinį.

PASTABA: jei kompiuteris prijungtas prie tinklo, prieš diegdami bet kokius programinės įrangos (ypač sistemos BIOS) naujinius, pasitarkite su tinklo administratoriumi.

BIOS diegimo procedūros skiriasi. Atsisiuntę naujinį, vykdykite visus ekrane pateikiamus nurodymus. Jei nepateikiama jokių nurodymų, atlikite toliau nurodytus veiksmus.

- **1.** Atidarykite "Windows" naršyklę pasirinkę **Start** (Pradėti) **> Computer** (Kompiuteris).
- **2.** Dukart spustelėkite savo standžiojo disko pavadinimą. Paprastai standusis diskas būna pavadintas "Local Disk (C:)" (Vietinis diskas (C:).
- **3.** Naudodamiesi maršrutu, kurį anksčiau užsirašėte, atidarykite standžiojo disko aplanką, kuriame laikomas naujinys.
- **4.** Dukart spustelėkite failą su plėtiniu .exe (pvz., *failovardas*.exe).

Pradedama diegti BIOS.

**5.** Baikite diegti vykdydami ekrane pateikiamus nurodymus.

**PASTABA:** kai ekrane pranešama apie sėkmingą įdiegimą, galite panaikinti atsisiųstą failą iš standžiojo disko.

# **"BIOS Setup" (BIOS sąrankos) meniu**

Šio skyriaus meniu lentelėse pateikiama kompiuterio sąrankos "BIOS Setup" (BIOS sąrankos) parinkčių apžvalga.

## <span id="page-83-0"></span>**Meniu "Main" (Pagrindinis)**

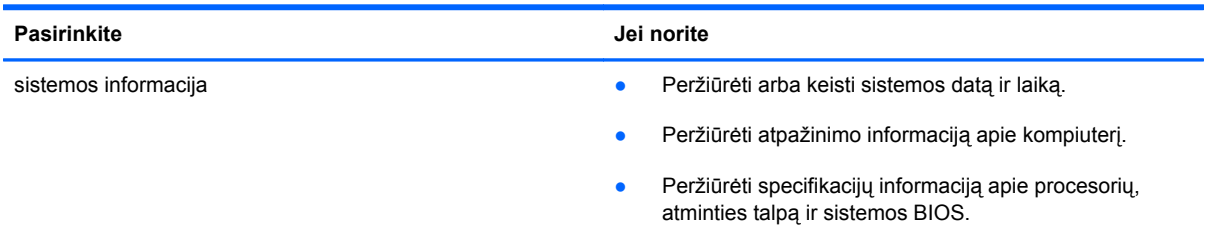

## **Meniu "Sauga"**

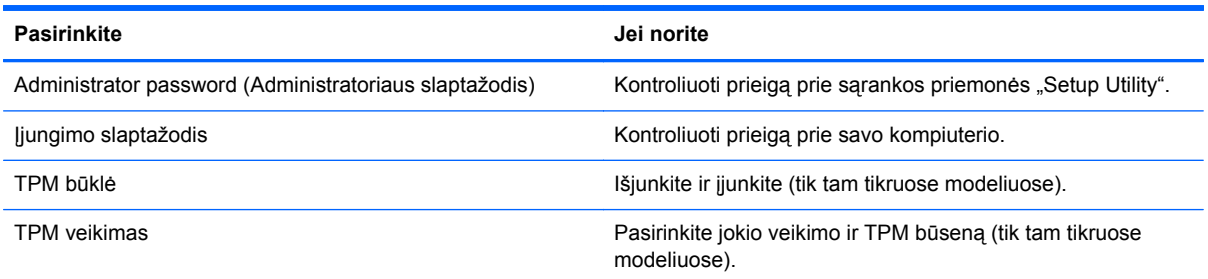

## **Diagnostikos meniu**

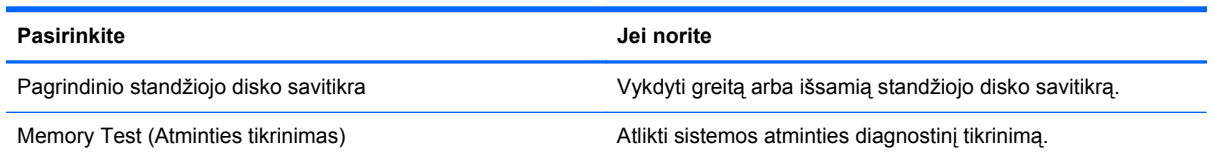

# **"Advanced System Diagnostics" (Papildomos sistemos diagnostikos) naudojimas**

"Advanced System Diagnostics" (Papildoma sistemos diagnostika) suteikia galimybę atlikti diagnostinius testus siekiant nustatyti, ar kompiuterio aparatūra tinkamai veikia. Galimi šie "Advanced System Diagnostics" (Papildomos sistemos diagnostikos) diagnostiniai testai:

- Paleisties testas. Šio testo metu analizuojami pagrindiniai kompiuterio komponentai, reikalingi kompiuteriui paleisti.
- Pakartotinis paleisties testas. Šio testo metu kartojamas paleisties testas ir ieškoma pasikartojančių problemų, kurios nebuvo aptiktos per paleisties testą.
- Sistemos reguliavimas. Šių papildomų testų metu tikrinama, ar visi kompiuterio komponentai tinkamai veikia. Sistemos reguliavimas vyksta ilgiau, atminties moduliai, standžiojo disko SMART atributai, standžiojo disko paviršius, akumuliatorius (ir jo kalibravimas), vaizdo įrašų atmintis ir WLAN modulio būsena tikrinami išsamiau.
- Standžiojo disko testas. Šio testo metu analizuojama fizinė standžiojo disko būklė, paskui kiekviename standžiojo disko sektoriuje tikrinami visi duomenys. Jei testo metu randamas pažeistas sektorius, bandoma perkelti duomenis į gerą sektorių.
- 74 9 skyrius Kompiuterio sąranka "Computer Setup" (BIOS) ir "Advanced System Diagnostics" (Papildoma sistemos diagnostika)
- Atminties testas. Šio testo metu analizuojama fizinė atminties modulių būklė. Jei randama klaida, atminties moduliai iškart pakeičiami.
- Akumuliatoriaus testas. Šio testo metu analizuojama akumuliatoriaus būsena ir prireikus kalibruojamas akumuliatorius. Jei akumuliatoriaus nepavyksta patikrinti, susisiekite su palaikymo tarnyba, praneškite apie iškilusią problemą ir įsigykite atsarginį akumuliatorių.

"Advanced System Diagnostics" (Papildomos sistemos diagnostikos) lange galite peržiūrėti informaciją apie sistemą ir klaidų žurnalus.

"Advanced System Diagnostics" (Papildomos sistemos diagnostikos) paleidimas:

- **1.** Įjunkite arba iš naujo paleiskite kompiuterį. Apatiniame kairiajame ekrano kampe, pasirodžius pranešimui "Press the ESC key for Startup Menu" (Norėdami jiungti Paleisties meniu, spauskite klavišą ESC), spauskite klavišą esc. Pasirodžius meniu "Startup" (Paleistis), spauskite klavišą f2.
- **2.** Spustelėkite diagnostinį testą, kurį norite paleisti, tada vykdykite ekrane pateikiamas instrukcijas.

**PASTABA:** jei paleisties metu turite sustabdyti diagnostinį testą, spauskite esc.

# <span id="page-85-0"></span>10 "MultiBoot"

# **Apie įrenginių įkrovimo tvarką**

Paleidus kompiuterį sistema bando krautis iš įjungtų įgalintų įrenginių. Pagalbinė priemonė "MultiBoot", kuri yra įgalinta gamykloje, valdo tvarką, pagal kurią sistema pasirenka įkrovimo įrenginį. Įkrovimo įrenginiais gali būti optinių diskų įrenginiai, diskelių įrenginiai, tinklo sąsajos korta (NIC), standieji diskai ir USB įrenginiai. Įkrovimo įrenginiuose yra įkrauti skirtos laikmenos arba failai, kurių kompiuteriui reikia tinkamam paleidimui ir veikimui.

PASTABA: kai kurie įkrovimo įrenginiai turi būti įjungiami kompiuterio sąrankoje "Computer Setup" ir tik tada jie gali būti įtraukiami į įkrovimo tvarką.

Pagal gamyklinius parametrus kompiuteris parenka įkrovimo įrenginį, ieškodamas įgalintų įkrovimo įrenginių ir įrenginių skyrių toliau nurodyta tvarka.

PASTABA: jūsų kompiuteris gali nepalaikyti kai kurių išvardytų įkrovimo įrenginių ir įrenginių skyrių.

- Nešiojamojo kompiuterio plėtimo skyrius
- Optinis diskų įrenginys
- Nešiojamojo kompiuterio standusis diskas
- USB diskelių įrenginys
- USB CD-ROM
- USB standusis diskas
- nešiojamojo kompiuterio eterneto sąsaja
- "Secure Digital (SD) Memory Card"
- Doko plėtimo skyrius
- Išorinis SATA diskas

Keisdami įkrovimo tvarką kompiuterio sąrankoje "Computer Setup" galite pakeisti tvarką, pagal kurią kompiuteris ieško įkrovimo įrenginių. Taip pat galite spausti klavišą esc, kol ekrano apačioje rodomas pranešimas "Spauskite klavišą ESC, kad būtų rodomas paleisties meniu", ir tada spausti klavišą f9. Paspaudus klavišą f9 rodomas meniu, kuriame išvardyti galiojantys įkrovimo įrenginiai ir kuris leidžia pasirinkti įkrovimo įrenginį. Taip pat galite naudoti "MultiBoot Express", jei norite nustatyti, kad kompiuteris klaustų įkrovimo įrenginio vietos kiekvieną kartą, kai jis įjungiamas arba paleidžiamas iš naujo.

# <span id="page-86-0"></span>**Įkrovimo įrenginių įjungimas kompiuterio sąrankoje "Computer Setup"**

Kompiuteris krausis iš USB įrenginio arba NIC įrenginio tik tuo atveju, jei šis įrenginys buvo pirmasis jiungtas kompiuterio sąrankoje "Computer Setup".

Jei norite paleisti priemonę "Computer Setup" (Kompiuterio sąranka) ir įgalinti USB įrenginį arba NIC įrenginį kaip įkrovimo įrenginį, atlikite toliau nurodytus veiksmus.

- **1.** Įjunkite arba iš naujo paleiskite kompiuterį ir spauskite klavišą esc, kol ekrane rodomas pranešimas "Press the ESC key for Startup Menu" (Spauskite klavišą ESC, kad būtų rodomas paleisties meniu).
- **2.** Norėdami patekti į kompiuterio sąranką "Computer Setup", paspauskite klavišą f10.
- **3.** Norėdami įjungti įkrovimo laikmenas, esančias USB įrenginiuose arba įrenginiuose, prijungtuose prie papildomo doko įrenginio (tik tam tikruose modeliuose), naudokite žymeklio įrenginį arba rodyklėmis pažymėtus mygtukus ir pasirinkite **System Configuration (Sistemos konfigūracija) > Device Configurations** (Įrenginių konfigūracija). Patvirtinkite, kad pasirinkote **USB legacy support** (Senstelėjusio USB palaikymas).
- **PASTABA:** norėdami pasinaudoti galimybe jungti prie USB senesnius įrenginius, turite įgalinti USB prievado pasirinktį. Ji yra įgalinta gamykloje. Jei prievadas išjungiamas, įjunkite jį iš naujo pasirinkdami **System Configuration** (Sistemos konfigūracija) **> Port Options** (Prievado parinktys) ir **USB Port** (USB prievadas).

– arba –

Jei norite įjungti NIC įrenginį, pasirinkite **System Configuration** (Sistemos konfigūracija) **> Boot Options** (Įkrovimo parinktys), tada pasirinkite **PXE Internal NIC boot** (PXE išorinio NIC įkrovimas).

**4.** Norėdami išsaugoti pakeitimus ir išeiti iš kompiuterio sąrankos "Computer Setup", apatiniame kairiajame ekrano kampe spustelėkite piktogramą **Save** (Išsaugoti) ir toliau vykdykite nurodymus ekrane.

– arba –

Rodyklių klavišais pasirinkite **File (Failas) > Save Changes and Exit** (Įrašyti pakeitimus ir išeiti) ir spauskite klavišą enter.

Jūsų pakeitimai įsigalios tada, kai kompiuterį paleisite iš naujo.

PASTABA: Norėdami prijungti NIC įrenginį prie "Preboot eXecution Environment" (PXE) arba "Remote Program Load" (RPL) tarnybinės stoties nenaudojant "MultiBoot", spauskite esc, kol ekrano apačioje rodomas pranešimas "Spauskite klavišą ESC, kad būtų rodomas paleisties meniu", ir tada nedelsdami spauskite klavišą f12.

# <span id="page-87-0"></span>**Apie įkrovimo tvarkos pakeitimus**

Prieš keisdami įkrovimo tvarką, atkreipkite dėmesį į toliau išvardytus ypatumus.

- Pakeitus įkrovimo tvarką, iš naujo paleidžiamas kompiuteris bando pasileisti naudodamas naują įkrovimo tvarką.
- Jei yra daugiau nei viena įkrovimo įrenginių rūšis, kompiuteris bando krautis, naudodamas pirmąjį iš kiekvienos rūšies įkrovimo įrenginių (išskyrus optinius įrenginius). Pvz., jei kompiuteris prijungtas prie papildomo doko įrenginio (tik tam tikruose modeliuose), kuriame yra standusis diskas, tai šis standusis diskas įkrovimo tvarkos sąraše bus rodomas kaip USB standusis diskas. Jei sistema bando krautis iš šio USB standžiojo disko ir jai nepavyksta, ji nebandys krautis iš standžiojo disko, esančio standžiojo disko skyriuje. Ji bandys krautis iš kitos rūšies įrenginio, esančio įkrovimo tvarkos sąraše. Vis dėlto, jei yra du optinių diskų įrenginiai ir neįmanoma įkrauti iš pirmojo optinių diskų įrenginio (nes jame nėra laikmenos arba ši laikmena nėra įkrovimo diskas), sistema bandys krautis iš antrojo optinių diskų įrenginio.
- Keičiant įkrovimo tvarką taip pat keičiasi loginių įrenginių žymėjimas. Pvz., jei paleisite kompiuterį iš CD-ROM įrenginio, kuriame diskas suformatuotas kaip C įrenginys, šis CD-ROM įrenginys taps C įrenginiu, o standusis diskas, esantis standžiojo disko skyriuje, taps D įrenginiu.
- Kompiuteris krausis iš NIC įrenginio tik tuo atveju, jei šis įrenginys buvo įjungtas kompiuterio sąrankos "Computer Setup" integruotų įrenginių parinkčių meniu ir jei kompiuterio sąrankos "Computer Setup" įkrovimo parinkčių meniu buvo įjungta galimybė krauti iš šio įrenginio. Įkrovimas iš NIC įrenginio neturi poveikio loginių įrenginių žymėjimui, nes NIC nepriskiriama jokia įrenginio raidė.
- Papildomame doko įrenginyje esantys įrenginiai (tik tam tikruose modeliuose) įkrovimo tvarkos požiūriu laikomi išoriniais USB įrenginiais.

# **"MultiBoot" nuostatų pasirinkimas**

"MultiBoot" galite naudoti toliau nurodytais būdais.

- Norėdami nustatyti naują įkrovimo tvarką, kurios kompiuteris laikytųsi kiekvieną kartą jį įjungus, keiskite įkrovimo tvarką kompiuterio sąrankoje "Computer Setup".
- Norėdami dinamiškai pasirinkti įkrovimo įrenginį, spauskite esc, kol ekrano apačioje rodomas pranešimas "Spauskite klavišą ESC, kad būtų rodomas paleisties meniu", ir tada spauskite klavišą f9, kad patektumėte į įkrovimo įrenginių parinkčių meniu.
- Norėdami nustatyti kintamą įkrovimo tvarką, naudokite "MultiBoot Express". Ši funkcija, kiekvieną kartą įjungus kompiuterį arba jį paleidus iš naujo, jūsų prašys nurodyti įkrovimo įrenginį.

# <span id="page-88-0"></span>**Naujo įkrovimo tvarkos nustatymas kompiuterio sąrankoje "Computer Setup"**

Norėdami paleisti kompiuterio sąranką "Computer Setup" ir nustatyti įkrovimo įrenginių tvarką, kurios kompiuteris laikytųsi kiekvieną kartą jį įjungus arba iš naujo paleidus, atlikite toliau nurodytus veiksmus.

- **1.** Įjunkite arba iš naujo paleiskite kompiuterį ir spauskite klavišą esc, kol ekrane rodomas pranešimas "Press the ESC key for Startup Menu" (Spauskite klavišą ESC, kad būtų rodomas paleisties meniu).
- **2.** Norėdami patekti į kompiuterio sąranką "Computer Setup", paspauskite klavišą f10.
- **3.** Žymiklio įrenginiu ar rodyklių klavišais pasirinkite sąrašą **Legacy Boot Order** (Senstelėjusio įkrovimo tvarką) ir paspauskite enter.
- **4.** Jei įrenginį norite perkelti įkrovimo tvarkos pradžios link, naudokite žymiklio įrenginį ar rodyklių klavišus arba paspauskite klavišą +.

– arba –

Jei įrenginį norite perkelti įkrovimo tvarkos pabaigos link, naudokite žymiklio įrenginį ar rodyklių klavišus arba paspauskite klavišą -.

**5.** Norėdami išsaugoti pakeitimus ir išeiti iš kompiuterio sąrankos "Computer Setup", apatiniame kairiajame ekrano kampe spustelėkite piktogramą **Save** (Išsaugoti) ir toliau vykdykite nurodymus ekrane.

– arba –

Rodyklių klavišais pasirinkite **File (Failas) > Save Changes and Exit** (Įrašyti pakeitimus ir išeiti) ir spauskite klavišą enter.

Jūsų pakeitimai įsigalios tada, kai kompiuterį paleisite iš naujo.

## **Dinaminis įkrovimo įrenginio pasirinkimas naudojant "f9" raginimą**

Norėdami dinamiškai pasirinkti įkrovimo įrenginį vykdomai paleisties sekai, atlikite toliau nurodytus veiksmus.

- **1.** Atidarykite "Select Boot Device" (Ikrovimo įrenginio pasirinkimo) meniu įjungę arba iš naujo paleidę kompiuterį ir spausdami klavišą esc, kol ekrano apačioje rodomas pranešimas "Spauskite klavišą ESC, kad būtų rodomas paleisties meniu".
- **2.** Paspauskite f9.
- **3.** Žymiklio įrenginiu arba rodyklių klavišais pasirinkite įkrovimo įrenginį ir spauskite klavišą enter.

Jūsų atlikti pakeitimai įsigalioja iškart.

# <span id="page-89-0"></span>**"MultiBoot Express" raginimo nustatymas**

Norėdami paleisti kompiuterio sąranką "Computer Setup" ir nustatyti, kad kompiuteris rodytų "MultiBoot Express" paleisties vietos meniu kiekvieną kartą, kai šis kompiuteris įjungiamas arba iš nauio paleidžiamas, atlikite toliau nurodytus veiksmus.

- **1.** Įjunkite arba iš naujo paleiskite kompiuterį ir spauskite klavišą esc, kol ekrane rodomas pranešimas "Press the ESC key for Startup Menu" (Spauskite klavišą ESC, kad būtų rodomas paleisties meniu).
- 2. Norėdami patekti į kompiuterio sąranką "Computer Setup", paspauskite klavišą f10.
- **3.** Žymiklio įrenginiu arba rodyklių klavišais pasirinkite **System Configuration (Sistemos konfigūracija) > Boot Options** (Įkrovos parinktys), po to paspauskite klavišą enter.
- **4.** Lauke **Multiboot Express Popup Delay (Sec)** ("MultiBoot" skubaus įkrovimo iškylančiojo lango delsa (sekundėmis) įveskite laiko intervalą, per kurį kompiuteris rodytų paleisties vietos meniu prieš pereidamas prie galiojančių "MultiBoot" parametrų. (Pasirinkus 0, "Express Boot" paleisties vietos meniu nerodomas.)
- **5.** Norėdami išsaugoti pakeitimus ir išeiti iš kompiuterio sąrankos "Computer Setup", apatiniame kairiajame ekrano kampe spustelėkite piktogramą **Save** (Išsaugoti) ir toliau vykdykite nurodymus ekrane.

– arba –

Rodyklių klavišais pasirinkite **File (Failas) > Save Changes and Exit** (Įrašyti pakeitimus ir išeiti) ir spauskite klavišą enter.

Jūsų pakeitimai įsigalios tada, kai kompiuterį paleisite iš naujo.

# **"MultiBoot Express" nuostatų įvestis**

Kai paleisties metu rodomas "Express Boot" meniu, galite pasirinkti vieną iš toliau nurodytų punktų:

- Norėdami nurodyti įkrovimo įrenginį iš "Express Boot" meniu, per skirtą laiką pasirinkite norimą nuostatą ir spauskite klavišą enter.
- Norėdami neleisti kompiuteriui pereiti prie galiojančių "MultiBoot" parametrų, per skirtą laiką paspauskite bet kurį klavišą. Kompiuteris nepasileis, kol pasirinksite įkrovimo įrenginį ir paspausite klavišą enter.
- Norėdami kompiuteriui leisti pasileisti pagal galiojančius "MultiBoot" parametrus, palaukite, kol praeis skirtas laikas.

# <span id="page-90-0"></span>**A Keliavimas su kompiuteriu**

Jei turite pasiimti kompiuterį į kelionę arba jį gabenti, perskaitykite toliau pateiktus patarimus, kurie padės apsaugoti įrangą.

- Paruoškite kompiuterį kelionei arba gabenimui:
	- Sukurkite atsarginę informacijos kopiją išoriniame diskų įrenginyje.
	- Iš kompiuterio išimkite visus diskus ir visas išorines laikmenų korteles, pavyzdžiui, skaitmenines korteles.
	- **ĮSPĖJIMAS:** Norėdami sumažinti pavojų sugadinti kompiuterį, diskų įrenginį ar prarasti informaciją, prieš transportuodami, sandėliuodami ar keliaudami su diskų įrenginiu išimkite iš jo laikmeną.
	- lšjunkite ir atjunkite visus išorinius įrenginius.
	- Prieš išimdami diskų įrenginį iš diskų įrenginio skyriaus, išimkite visas laikmenas.
		- **ĮSPĖJIMAS:** tai darykite prieš gabendami ir sandėliuodami diskų įrenginį arba pasiimdami jį į kelionę. Taip bus mažiau rizikos, kad sugadinsite kompiuterį, diskų įrenginį arba prarasite informaciją.
	- lšjunkite kompiuterį.
- Pasiimkite atsarginę informacijos kopiją. Atsarginės kopijos nelaikykite kartu su kompiuteriu.
- Keliaudami lėktuvu, kompiuterį pasiimkite kaip rankinį bagažą; neregistruokite jo su kitu bagažu.
- **ĮSPĖJIMAS:** stenkitės, kad diskas nepatektų į magnetinį lauką. Apsaugos prietaisai, kuriuose naudojami magnetiniai laukai, yra keleivių patikros vartai ir rankiniai skaitytuvai. Oro uosto konvejerio juostos ir panašūs saugos įtaisai, kuriais tikrinamas rankinis bagažas, vietoje magnetinių laukų naudojami rentgeno spinduliai, todėl jie negadina diskų įrenginio.
- Jei kompiuterį ketinate naudoti skrydžio metu, palaukite, kol bus pranešta, kad galite tai daryti. Ar skrydžio metu galima naudotis kompiuteriu, nustato oro linijų bendrovė.
- Jei kompiuteris bus nenaudojamas ir atjungtas nuo išorinio maitinimo šaltinio ilgiau nei 2 savaites, išimkite akumuliatorių ir saugokite jį atskirai (jei kompiuteryje naudojamas keičiamasis akumuliatorius).
- Gabendami kompiuterį ar diską, naudokite tinkamą apsauginę pakuotę ir ant paketo užklijuokite etiketę "FRAGILE" (dūžtamas).
- Vykstant į kitą šalį patariama:
	- Sužinokite, kokios su kompiuteriu susijusios muitinės nuostatos galioja šalyse ir regionuose, kuriuose teks lankytis kelionės metu.
	- Sužinokite, kokie reikalavimai taikomi maitinimo laidams ir adapteriams tose vietose, kur ketinate naudoti kompiuterį. Įtampa, dažnis ir kištuko konfigūracija gali skirtis.
		- **PERSPĖJIMAS!** Norėdami sumažinti elektros smūgio, gaisro ar įrangos gedimo pavojų, jungdami prie kompiuterio elektros maitinimą nenaudokite įtampos keitiklio, skirto buities prietaisams.

# <span id="page-92-0"></span>**B Kaip šalinti išteklių gedimus**

Priemonėje "Žinynas ir palaikymas" rasite svetainių nuorodų ir papildomos informacijos apie kompiuterį. Pasirinkite **Pradėti > Žinynas ir palaikymas**.

**PASTABA:** kai kurioms tikrinimo ir remonto priemonėms reikalingas interneto ryšys. HP taip pat teikia papildomas priemones, kurioms nebūtina prisijungti prie interneto.

● Susisiekite su palaikymo tarnyba. Informacijos apie palaikymą JAV rasite apsilankę <http://www.hp.com/go/contactHP>. Informacijos apie palaikymą visame pasaulyje rasite apsilankę [http://welcome.hp.com/country/us/en/wwcontact\\_us.html](http://welcome.hp.com/country/us/en/wwcontact_us.html).

Pasirinkite iš šių palaikymo rūšių:

◦ Tiesioginis pokalbis tinkle su HP techniku.

**PASTABA:** kai tiesioginio pokalbio neįmanoma pravesti konkrečia kalba, jis įmanomas anglų kalba.

- Nusiųskite el. laišką palaikymo tarnybai.
- Suraskite palaikymo tarnybos telefono numerius.
- Susiraskite HP paslaugų centrą.

# <span id="page-93-0"></span>**C Elektrostatinė iškrova**

Elektrostatinė iškrova – tai statinės elektros išlydis, kai du objektai susiliečia – pavyzdžiui, smūgis, kurį patiriate, kai pavaikščioję ant kilimo paliečiate metalinę durų rankeną.

Statinė iškrova iš pirštų ar kitų elektrostatinių laidininkų gali sugadinti elektronines dalis. Siekiant išvengti kompiuterio ar diskų įrenginio pažeidimo, informacijos praradimo rizikos, imkitės toliau nurodytų atsargumo priemonių.

- Jei šalinimo arba įrengimo instrukcijose nurodyta atjungti kompiuterį, atjunkite jį prieš tai tinkamai įžeminę ir prieš nuimdami dangtį.
- Laikykite dalis nuo elektrostatinės iškrovos apsaugančiose talpose, kol būsite pasirengę juos įdiegti.
- Stenkitės neliesti kontaktų, laidų ir grandinės. Kuo mažiau dirbkite su elektroninėmis dalimis.
- Naudokite nemagnetinis įrankius.
- Prieš naudodami sudėtines dalis, iškraukite statinį elektros krūvį, paliesdami nenudažytą metalinį dalies paviršių.
- Jei išimate dalį, įdėkite ją į nuo elektrostatinės iškrovos apsaugotą talpą.

Jei reikia daugiau informacijos apie statinę elektrą arba pagalbos dėl komponentų išėmimo ar įstatymo, susisiekite su palaikymo tarnyba.

# **Rodyklė**

#### **Simboliai/skaitmenys**

1394 įrenginiai apibrėžtas [38](#page-47-0) išėmimas [40](#page-49-0) prijungimas [40](#page-49-0) 1394 kabelis, prijungimas [40](#page-49-0) "Advanced System Diagnostics" (papildoma sistemos diagnostika) [74](#page-83-0) "Bluetooth" įrenginys [2](#page-11-0), [9](#page-18-0) "Connection Manager" [4](#page-13-0) "DriveLock" slaptažodis aprašas [58](#page-67-0) "ExpressCard" apibrėžtas [34](#page-43-0) išėmimas [36](#page-45-0) įdėjimas [35](#page-44-0) įdėklo išėmimas [35](#page-44-0) konfigūravimas [34](#page-43-0) "HP 3D DriveGuard" [47](#page-56-0) "HP Power Assistant" [25](#page-34-0) "HP ProtectTools Security Manager" [62](#page-71-0) "Intel Wireless Display" [20](#page-29-0) "Java" kortelė išėmimas [37](#page-46-0) įdėjimas [37](#page-46-0) nustatytas [36](#page-45-0) "MultiBoot Express" [76](#page-85-0), [80](#page-89-0) "Network Service Boot" įkrovimas per tinklą [77](#page-86-0)

#### **A**

administratoriaus slaptažodis [55](#page-64-0) akumuliatoriaus beveik išsikrovęs akumuliatorius [27](#page-36-0) išsikrovimas [27](#page-36-0) laikymas [29](#page-38-0)

likusio įkrovos lygio rodymas [27](#page-36-0) pakeitimas [29](#page-38-0) utilizavimas [29](#page-38-0) akumuliatoriaus energija [25](#page-34-0) akumuliatoriaus laikymas [29](#page-38-0) Akumuliatoriaus patikrinimas [27](#page-36-0) akumuliatoriaus temperatūra [29](#page-38-0) akumuliatorius energijos tausojimas [28](#page-37-0) antivirusinė programinė įranga [61](#page-70-0) Automatinis "DriveLock" slaptažodis įvedimas [58](#page-67-0) nuėmimas [59](#page-68-0)

### **B**

belaidis ryšys apsauga [6](#page-15-0) nustatykite [6](#page-15-0) piktogramos [2](#page-11-0) belaidis ryšys, užmezgimas [2](#page-11-0) belaidis tinklas (WLAN) prijungimas prie esamo [5](#page-14-0) reikalinga įranga [6](#page-15-0) sauga [6](#page-15-0) belaidžiai įrenginiai, įjungimas arba išjungimas [4](#page-13-0) belaidžio ryšio šifravimą [6](#page-15-0) belaidžio ryšio užmezgimas [2](#page-11-0) belaidžio tinklo apsaugojimas [6](#page-15-0) belaidžių įrenginių įjungimas arba išjungimas [4](#page-13-0) beveik išsikrovęs akumuliatorius [27](#page-36-0) BIOS naujinimas [71](#page-80-0) naujinimo atsisiuntimas [73](#page-82-0) versijos nustatymas [72](#page-81-0)

#### **D**

didelės raiškos įrenginiai, prijungimas [19](#page-28-0), [20](#page-29-0) disko defragmentavimo programinė įranga [46](#page-55-0) disko valymo programinė įranga [46](#page-55-0) diskų įrenginiai išorinis [42](#page-51-0) įkrovimo tvarka [76](#page-85-0) naudojimas [45](#page-54-0), [46](#page-55-0) optinis [43](#page-52-0) standusis [42](#page-51-0) diskų įrenginius [22](#page-31-0) doko jungtis [43](#page-52-0) dviguba grafika [31](#page-40-0)

## **E**

elektrostatinė iškrova [84](#page-93-0) energija akumuliatoriaus [25](#page-34-0) parinktys [22](#page-31-0) energijos matuoklis [23](#page-32-0) energijos taupymo būsenos [22](#page-31-0) energijos taupymo režimas išėjimas [22](#page-31-0) paleidimas [22](#page-31-0) esamas belaidis tinklas, prijungimas [5](#page-14-0) eSATA įrenginiai apibrėžtas [40](#page-49-0) išėmimas [41](#page-50-0) prijungimas [41](#page-50-0) eSATA kabelis, prijungimas [41](#page-50-0)

#### **G**

galimybė jungti prie USB senesnius įrenginius [68](#page-77-0) galimybė jungti senesnius irenginius, USB [68](#page-77-0) garso funkcijos, patikrinimas [15](#page-24-0) garso funkcijų patikrinimas [15](#page-24-0) garsumas klavišai [15](#page-24-0) mygtukai [15](#page-24-0) nustatymas [15](#page-24-0) GPS [9](#page-18-0) grafinis režimas, perjungimas [31](#page-40-0)

#### **H**

HDMI prievadas, prisijungimas [19](#page-28-0) HDMI, garso konfigūravimas [19](#page-28-0) HP Connection Manager" [4](#page-13-0) HP mobiliojo plačiajuosčio ryšio modulis [7](#page-16-0), [8](#page-17-0) HP USB eterneto adapteris, prijungimas [13](#page-22-0)

### **I**

informacija apie akumuliatorių, ieškojimas [25](#page-34-0) intelektualioji kortelė išėmimas [37](#page-46-0) įdėjimas [37](#page-46-0) nustatytas [36](#page-45-0) interneto kamera [16](#page-25-0) interneto ryšio sąranka [6](#page-15-0) išjungimas [21](#page-30-0) išoriniai įrenginiai [42](#page-51-0) išorinio monitoriaus prievadas [16](#page-25-0) išorinis diskų įrenginys [42](#page-51-0) išorinis kintamosios srovės šaltinis, naudojimas [29](#page-38-0) įjungimo / išjungimo) mygtukas [21](#page-30-0) įkraunami įrenginiai, įjungimas [77](#page-86-0) įkrovimo tvarkos keitimas [79](#page-88-0)

### **J**

jungiklis, maitinimas [21](#page-30-0) jungtis, dokas [43](#page-52-0)

#### **K**

kabeliai 1394 [40](#page-49-0) eSATA [41](#page-50-0) USB [38](#page-47-0) kaip nuvalyti kompiuterį [63](#page-72-0) kaip šalinti išteklių gedimus [83](#page-92-0) keliavimas su kompiuteriu [29](#page-38-0) kelionė su kompiuteriu [81](#page-90-0) kintamosios srovės adapterio bandymas [30](#page-39-0) kintamosios srovės adapteris, bandymas [30](#page-39-0) klavišai garsumas [15](#page-24-0) laikmena [14](#page-23-0) kompiuterio išjungimas [21](#page-30-0) kompiuterio priežiūra [63](#page-72-0) Kompiuterio sąranka BIOS administratoriaus slaptažodis [56](#page-65-0) Kompiuterio saranka "Computer Setup" gamyklinių parametrų atkūrimas [69](#page-78-0) įkraunamų įrenginių įjungimas [77](#page-86-0) įkrovimo tvarkos nustatymas [79](#page-88-0) naršymas ir pasirinkimas [69](#page-78-0) "DriveLock" slaptažodis [58](#page-67-0) "MultiBoot Express" raginimo nustatymas [80](#page-89-0) kompiuteris, keliavimas [29](#page-38-0) kompiuteris, kelionės [81](#page-90-0) konfigūravimas HDMI garsas [19](#page-28-0) "ExpressCards" [34](#page-43-0) kritinis akumuliatoriaus įkrovos lygis [22](#page-31-0), [28](#page-37-0) kur rasti daugiau informacijos [1](#page-10-0)

#### **L**

laikmenos veiklos valdikliai [14](#page-23-0) laikmenų spartieji klavišai [14](#page-23-0) lemputės, standusis diskas [47](#page-56-0) loginių įrenginių žymėjimas [78](#page-87-0)

### **M**

maitinimas tausojimas [28](#page-37-0) maitinimo jungiklis [21](#page-30-0) maitinimo parinkčių nustatymas [22](#page-31-0) maitinimo planai pasirinkimas [24](#page-33-0)

srovės peržiūra [23](#page-32-0) tinkinimas [24](#page-33-0) mygtukai energija [21](#page-30-0) garsumas [15](#page-24-0) laikmena [14](#page-23-0) modemai modemo kabelio adapterio prijungimas [11](#page-20-0) modemo kabelio prijungimas [10](#page-19-0) vietos nuostatos pasirinkimas [11](#page-20-0)

## **N**

naudojimas energijos matuoklis [23](#page-32-0) energijos taupymo būsenos [22](#page-31-0) išorinis kintamosios srovės šaltinis [29](#page-38-0) maitinimo planai [23](#page-32-0) modemas [9](#page-18-0) NIC įkrovimo įrenginys [76](#page-85-0), [77](#page-86-0)

# **O**

operacinės sistemos valdikliai [4](#page-13-0) optinis diskas išėmimas [50](#page-59-0) įdėjimas [49](#page-58-0) optinis diskų įrenginys [43](#page-52-0) optinis diskų įrenginys be išstumiamo dėklo [49](#page-58-0) optinis diskų įrenginys su išstumiamu dėklu [49](#page-58-0) optinių diskų įrenginių bendras naudojimas [52](#page-61-0) oro uosto apsaugos prietaisai [45](#page-54-0)

# **P**

papildomi išoriniai įrenginiai, naudojimas [42](#page-51-0) perėjimas į kitą tinklą [7](#page-16-0) perjungiama grafika [31](#page-40-0) piktogramos belaidis ryšys [2](#page-11-0) tinklas [2](#page-11-0) pirštų atspaudų skaitytuvas [60](#page-69-0) plėtros prievadas [43](#page-52-0) prievadai HDMI [19](#page-28-0)

išorinis monitorius [16](#page-25-0) pl ėtra [43](#page-52-0) VGA [16](#page-25-0) "Intel Wireless Display" [20](#page-29-0) prieži ūra disko defragmentavimas [46](#page-55-0) disko valymas [46](#page-55-0) prisijungimas prie esamo belaidžio tinklo [5](#page-14-0) laidinis tinklas [9](#page-18-0) programin ė įranga antivirusin ė [61](#page-70-0) disko defragmentavimas [46](#page-55-0) disko valymas [46](#page-55-0) HP Connection Manager" [4](#page-13-0) svarb ūs naujinimai [61](#page-70-0) užkarda [61](#page-70-0) PXE tarnybin ė stotis [77](#page-86-0)

### **R**

RAID [52](#page-61-0) rašom ąj ą laikmen ą [22](#page-31-0)

#### **S**

sauga, belaidis ryšys [6](#page-15-0) sąrankos priemonė gamyklini ų parametr ų atk ūrimas [69](#page-78-0) naršymas ir pasirinkimas [69](#page-78-0) SIM iš ėmimas [8](#page-17-0) įd ėjimas [8](#page-17-0) sistemos neveiklumas [21](#page-30-0) skaitmenin ė kortel ė iš ėmimas [34](#page-43-0) įd ėjimas [33](#page-42-0) palaikomi formatai [33](#page-42-0) skaitom ąj ą laikmen ą [22](#page-31-0) slaptažodžiai administratorius [55](#page-64-0) BIOS administratorius [56](#page-65-0) vartotojas [55](#page-64-0) "DriveLock" [58](#page-67-0) slaptažodžio apsaugos nustatymas v ėl įsijungus kompiuteriui [24](#page-33-0) spartieji klavišai, laikmena [14](#page-23-0) standusis diskas išorinis [42](#page-51-0) .HP 3D DriveGuard" [47](#page-56-0)

standžiojo disko lemput ė [47](#page-56-0) sulaikytosios veiksenos režimas iš ėjimas [23](#page-32-0) paleidimas [23](#page-32-0) paleistas esant kritiniam akumuliatoriaus įkrovos lygiui [28](#page-37-0) svarb ūs naujinimai, programin ė įranga [61](#page-70-0)

#### **Š**

šakotuvai [37](#page-46-0)

#### **T**

tausojimas, energija [28](#page-37-0) temperat ūra [29](#page-38-0) tinklo kabelis, prisijungimas [13](#page-22-0) tinklo piktograma [2](#page-11-0)

#### **U**

ugniasien ės programin ė įranga [6](#page-15-0) USB įrenginiai aprašymas [37](#page-46-0) iš ėmimas [38](#page-47-0) prijungimas [38](#page-47-0) USB kabelis, prijungimas [38](#page-47-0) USB šakotuvai [37](#page-46-0) užkardos programin ė įranga [61](#page-70-0)

#### **V**

vaizdo įrašas [16](#page-25-0) vartotojo slaptažodis [55](#page-64-0) veid ų atpažinimo funkcija [53](#page-62-0) Veid ų atpažinimo funkcija [16](#page-25-0) VGA prievadas, prisijungimas [16](#page-25-0) vietinis tinklas (LAN) prijungimo kabelis [13](#page-22-0) reikia kabelio [13](#page-22-0)

#### **W**

WLAN s ąranka [6](#page-15-0) WWAN įrenginys [7](#page-16-0)